# **IBM PC Server** SA88-5849-00 **PC Server 330 (8640 )**

 $\mathbf{r}$ **(**サプリメント**)**

# **IBM PC Server** SA88-5849-00 **PC Server 330 (8640 )**

 $\mathbf{r}$ **(**サプリメント**)**

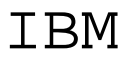

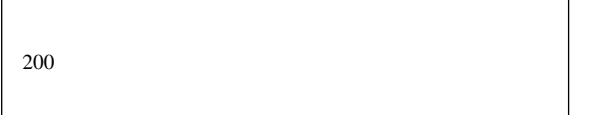

#### **1 (1997 2 )**

S84H3050-00 PC Server 330 - Type 8640 Hardware Maintenance Manual Supplement

Copyright International Busines Machines Corporation 1997. All rights reserved.

Translation: Copyright IBM Japan 1997

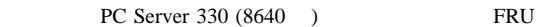

**IBM PC Server** ( SA88-5708)

IBM PC Server

 $\text{IBM}$  and  $190$ 

#### $\text{IBM}$

#### IBM

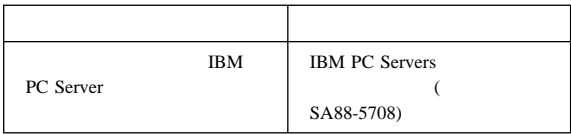

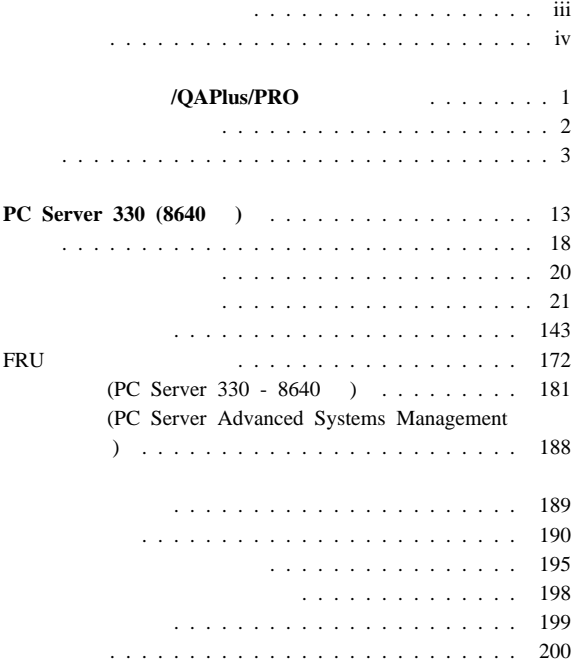

 $\sim$ 

## **/QAPlus/PRO**

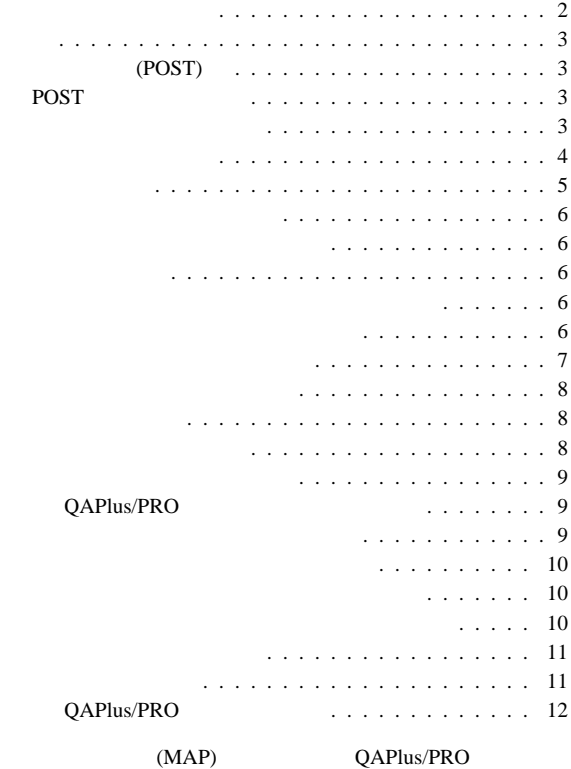

### QAPlus/PRO

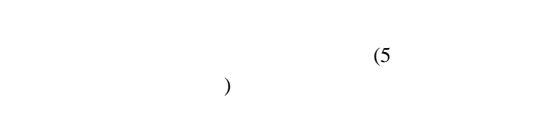

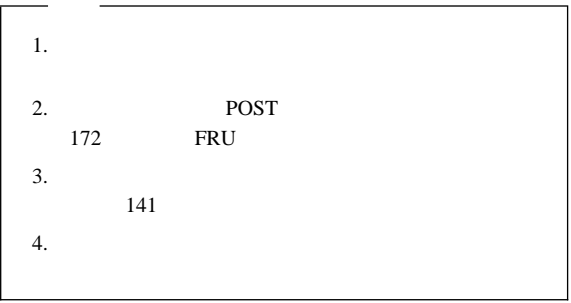

## **001**

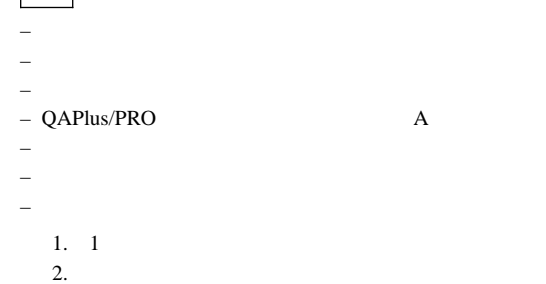

正しい応答が得られましたか **? Yes No**  $\overline{\phantom{a}}$ **002** 172 FRU <sub>FRU</sub>

**003**

 $3 \left( \frac{3}{2} \right)$ 

172 FRU

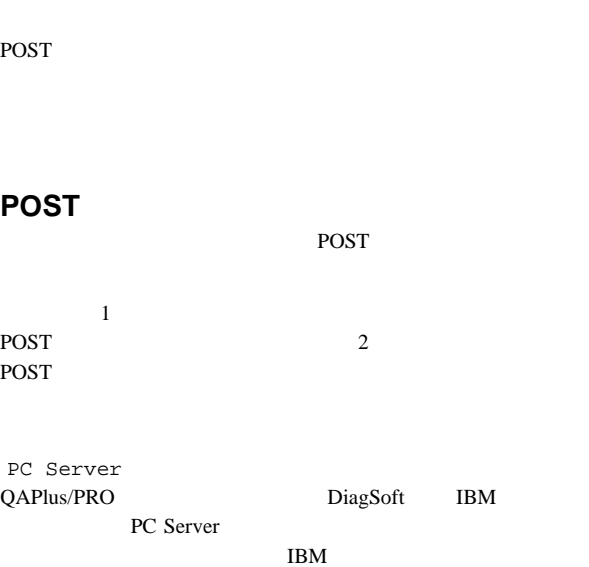

(POST)

始動テスト **(POST)**

始動テスト、または *POST* と呼ばれます。POST は以下を行いま

POST 1

POST

QAPlus/PRO

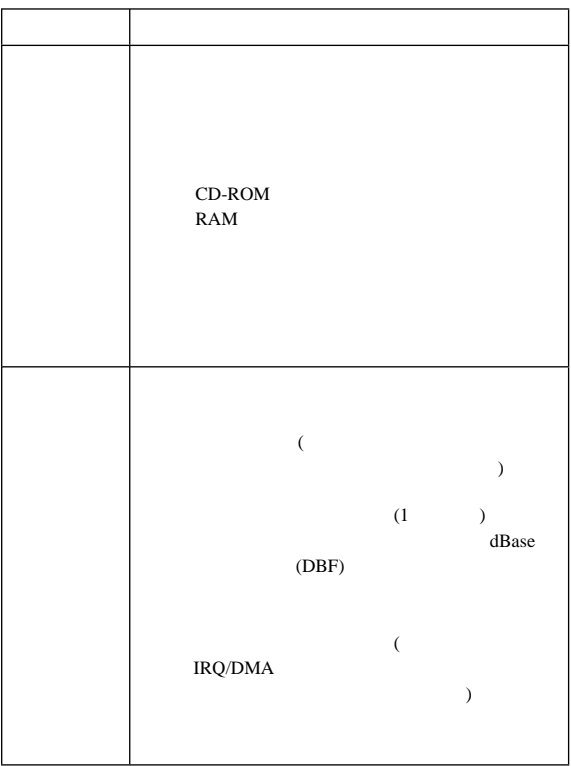

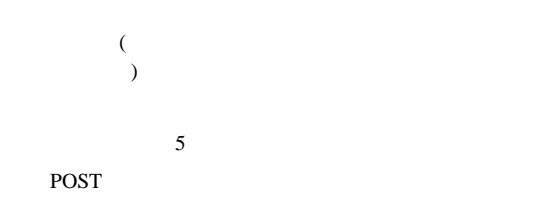

POST

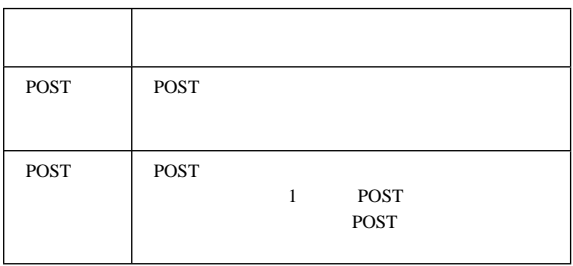

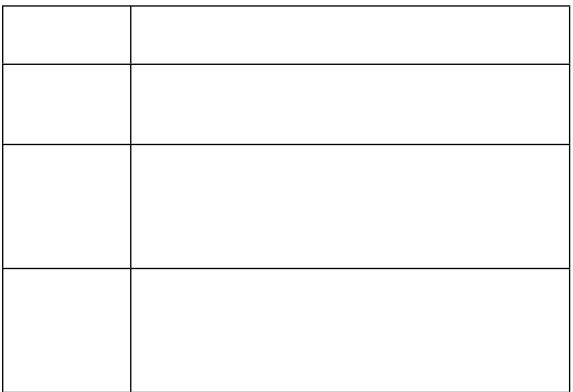

 $\mathbf 1$ 

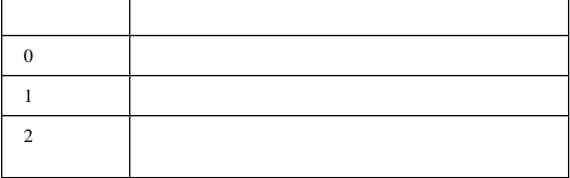

プログラム・ナビゲーション**:**

侵入警報**:**

## QAPlus/PRO

 $\text{Esc}$ 

押すと、カーソルでその項目に移動して Enter を押すのと同じこと

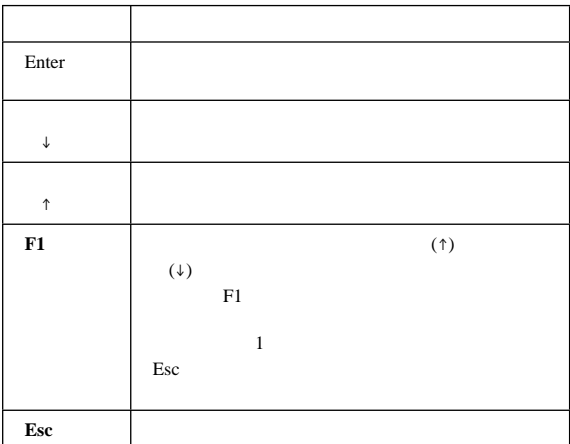

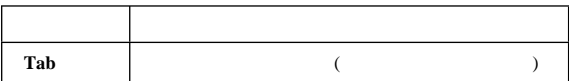

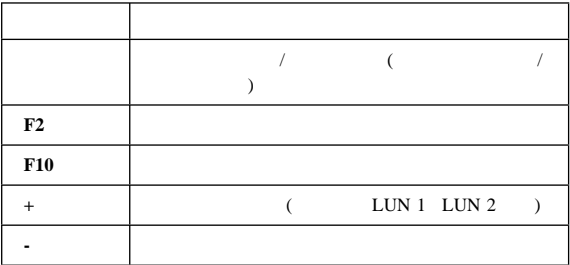

DOS <sub>2</sub>

 $\textrm{DOS}$ 

QAPlus/PRO

QAPlus/PRO **DOS QAPLPRO /XXX** Enter  $\begin{array}{ccc} \textbf{(XXX)} & & 1 & \textbf{1} & \textbf{1}$ 

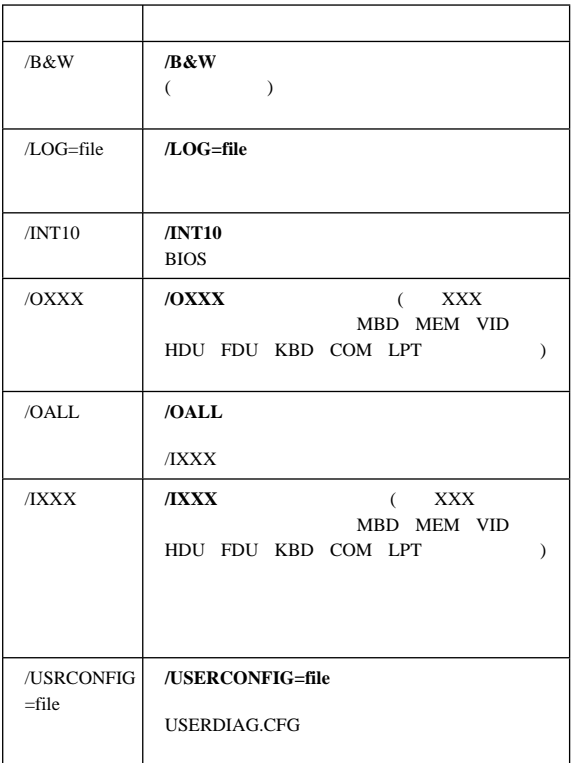

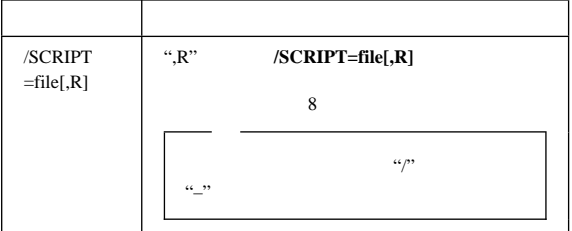

テスト・グループの表示**:**

 $\cdots$  "

 $($ 

スクリプト**:**

 $6<sub>1</sub>$ 

論理装置番号の変更**:**  $\overline{c}$  $(LUN)$   $LUN$  1

 $\overline{c}$  2 and 2 and 2

 $\overline{2}$  3 LUN

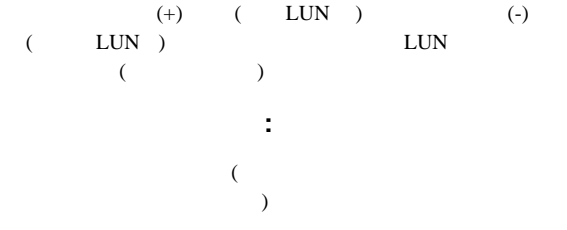

## **QAPlus/PRO** - 1

<u>and the state</u>

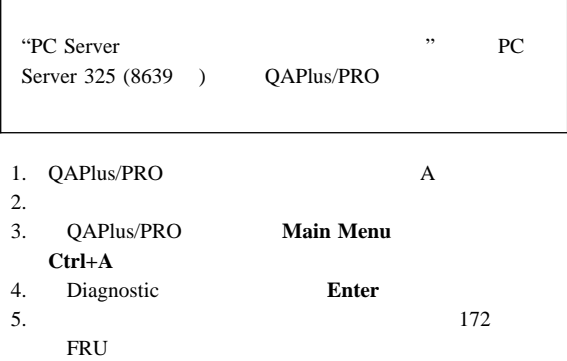

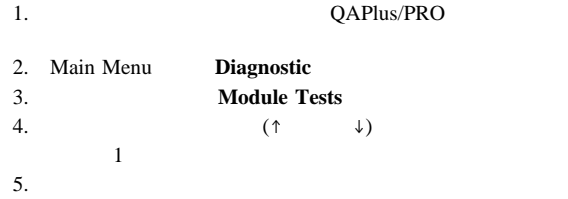

1.  $(1)$   $(2)$   $(3)$   $(4)$ 

#### 2. **Enter**

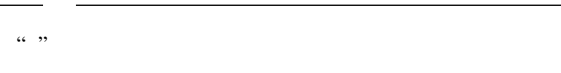

1.  $(\downarrow)$ 

### **Run All Selected Modules**

2. **Enter** 

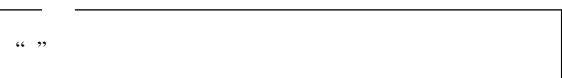

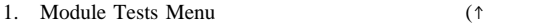

 $\left( \begin{array}{ccc} \cdots & \cdots & \cdots \end{array} \right)$ 

- $\downarrow$  )
- 2. **Tab**

 $3.$ 

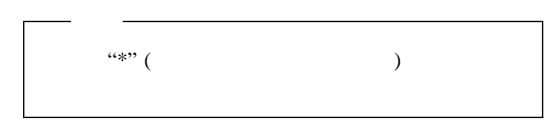

4.  $\blacksquare$ 

5. **Esc** 

### 6. **Enter**

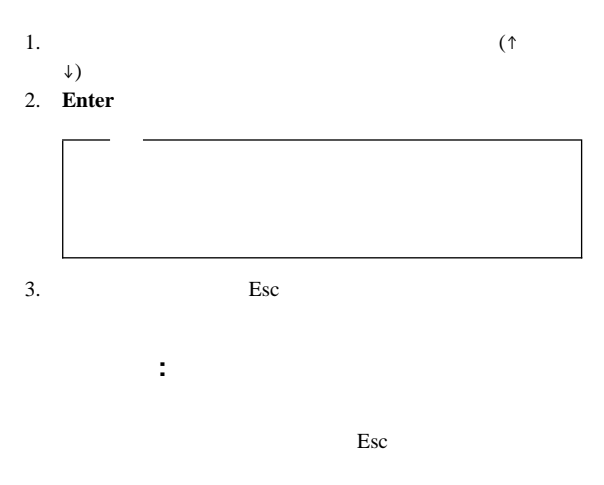

ある「Skip/Abort Test (テストのスキップ/中断)」メニューが表示

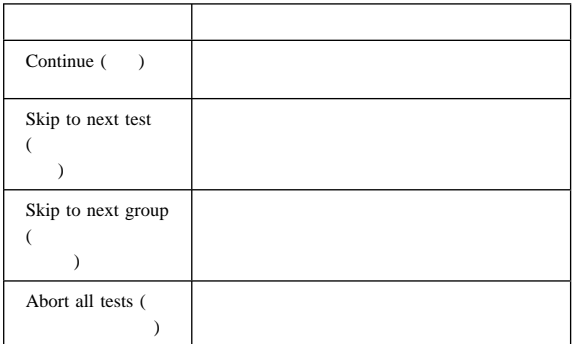

## $QAPlus/PRO$  :

### QAPlus/PRO

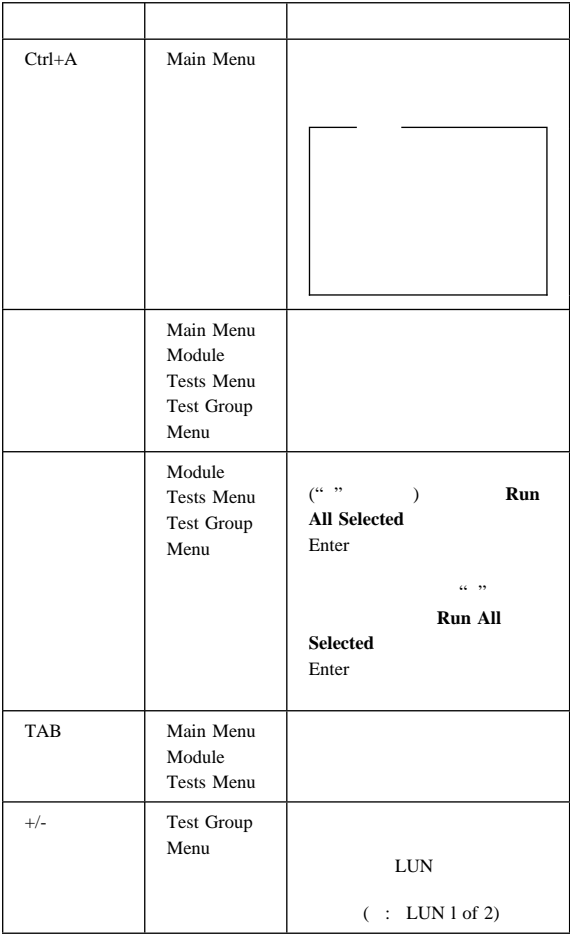

## **PC Server 330 (8640 )**

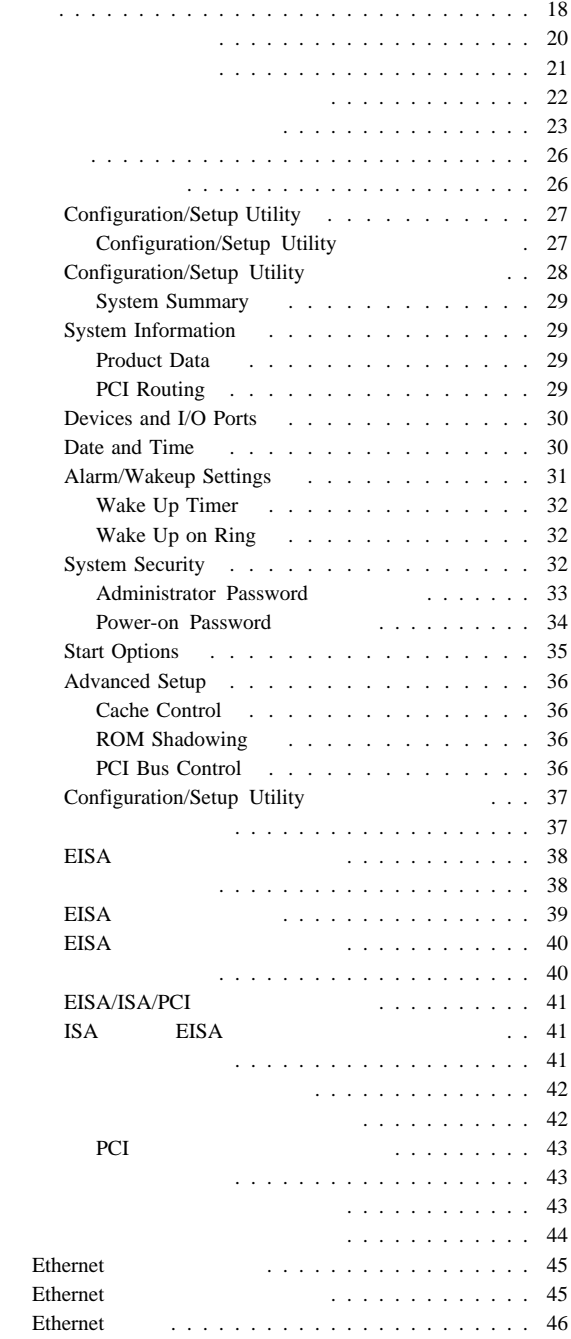

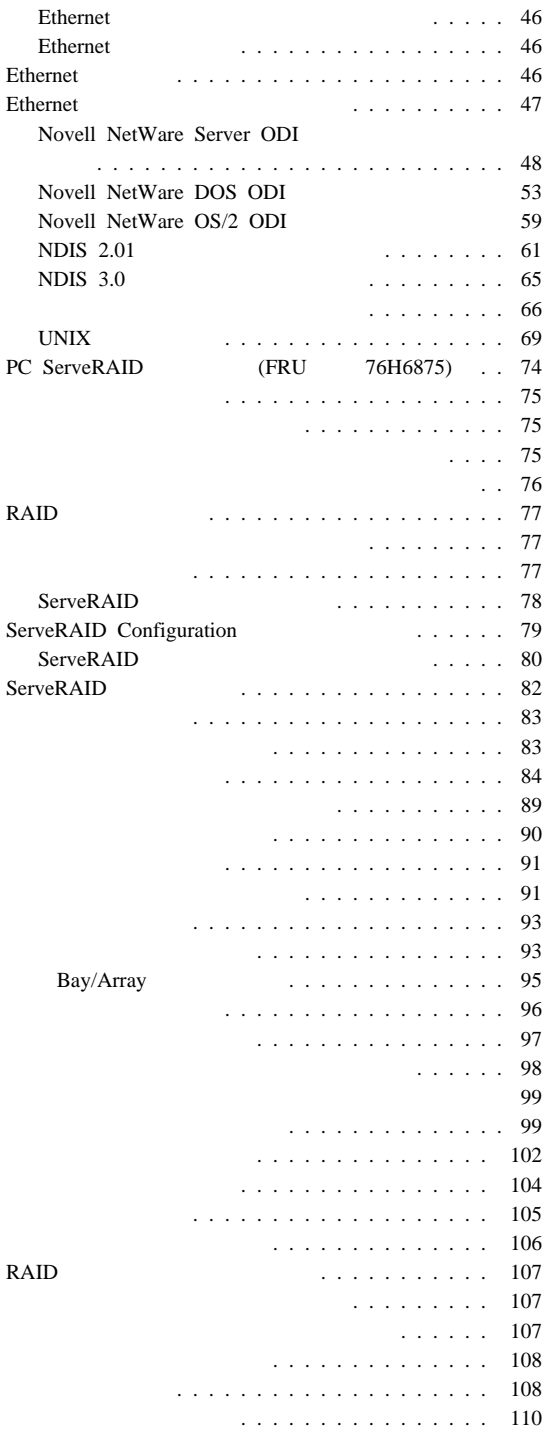

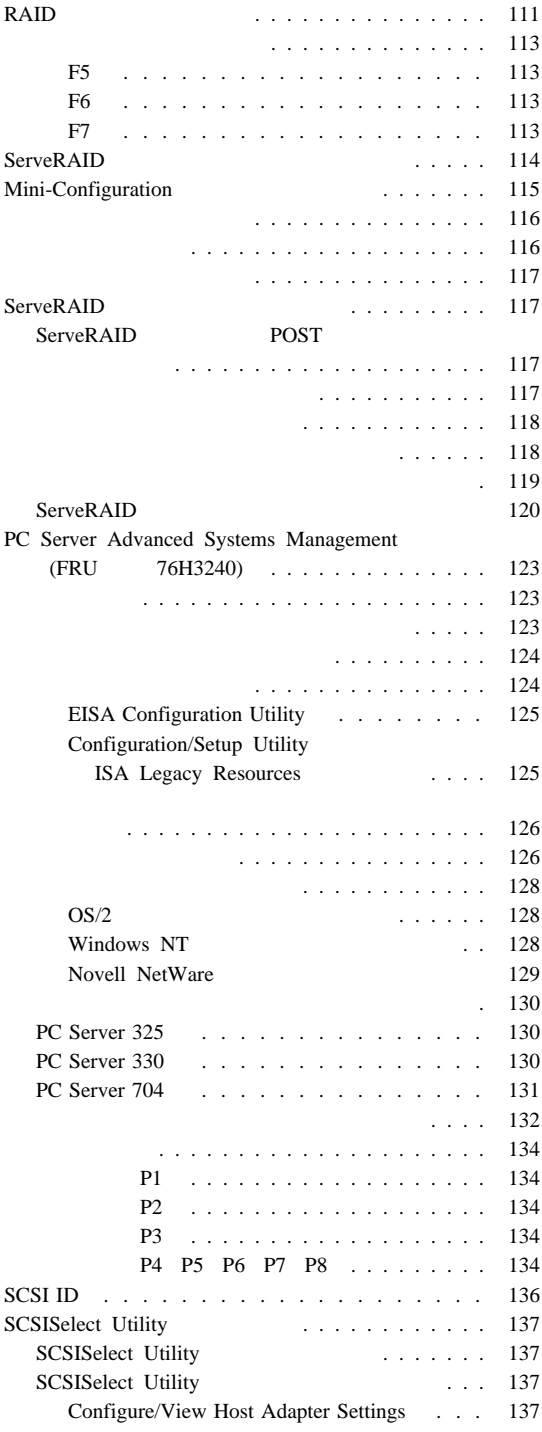

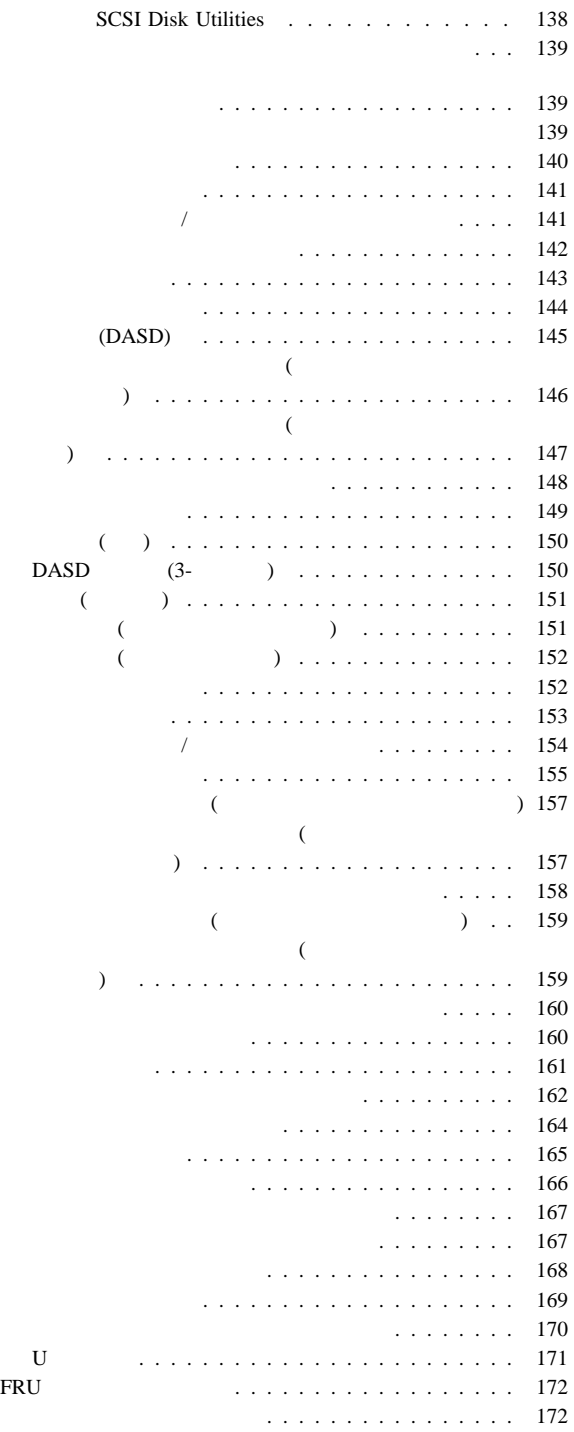

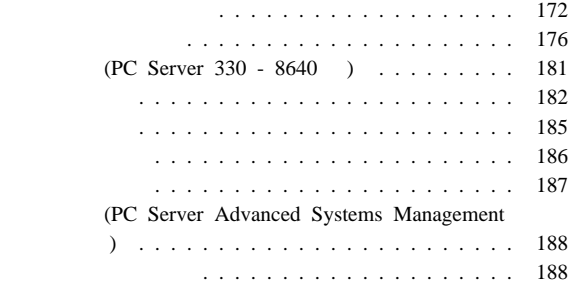

Server 330 (8640)

Pentium Pro 16 KB 1 256 KB 2 ()  $($  $\therefore$  32 MB ( $\therefore$  512 MB (60 ns  $(EDO)$ (ECC)  $\frac{4}{\sqrt{2}}$  $\overline{2}$  $: 3.5$  1.44 MB 1 1.44 MB<br>2.88 MB  $-3.5$  2.88 MB  $\ddot{\mathbf{0}}$  $7$  $6\,$ **CD-ROM**  $: SCSI$  $($ 最大 9 枚のアダプターが取付け可能 PCI 1<br>PCI/EISA 1 PCI/EISA  $EISA$  4  $5.25$  6 ( $\qquad \qquad$  $5.25$  1 イが 6 (ホット・スワップ・サーバー)  $3.5$  3 アップグレード可能な **POST BIOS** POST/BIOS EEPROM

 $P_{\rm C}$ 

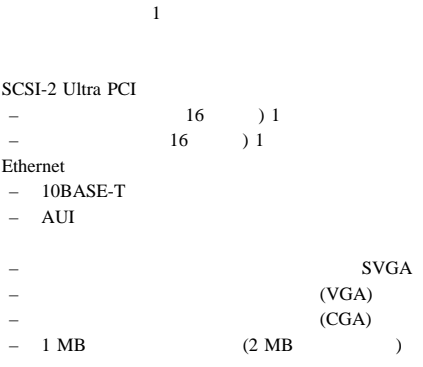

 $\overline{\phantom{a}2}$  $\overline{1}$ 

350 W (110-220 V ac)

PC Server 330 (8640 )

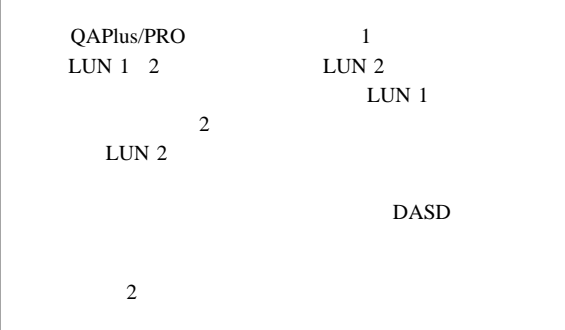

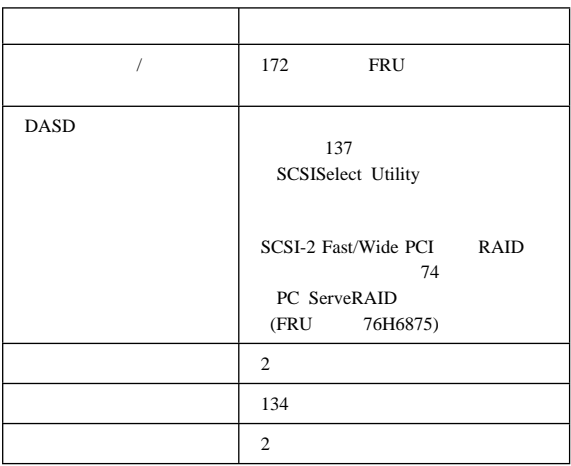

PC Server 330 (8640 )  $22$  $23$ 26 45 Ethernet 45 Ethernet 46 Ethernet 46 Ethernet 47 Ethernet 74 PC ServeRAID (FRU 76H6875) 123 PC Server Advanced Systems Management (FRU 76H3240) 134 136 SCSI ID 137 SCSISelect Utility  $141$  $141$  /

 $142$ 

#### POST  $\blacksquare$

Configuration/Setup

 $34$ 

Power-on Password

#### POST **EXAMPLE**

#### Configuration/Setup Utility

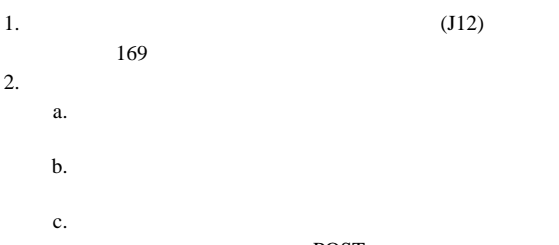

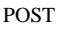

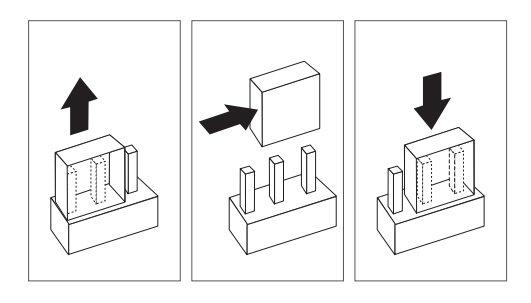

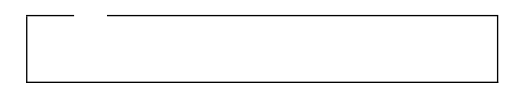

 $3.$ 

4. Configuration/Setup Utility

#### POST  $\overline{P}$

CP 200

## CP
(CP)

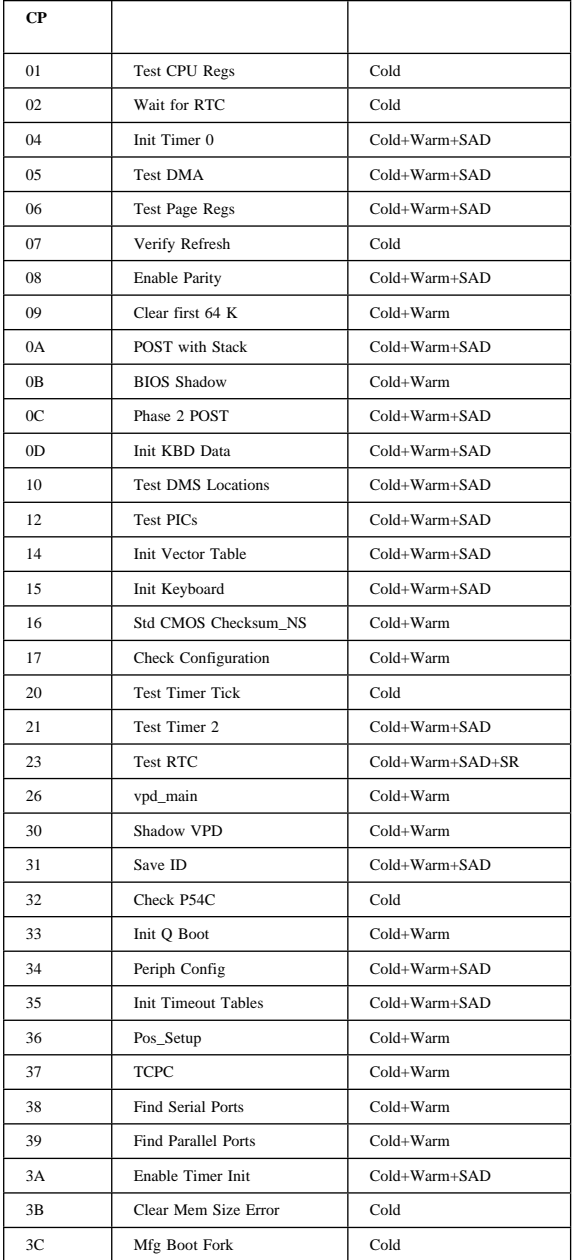

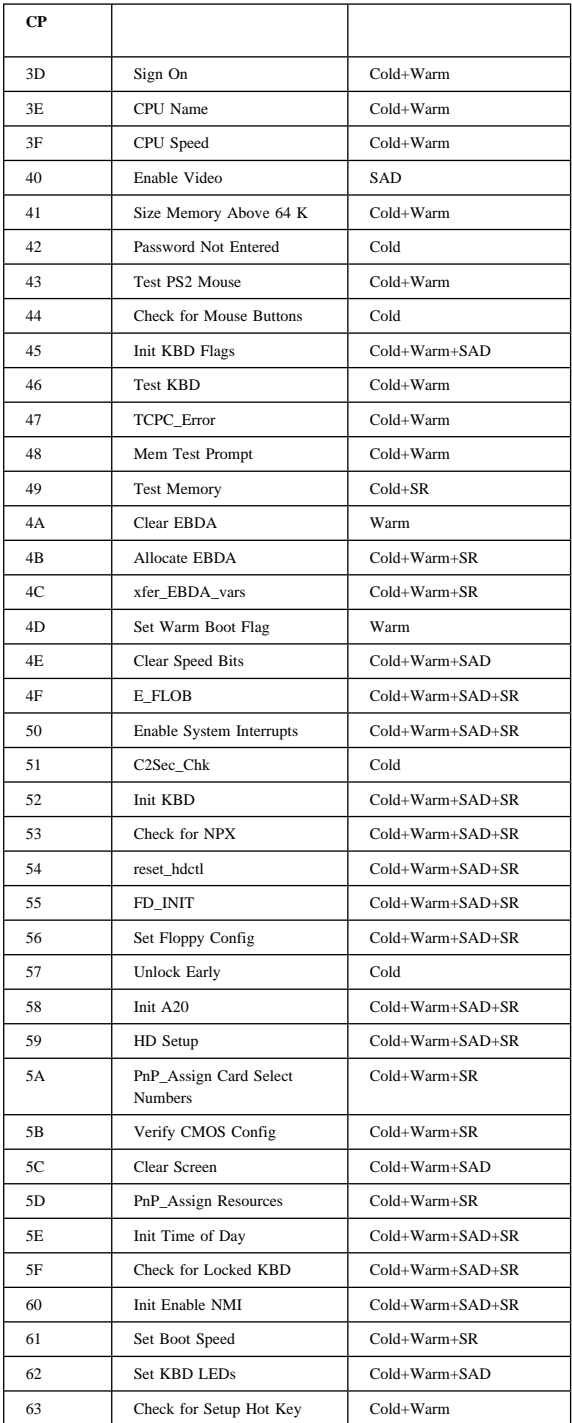

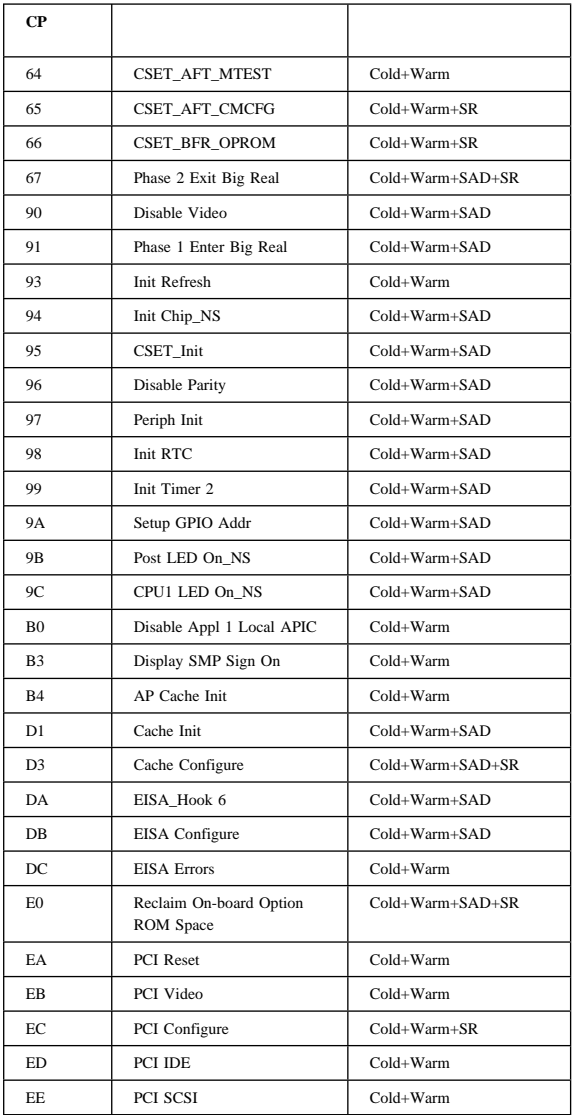

SCSISelect

(FRU 76H6875)

構成の概要**:**

74 PC ServeRAID

Configuration/Setup Utility

(*BIOS*)

PC Server

SCSISeclect

SCSI SCSISelect  $SCSI$ 

**PCI** Extended Industry Standard Architecture (EISA) Industry Standard Architecture (ISA) SCSI

Configuration/Setup Utility

Configuration/Setup Utility

PC Server 330 (8640 ) PC Server 330 EISA EISA  $\overline{C}$ 

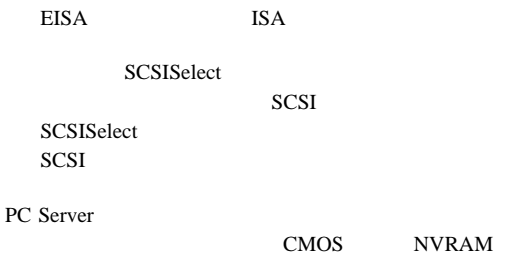

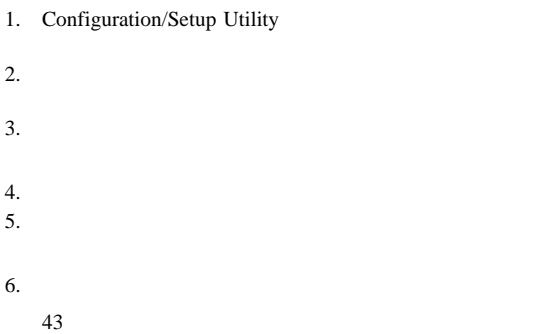

## **Configuration/Setup Utility:**

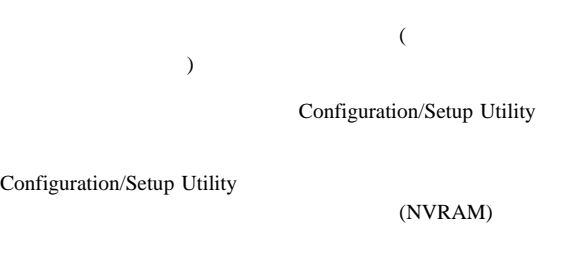

Configuration/Setup Utility

Configuration/Setup Utility

## **Configuration/Setup Utility**

Configuration/Setup Utility

2. Press F1 for Configuration/Setup  $F1$ 

#### Configuration/Setup Utility

Configuration/Setup Utility

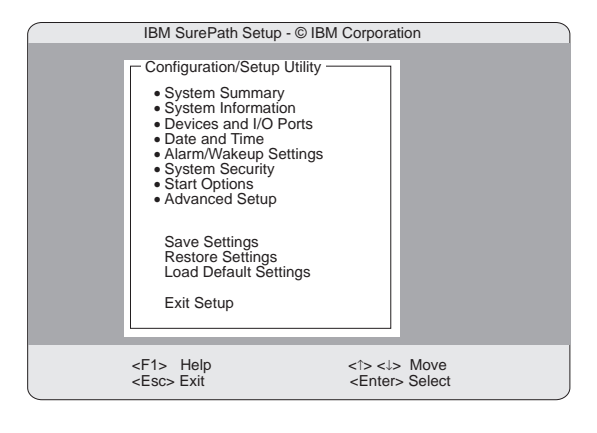

BIOS **BIOS** 

## **Configuration/Setup Utility**

**:** 

Configuration/Setup Utility

#### F1  $\blacksquare$

1.  $(†)$   $(*)$ Enter 2. Page Up (PgUp) Page Down (PgDn) 3.  $(\rightarrow)$   $(\leftarrow)$
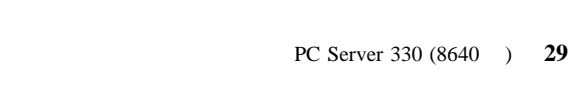

Ethernet

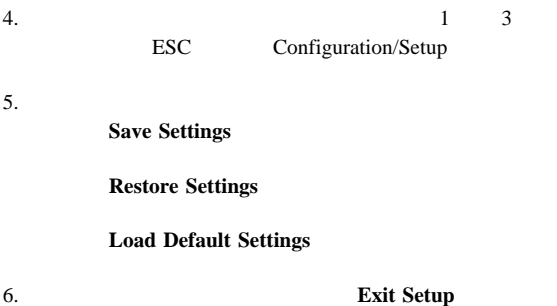

**System Summary**

System Summary Configuration/Setup Configuration/Setup

## **System Information:**

PC Server 330 (8640 )

SCSI Ethernet PCI PCI

 $(IRQ)$ 

System Information Configuration/Setup

# **Product Data**

EEPROM ( ROM) BIOS

**PCI Routing**

PCI PCI 7

SCSI コントローラー

## **Devices and I/O Ports:**

**Setup**  $\alpha$ 

Devices and I/O Ports

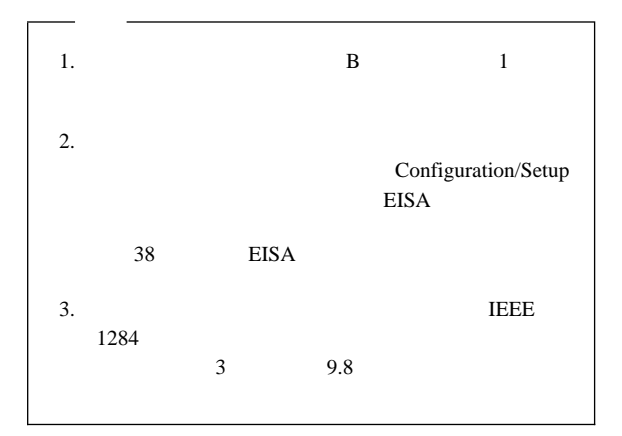

Extended Capabilities Port (ECP) Enhanced Parallel Port  $(EPP)$ 

 $(\rightarrow)$ 

1. **F1 F1** F1 Configuration/Setup 2. **Devices and I/O Ports** 

3.  $(\leftarrow)$ 

Devices and I/O Ports Configuration/Setup

## **Date and Time:**

システム時刻は、24 時間表示の時/ /秒の形式です。

## **MM/DD/YY** ( / / )

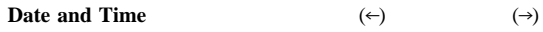

**Date and Time** Configuration/Setup

## **Alarm/Wakeup Settings:**

**Alarm/Wakeup Settings** 

**Alarm/Wakeup Settings** 

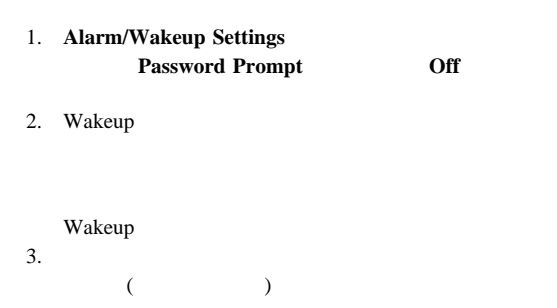

**Alarm/Wakeup Settings** Configuration/Setup

**Wake Up Timer**

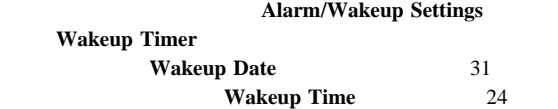

## **Wake Up on Ring**

 $A$  B

## **System Security:**

**System Security** Configuration/Setup

1. **System Security**  $2.$ 

**System Security** Configuration/Setup

立ち上げたときにパスワードを入力する必要があります。(パスワー

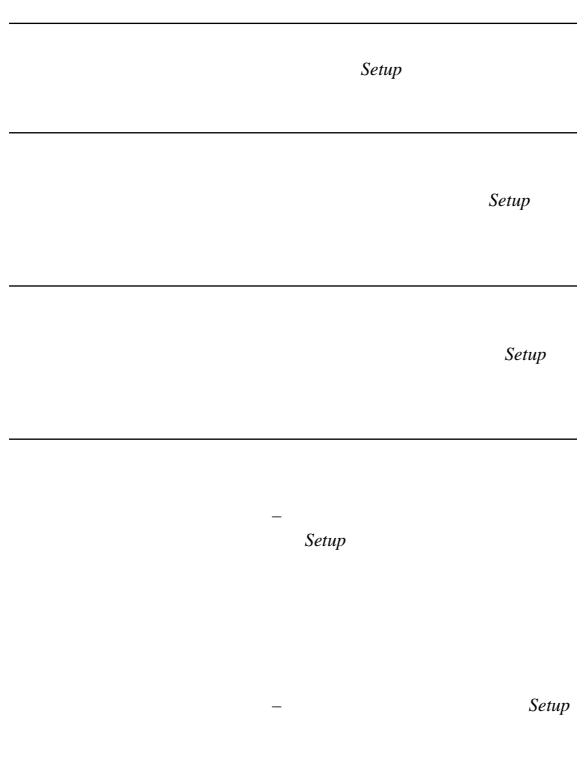

**Administrator Password** 

Configuration/Setup

1. System Security **Administrator Password Enter Administrator Password** 2. **Enter Administrator Password** 

#### 3. **Enter Administrator Password Again**

#### 4. Set or Change Administrator Password しいパスワードを保存し、**Enter** を押す。パスワードは、た

ッセージが表示されます。その場合は、**Esc** を押してパ System Security

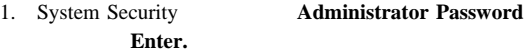

#### **Administrator Password**

2. **Delete Administrator Password Enter** 

 $3.$ **Enter** Esc System Security

1. System Security **Administrator Password** Enter. **Administrator Password** 2. **Power-on password changeable by user**  $(\leftarrow)$   $(\rightarrow)$  Yes

Configuration/Setup **System Security** System Security **Power-on Password** 

### **Power-on Password**

1. System Security **Power-on Password Enter Power-on Password** 

## 2. **Enter Power-on password**

 $0 \quad 9$ 

7 A Z a z

3. **19. Inter Power-on Password Again** 

4. **Set or Change Power-on Password Enter** 

ッセージが表示されます。その場合は、**Esc** を押してパ

System Security

## Configuration/Setup Utility

#### POST  $-$

 $22$ 

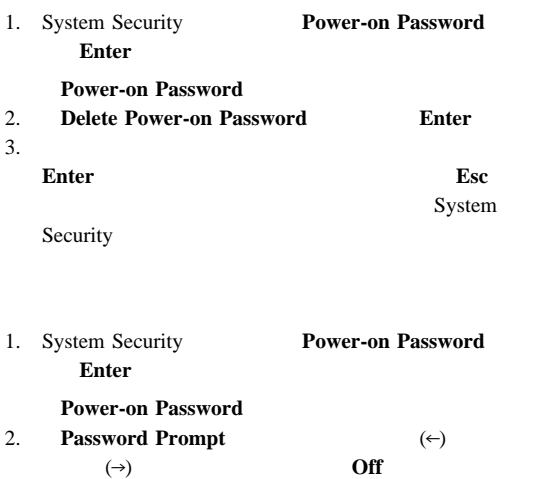

## **Start Options:**

Start Options

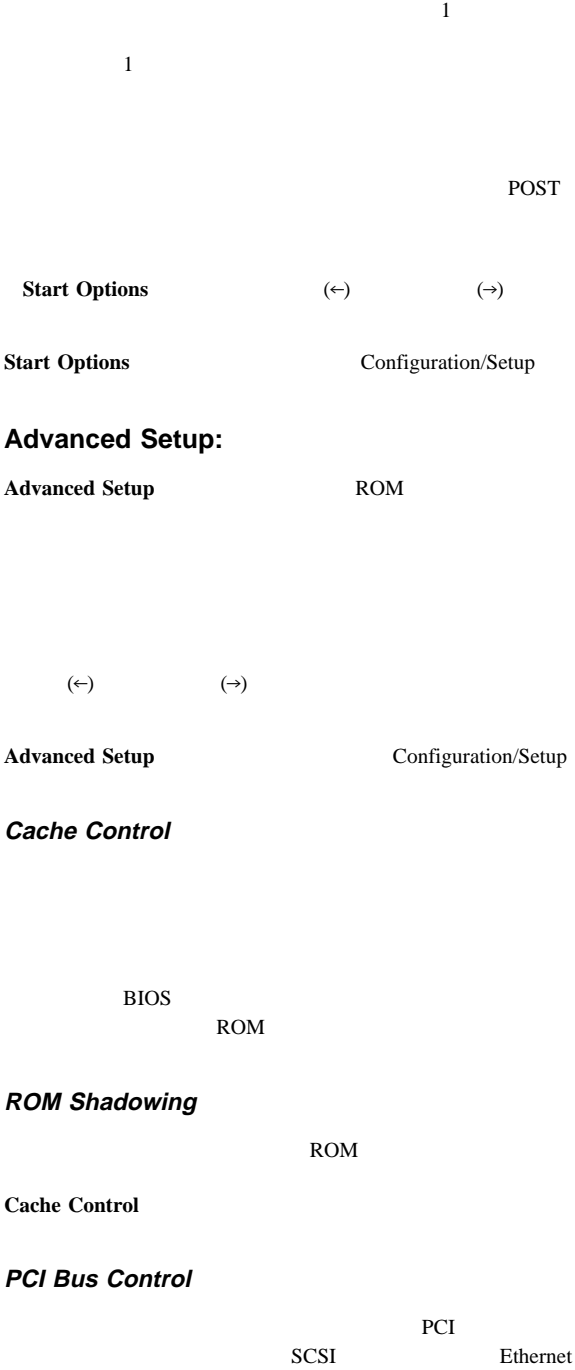

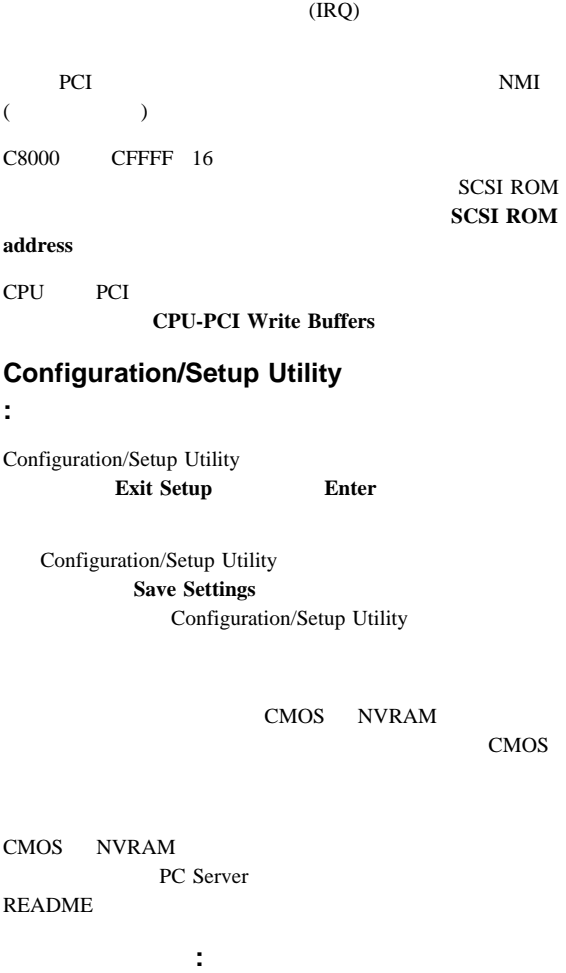

- 1. Configuration/Setup Utility
	- 27 Configuration/Setup Utility
- 2. EISA
	- a.  $\blacksquare$ b. (.CFG)  $(.OVL)$

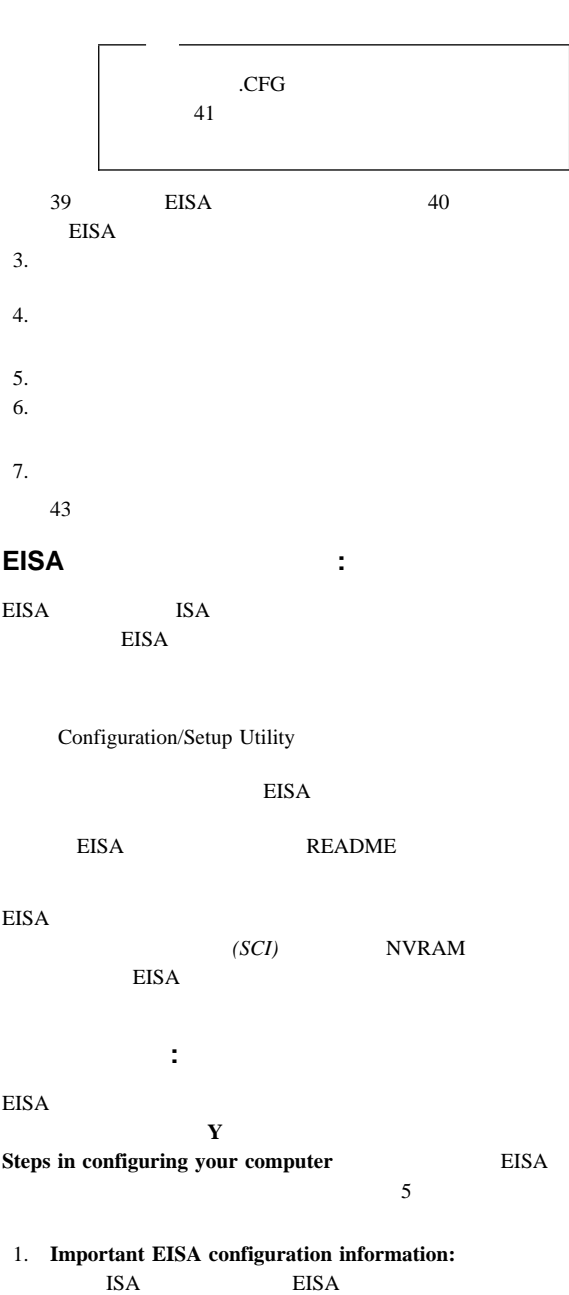

2. **Add or remove boards:** 

**Add** ISA

EISA

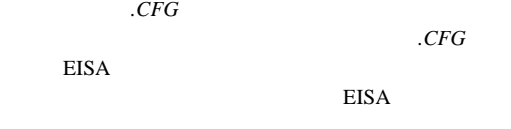

3. **View or edit details:** 2 EISA ISA アダプターを追加した後、このステップの「**Edit**

**Edit Resources** 

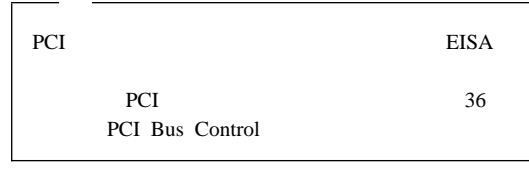

- 4. **Examine switches or print report:** 1 2
- 5. **Save and exit:**

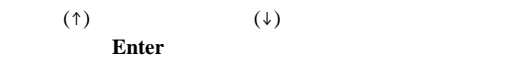

 $( )$ 

Help=F1

 $\text{Esc}$ 

## **EISA** 構成設定の記録**:**

ステップ 3、「**View or edit details**」とステップ 4、「**Examine** switches or print report

**Print Screen** 

# **EISA** 構成ディスケットの開始**:**

EISA  $\overline{R}$ 

- 1. EISA
- $2.$

#### 3.  $Y$ **Steps in configuring your computer**

- 4.  $\uparrow$  $\downarrow$ Esc  $\overline{e}$
- 5. **Enter**
- $6.$

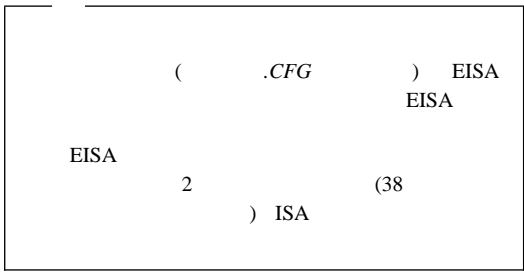

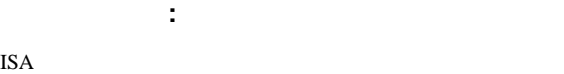

 $ISA$  $(!)$ 

- 1. EISA  $EISA$  (a) 2.  $3$  View or edit details.
- 3. **F7**
- $4.$ 
	- **SCI**

# EISA/ISA/PCI :

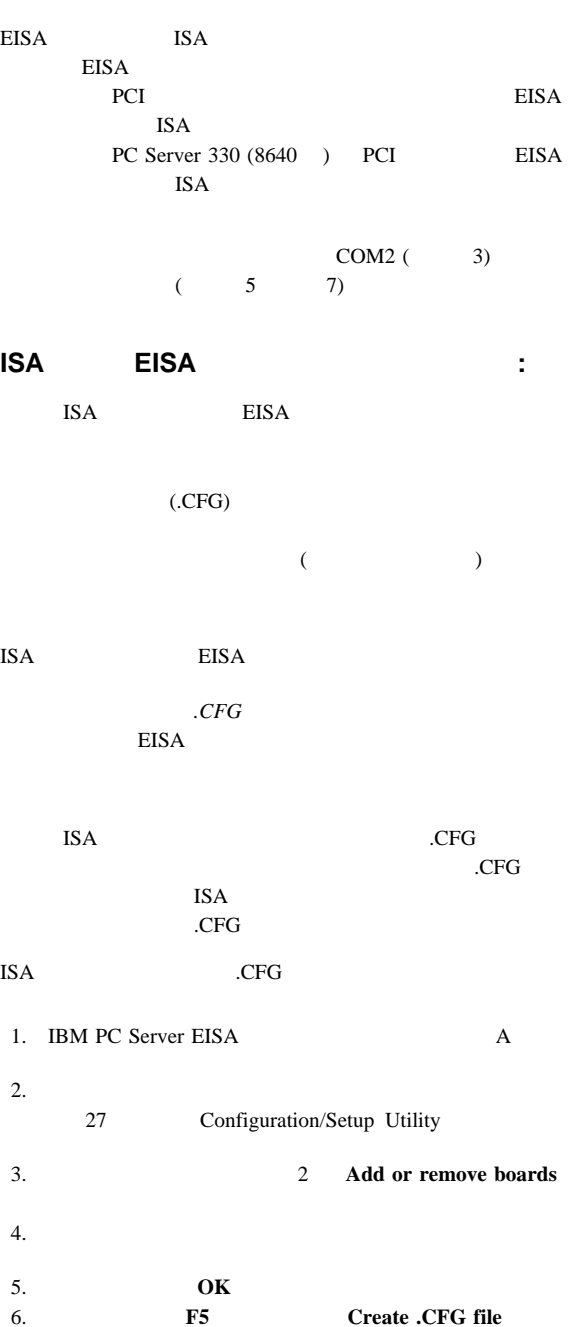

7. **Enter** 

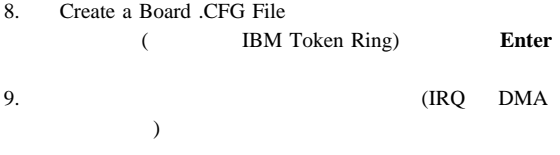

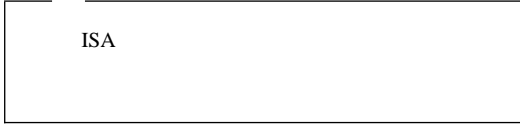

 $10.$ 

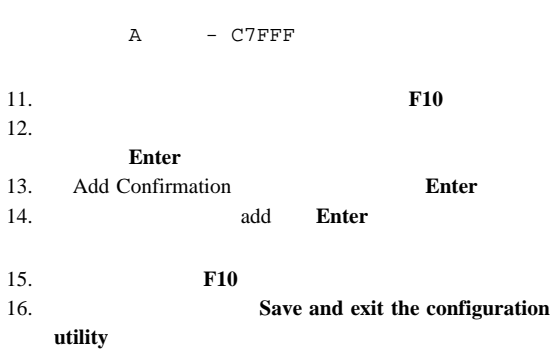

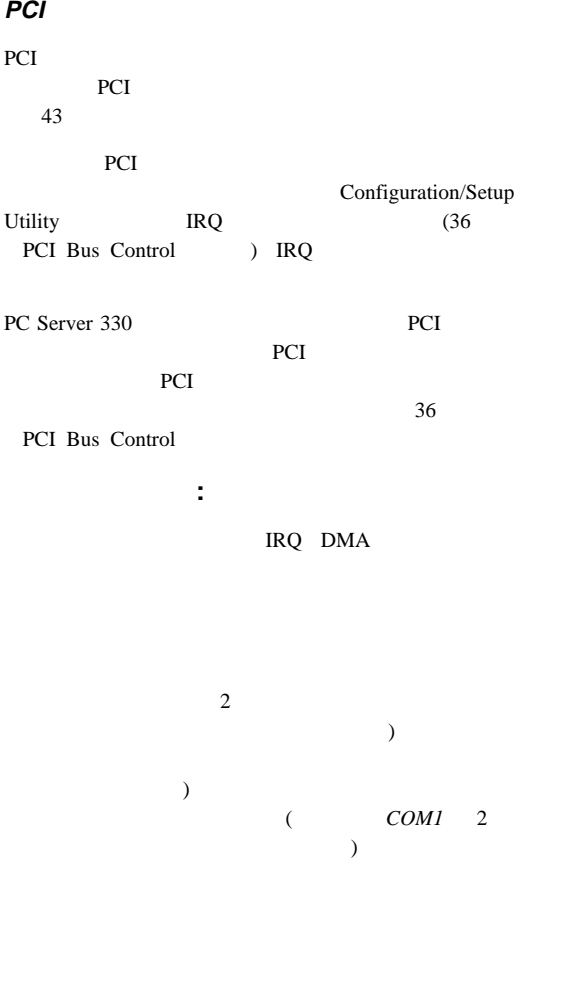

POST **POST** 

**Esc** extended to the set of the set of the set of the set of the set of the set of the set of the set of the set of the set of the set of the set of the set of the set of the set of the set of the set of the set of the se

Configuration/Setup Utility<br>PCI PCI and the property state  $P$ 

 $44$ 

ハードウェア構成の競合の解決**:**

## 1. Configuration/Setup Utility

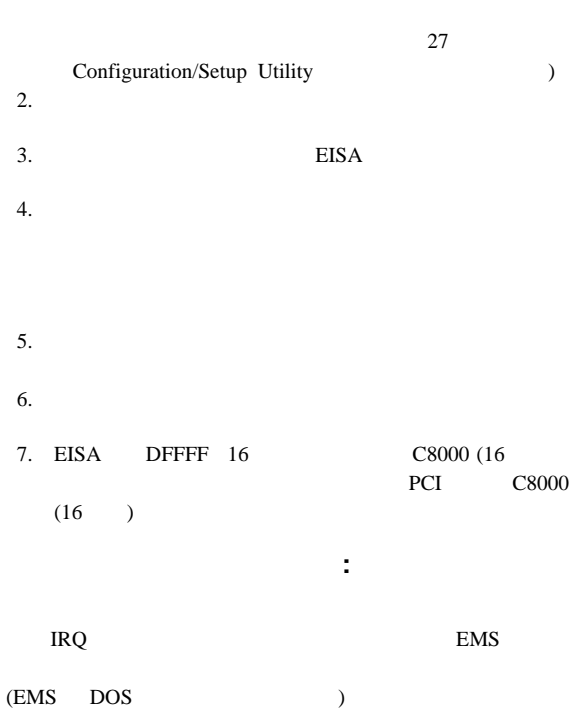

PCI (IRQ)

Configuration/Setup Utility

## **Ethernet**

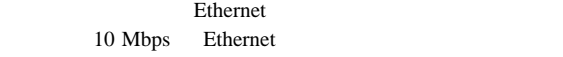

Ethernet (FDX)

 $\sim$  2

Ethernet

IBM PC Ethernet Ethernet Ethernet **Ethernet** 

## **Ethernet**

PC Server 330 (8640 ) **Ethernet** 

 $1 \t2 \t3 \t3$ 

 $\sim$  1

- $-$  NDIS 2.0.1 (DOS OS/2)
	- A:¥MSLANMAN.DOS¥DRIVERS¥ETHERNET¥ PCNTND¥**PCNTND.DOS**
	- A:¥MSLANMAN.OS2¥DRIVERS¥ETHERNET¥ PCNTND¥**PCNTND.OS2**
	- A:¥LANSRVR¥**PCNTND.OS2**
- ODI (DOS OS/2 Server)
	- A:¥NOVELL¥SERVER¥3.1X¥**PCNTNW.LAN**
	- A:¥NOVELL¥SERVER¥4.X¥**PCNTNW.LAN**
- Novell
	- A:¥NOVELL¥WKSTN¥DOSODI¥ **PCNTNW.COM**
	- A:¥NOVELL¥WKSTN¥OS2ODI¥ **PCNTNW.OS2**
- $-$  ODI LAPP (DOS)
	- A:¥LAPP¥DOSODI¥**PCLAPP.COM**
- Windows NT 3.51 NDIS 3.x
	- A:¥WINNT351¥**AMDPCN.SYS**
- SCO UNIX Open Server 5.0 MDI

SCO UNIX 5.0 – Unixware 2.0 DLPI - UNIXWARE 2.x ディスク 2 – IBM LAN Server DOS - A:¥IBMADOS¥**PCNTND.DOS** - A:¥IBMLSP¥**PCNTND.DOS** – パケット・ドライバー - A:¥PKTDRVR¥**PCNTPK.COM**  $\mathcal{E}$  $-$  Sun Solaris (v2.4 ) - Unix PkgAdd pcnt

## **Ethernet**

Ethernet Ethernet **Ethernet** 

LANAID

## Ethernet : the state of the state  $\mathbf{r}$  is the state of the state  $\mathbf{r}$  is the state of the state  $\mathbf{r}$

DOS DISKCOPY

#### IBM PC Server PCI Ethernet

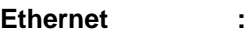

#### Ethernet

- 1. Ethernet
- $2.$
- 3. **/diags** Enter
- $4.$
- $5.$

## **Ethernet**

PC Server 330 (8640 ) 10Base-T Ethernet  $(AUI)$ 

Ethernet

Ethernet

 $FCC$ 

 $RJ-45$  (UTP)

10BASE-T

10Base-T 10Base-T

 $(MDI-X)$ 

 $\Gamma$  (TP) setting the UTP of the UTP  $\Gamma$  $(MDI)$  $)$ 

AUI 10Base-5 10Base-2 10Base-F AUI

## **Ethernet**

**Ethernet** 

Novell NetWare Server ODI Novell NetWare Server DOS ODI Novell NetWare Server OS/2 ODI NDIS Adapter for level 2.01 NDIS Adapter for level 3.0

SCO UNIX LLI UnixWare DLPI SunSoft Solaris

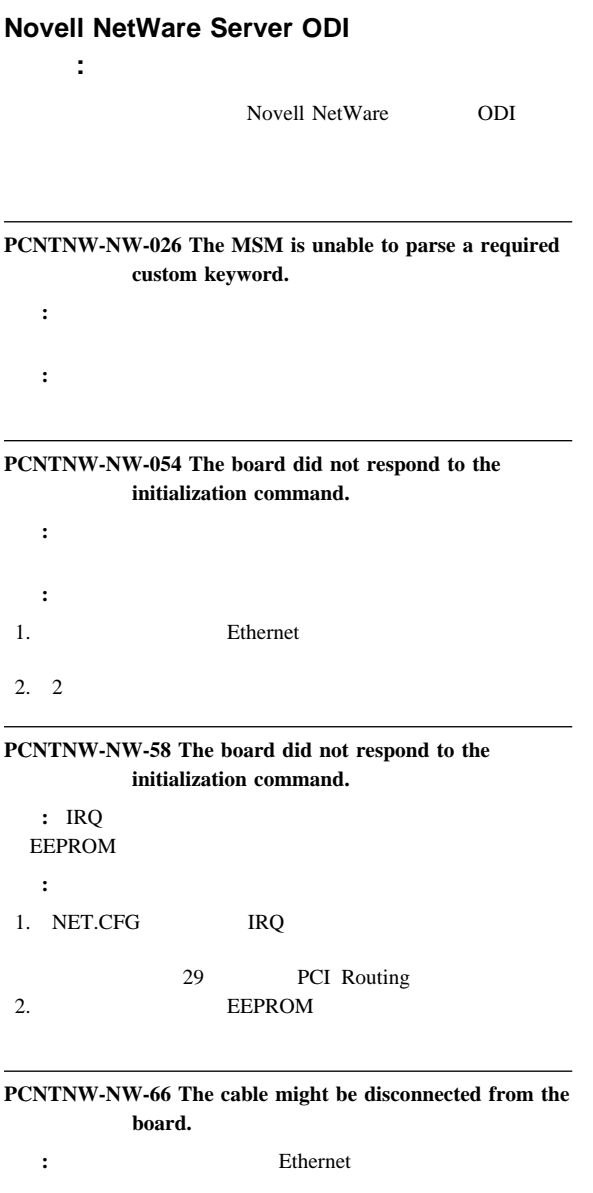

**:**  $\qquad$  AUI  $\qquad$  10BASE-T

### **PCNTNW-NW-071 The matching virtual adapter could not be found.**

- 説明**:** ドライバーの別のインスタンスを、別の入出力アドレスでロ
	- **:** IBM Ethernet

**PCNTNW-NW-072 A resource tag is unavailable.**

説明**:** ドライバーが、利用不可能な一部の資源を割り振ろうとしま 処置**:** サーバーのメモリーを追加または解放してください。次に、

#### **PCNTNW-NW-073 Unable to allocate memory.**

説明**:** ドライバーは、標準操作に必要なメモリーの割振りに失敗し 処置**:** サーバーのメモリーをさらに追加するか、一部のメモリー資

#### **PCNTNW-NW-074 The hardware interrupt cannot be set.**

- 説明**:** 指定のハードウェア割込みを初期化しようとしましたが、失 処置**:** 次の手順を実行してください。 1. Subsettlement in the Ethernet Structure in the Ethernet  $\sim$  $2.$ 
	- 29 PCI Routing

#### **PCNTNW-NW-075 The MLID cannot be registered with the LSL.**

説明**:** ドライバーが、リンク・サポート・レイヤーに登録しようと

: Netware

Netware

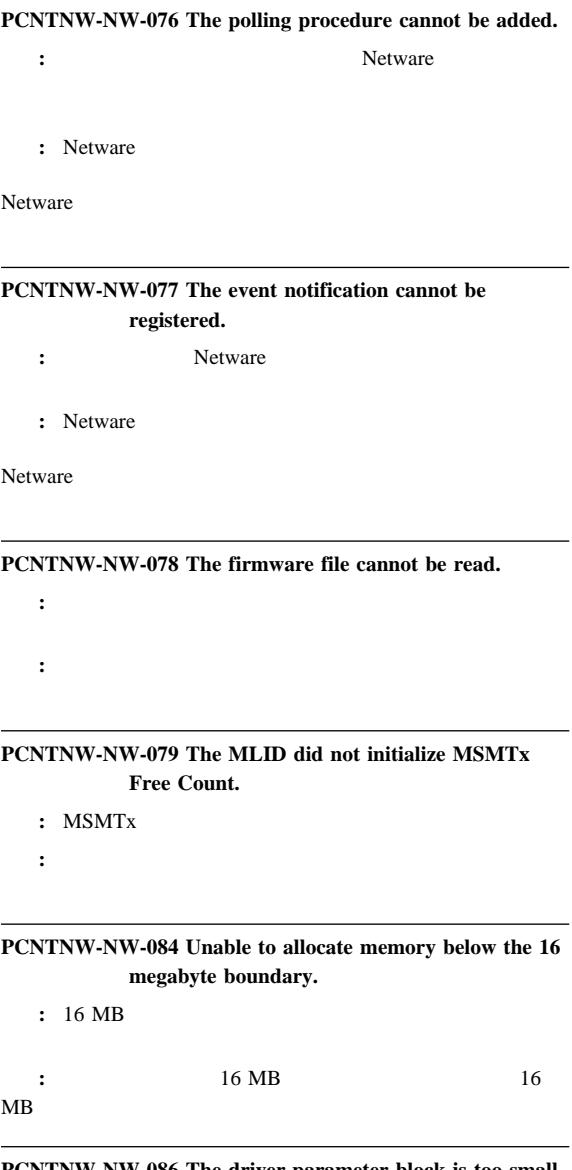

**PCNTNW-NW-086 The driver parameter block is too small.**

説明**:** ドライバー・パラメーター・ブロックがかなり小さい。 処置**:** サーバーを再始動します。エラーが再発する場合は、システ **PCNTNW-NW-087 The media parameter block is too small.**

説明**:** ドライバーのメディア・パラメーター・ブロックがかなり小 処置**:** サーバーを再始動します。エラーが再発する場合は、システ

#### **PCNTNW-NW-091 The hardware configuration conflicts.**

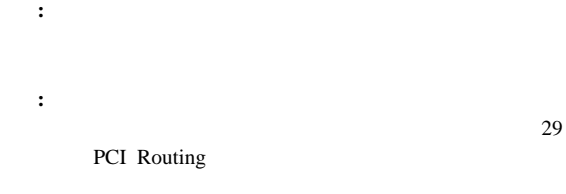

### **PCNTNW-NW-092 Cannot schedule AES without an HSM routine.**

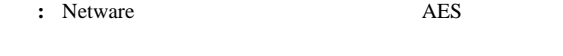

処置**:** サーバーを再始動します。エラーが再発する場合には、シス

### **PCNTNW-NW-093 Cannot schedule interrupt time call back without an HSM routine.**

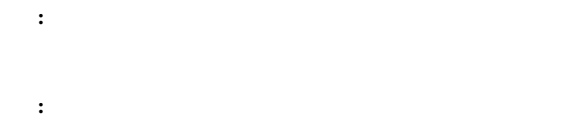

#### **PCNTNW-NW-094 Cannot set hardware interrupt without an HSM routine.**

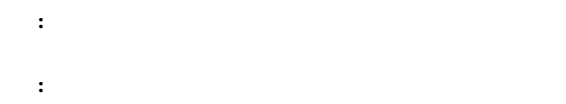

### **PCNTNW-NW-095 Cannot add polling without an HSM routine.**

説明**:** ドライバーは、ポーリング・プロセスを開始する前に、 HSM 処置**:** サーバーを再始動します。エラーが再発する場合は、システ

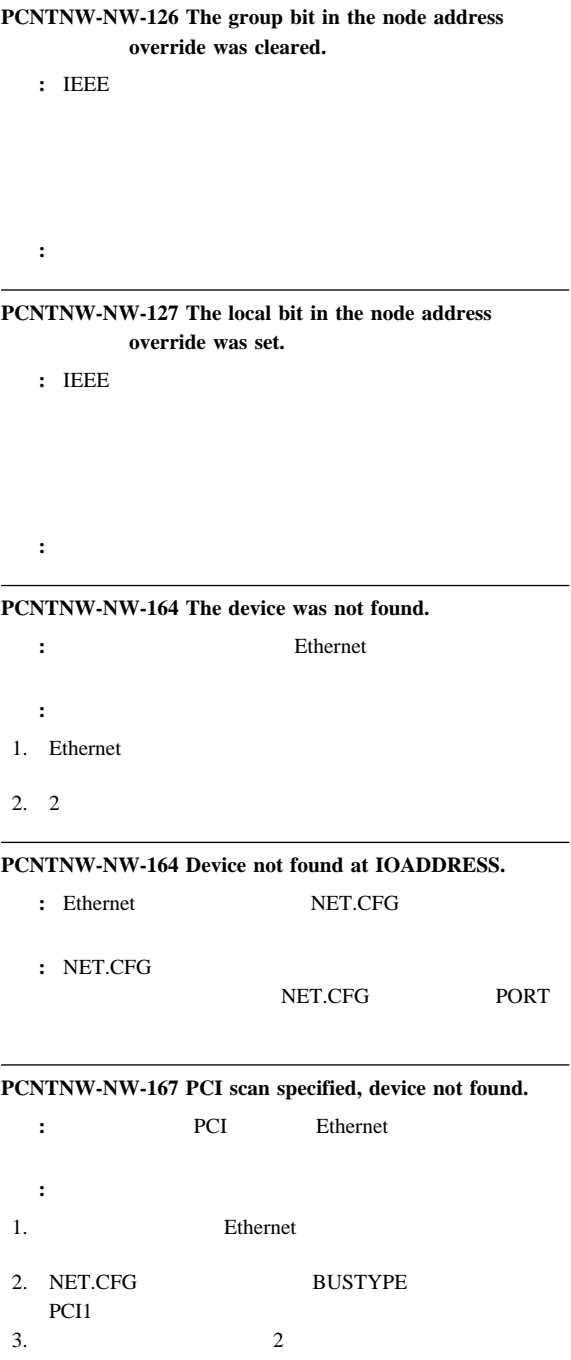

## **PCNTNW-NW-180 The DMA parameter is not necessary for PCI device.**

- : Ethernet DMA
- : NET.CFG DMA

## **Novell NetWare DOS ODI**

ージ**:**

Novell NetWare DOS ODI

**PCNTW-DOS-1 The LSL is not loaded.**

 $:$  (LSL.COM)

: LSL.COM

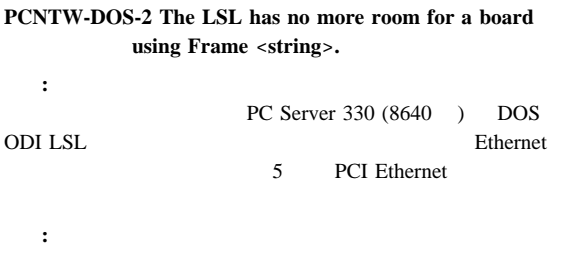

(MLID)

**PCNTW-DOS-3 Could not find PCNTNW MLID to unload.** : PCNTNW MLID **MLID** 処置**:** なし。

## **PCNTW-DOS-4 A TSR is loaded above the PCNTNW MLID.** : PCNTNW MLID

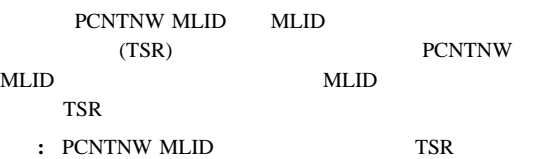

### **PCNTW-DOS-5 PCNTNW MLID could not be unloaded; the operation was aborted.**

: PCNTNW MLID PCNTNW

 $MLID$ 

**:** Ethernet

# **PCNTW-DOS-6 The adapter did not initialize. PCNTNW did not unload.** 説明**:** ハードウェアが正しく初期化されませんでした。PCNTNW 処置**:** ハードウェアをチェックしてください。ボードのハードウェ NET.CFG

#### **PCNTW-DOS-7 You need another PCNTNW MLID Section Heading in the NET.CFG file in order to load the MLID again.**

: PCNTNW MLID Ethernet

Ethernet **NET.CFG** 

#### PCNTNW MLID

**:** NET.CFG PCNTNW MLID

#### **PCNTNW-DOS-8 A NET.CFG is required to load the MLID again.**

: PCNTNW MLID Ethernet 2000

> Ethernet **NET.CFG**

PCNTNW MLID

**:** NET.CFG PCNTNW MLID

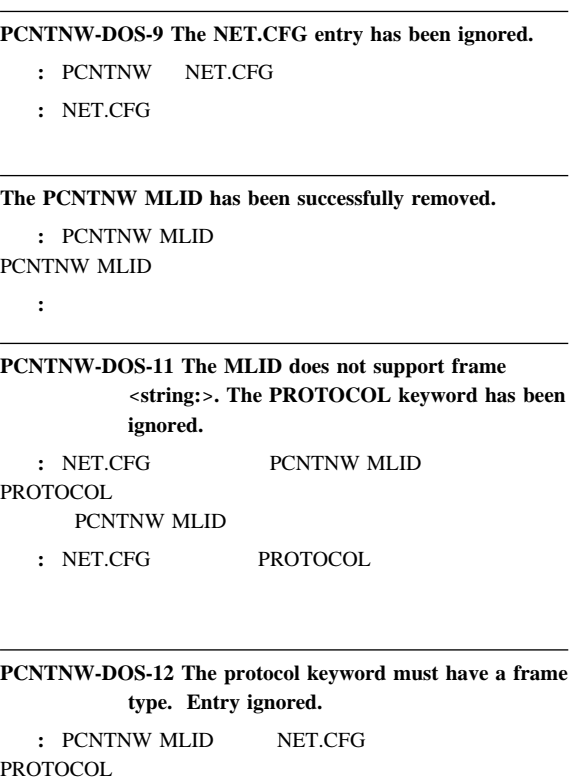

ID  $\blacksquare$ PROTOCOL NET.CFG

LINK DRIVER PCNTNW PROTOCOL IPX 8137 ETHERNET\_II

 $:$  PROTOCOL

**PCNTNW-DOS-13 The MLID could not register Protocol ID** <**string**> **for protocol stack** <**string**> **for frame type.**

**:** PCNTNW MLID ID

: NET.CFG

**PCNTNW-DOS-14 This version of LSL is not supported.**

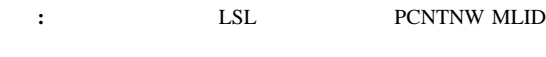

: LSL.COM

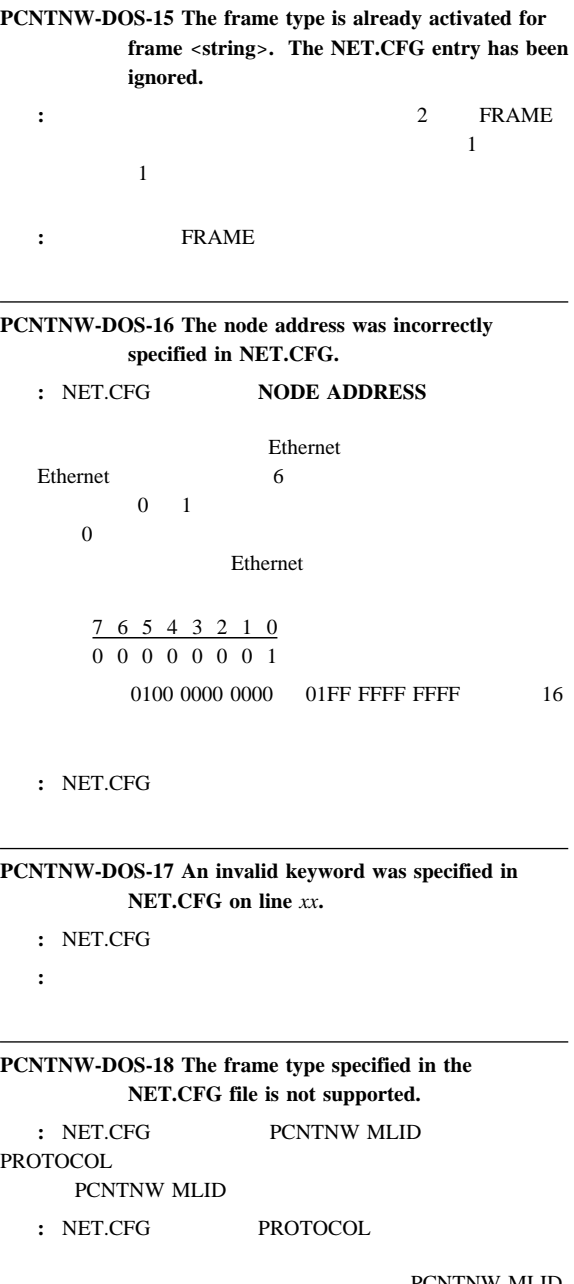

PCNTNW MLID

### **PCNTNW-DOS-19 An invalid Ethernet node address is specified in NET.CFG. The MLID modified the incorrect address bits.**

: NET.CFG PCNTNW MLID

: NET.CFG

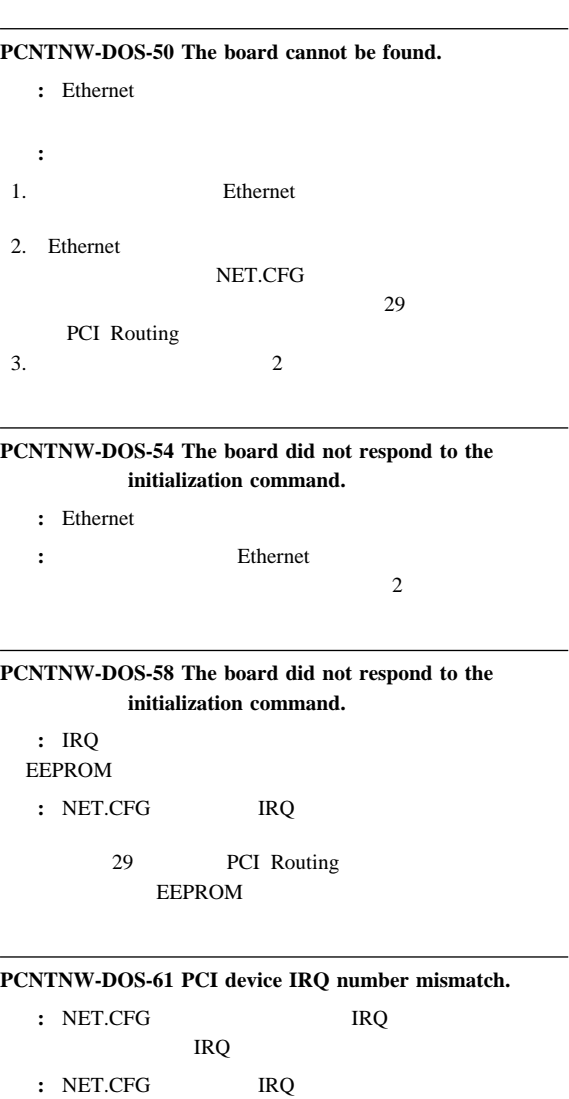

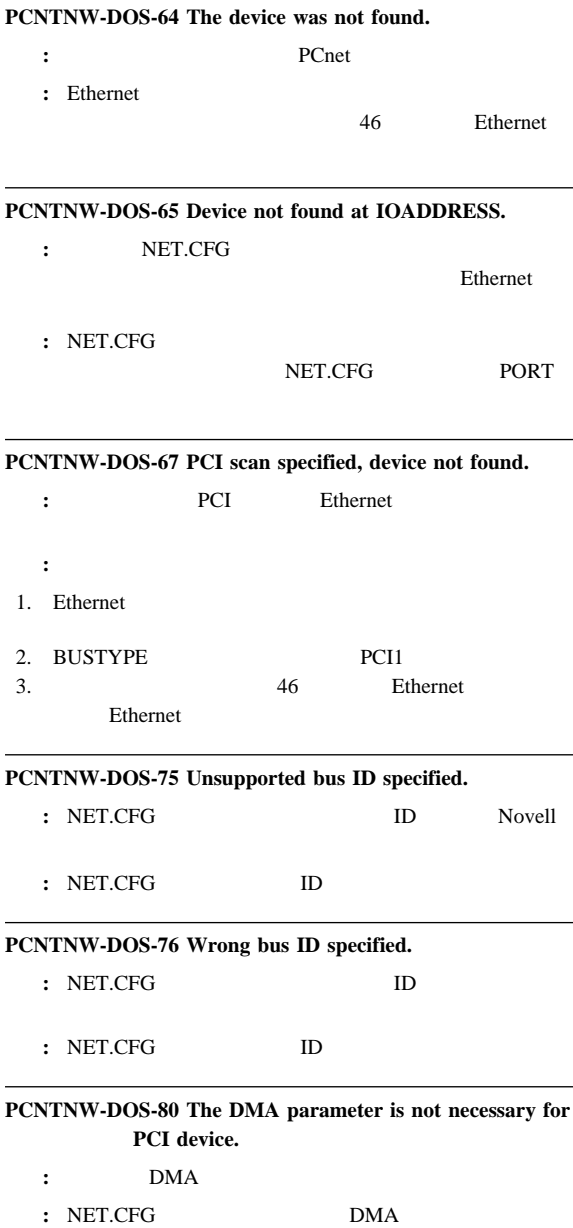

**Novell NetWare OS/2 ODI** 

ージ**:**

NetWare OS/2 ODI

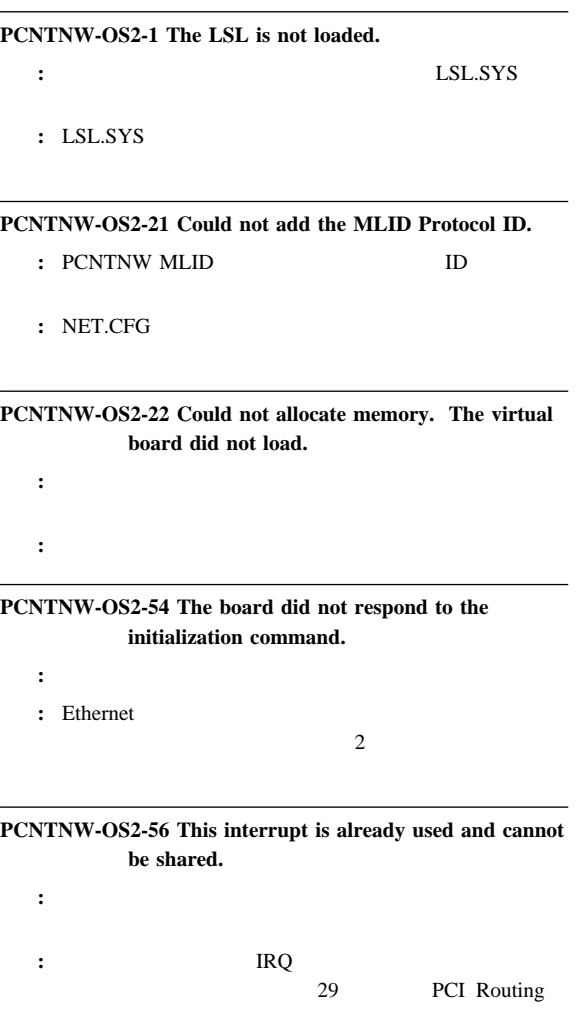

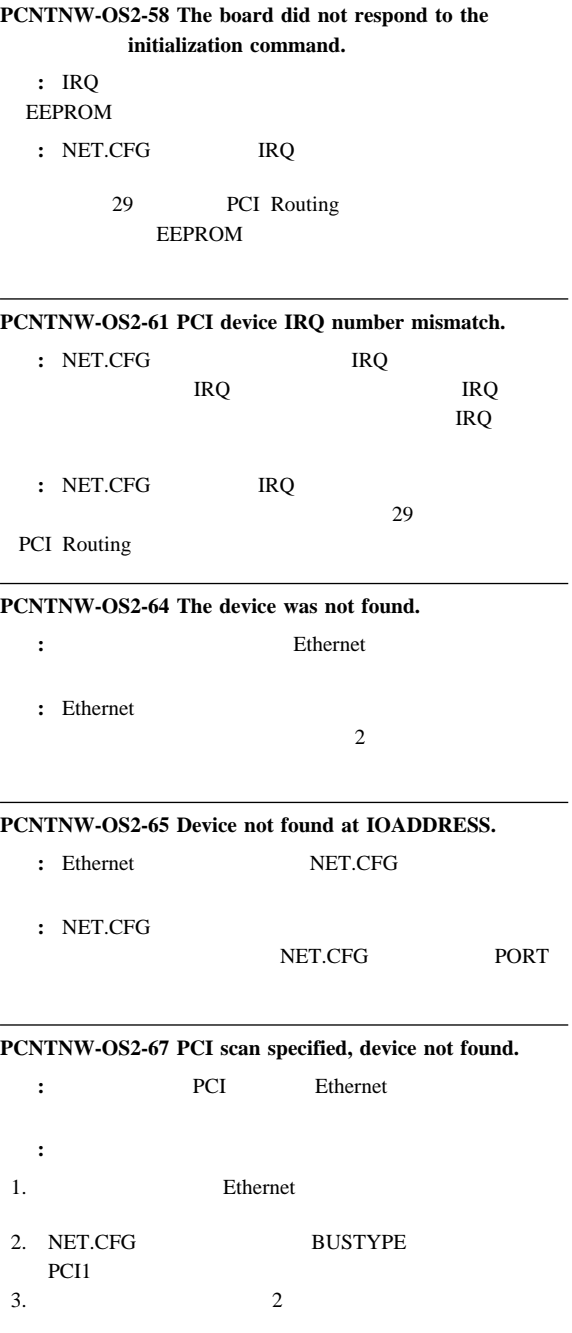

**PCNTNW-OS2-73 Unable to allocate memory.**

説明**:** ドライバーは、仮想ボード用のメモリーを割り振ることがで

処置**:** システム構成をチェックしてください。

**PCNTNW-OS2-80 The DMA parameter is not necessary to PCI device.**

- : Ethernet DMA
- $:$  NET.CFG DMA

**NDIS 2.01 CONS**:

**NDIS 2.01** 

**PCNTND-DOS-1 Unable to open the Protocol Manager.**

- : NDIS
- : は<sub>る</sub>: はっしゃ ( ) はっしゃ

**PCNTND-DOS-6 Out of memory while allocating buffers.**

- 説明**:** ドライバーは、要求されたバッファーを割り振ることができ
	-
	-

処置**:** システム構成をチェックしてください。PROTOCOL.INI **Txbuffers** 

**Rxbuffers** 

#### **PCNTND-DOS-7 Protocol Manager device error.**

: NDIS

: は<sub>る</sub>: はっしゃ ( ) はっしゃ

#### **PCNTND-DOS-8 Bad status for Protocol Manager.**

: NDIS

処置**:** 構成をチェックし、訂正してください。

**PCNTND-DOS-9 Cannot find PROTOCOL.INI entry.**

: NDIS PROTOCOL.INI

**.**

: は<sub>る</sub>: はっしゃ ( ) はっしゃ

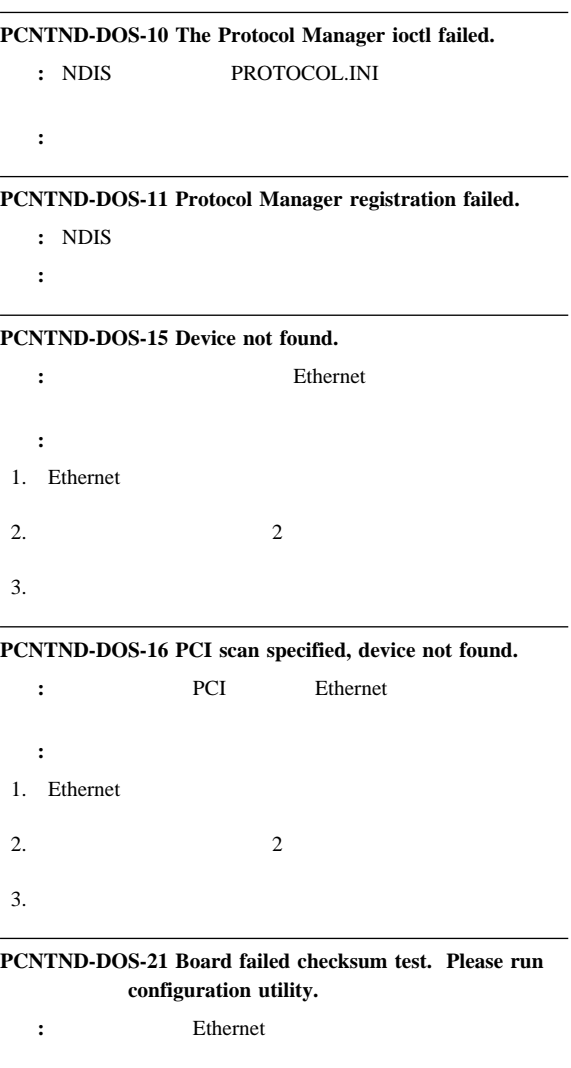

- 処置**:** 次の手順を実行してください。 1. Ethernet
- 2.  $2$

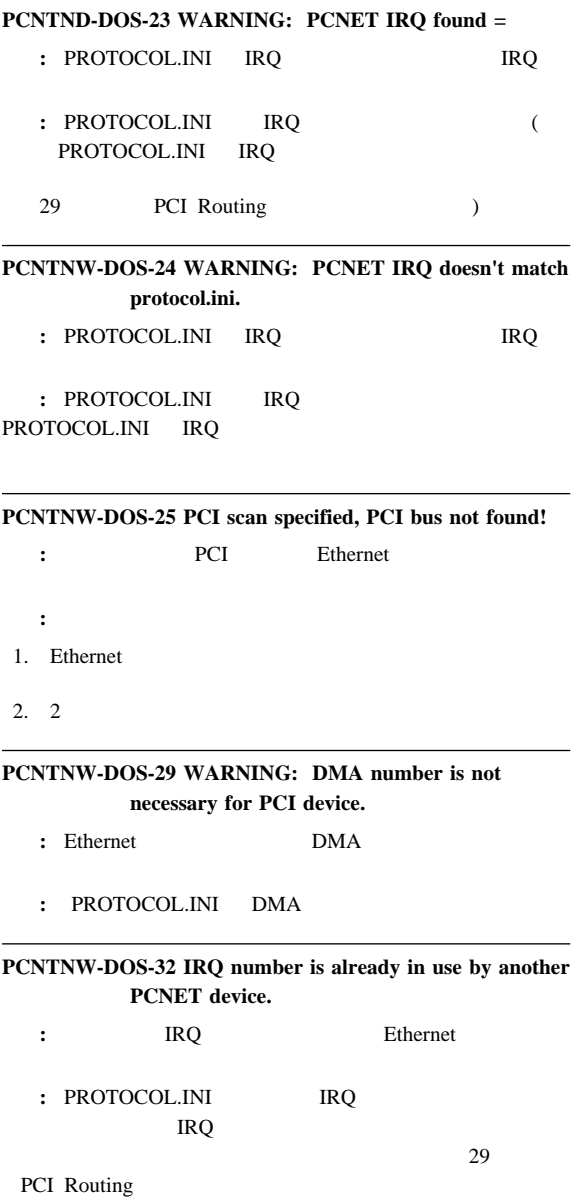

## **PCNTNW-DOS-33 PCNET device with specified IOBASE is already in use.**

 $\blacksquare$ : 処置**:** ハードウェアの入出力アドレス設定を修正するか、または

PROTOCOL.INI
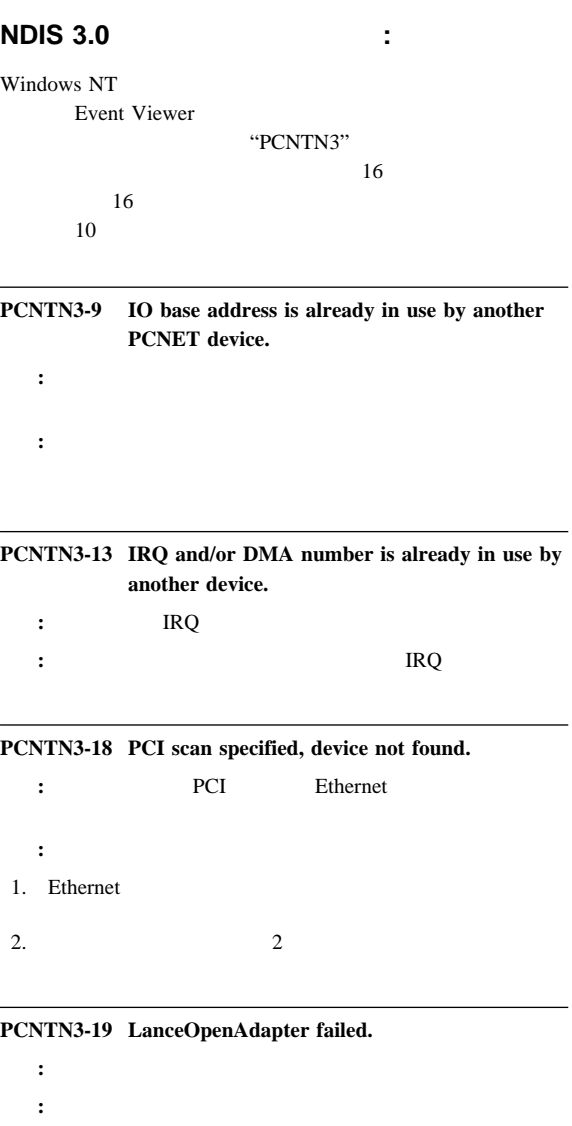

## **PCNTN3-20 Device at specified IO base address not found.**

**:** Ethernet

処置**:** 入出力アドレスがボードに対応していることを確認します。

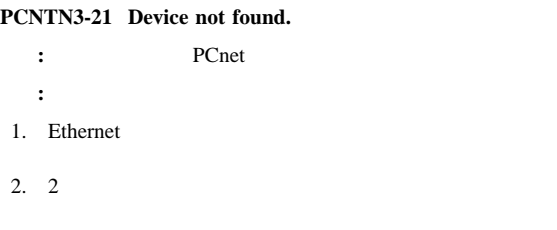

パケット・ドライバー・メッセージ**:**

## **PCNTPK-DOS-1 The command syntax is PCNTPK [-n] [-d] [-w]** <**INT=packet\_int\_no**>  **[IRQ=int\_no] [IOADDR=io\_addr] [DMA=dma\_no] [BUSTYPE=bus] [DMAROTATE] [TP] [LED0=xx] [BUSTYPE=bus] [LED0=xx] [LED2=xx] [LED3=xx]** 説明**:** ドライバー・コマンド入力が正しくありません。 処置**:** コマンド行からコマンドを入力した場合は、正しい構文でコ

## AUTOEXEC.NET

**PCNTPK** 

BUSTYPE=PCI1

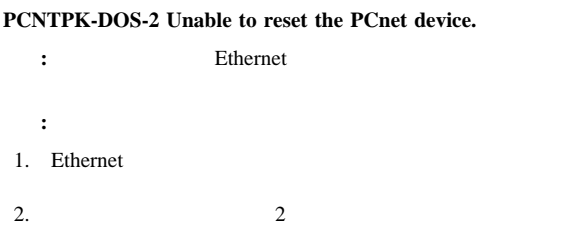

## **PCNTPK-DOS-3 Unable to initialize the PCnet device.**

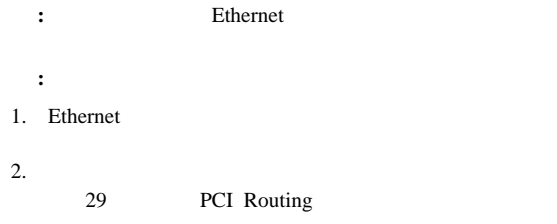

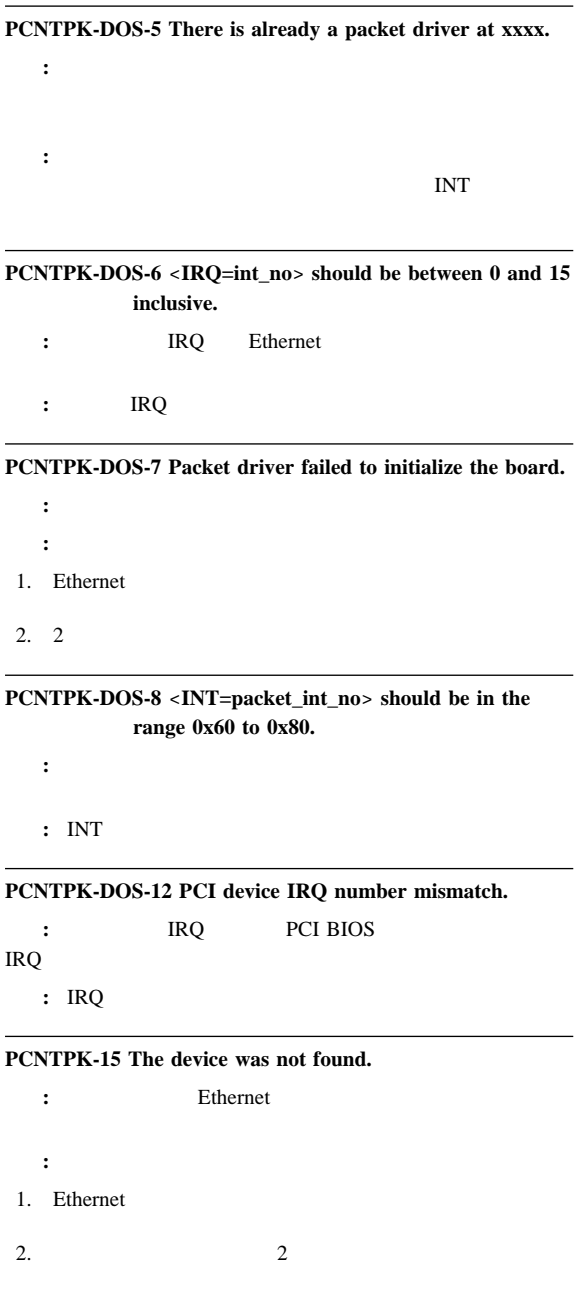

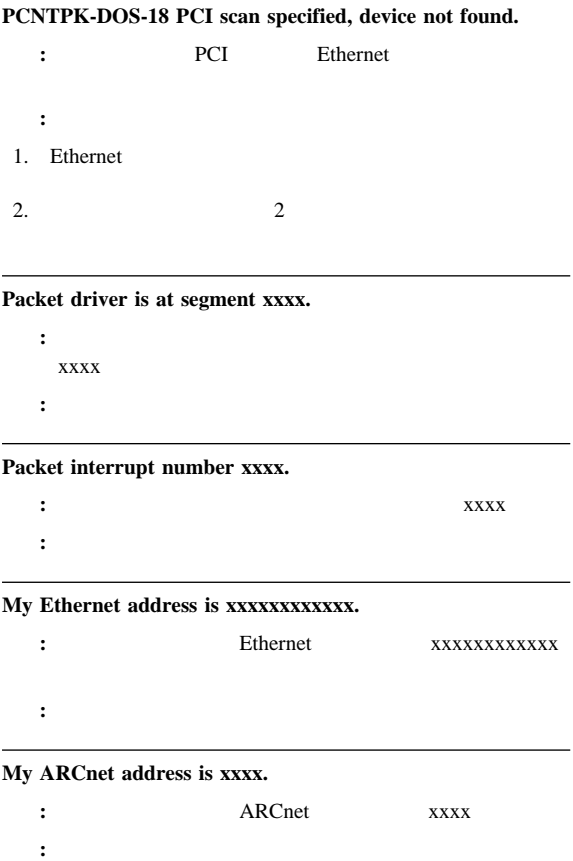

**UNIX** 

SCO UNIX LLI UnixWare DPLI SunSoft Solaris

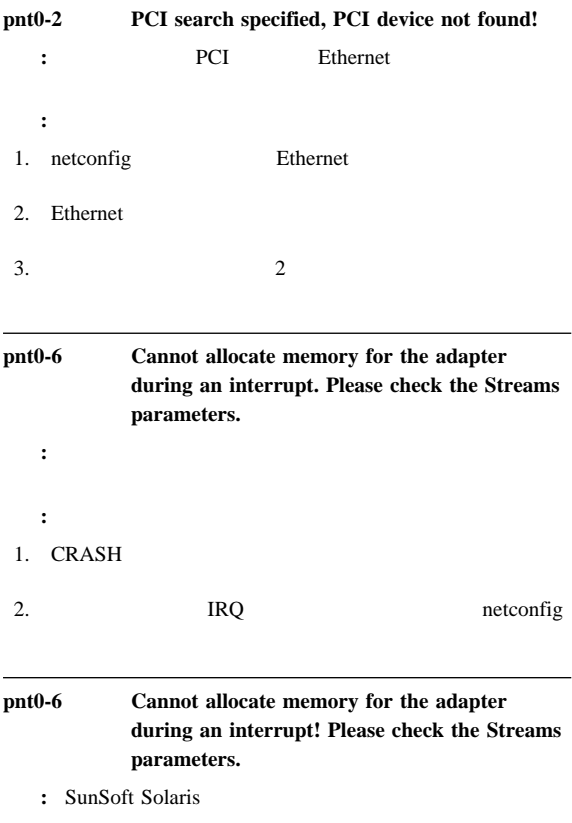

: CRASH

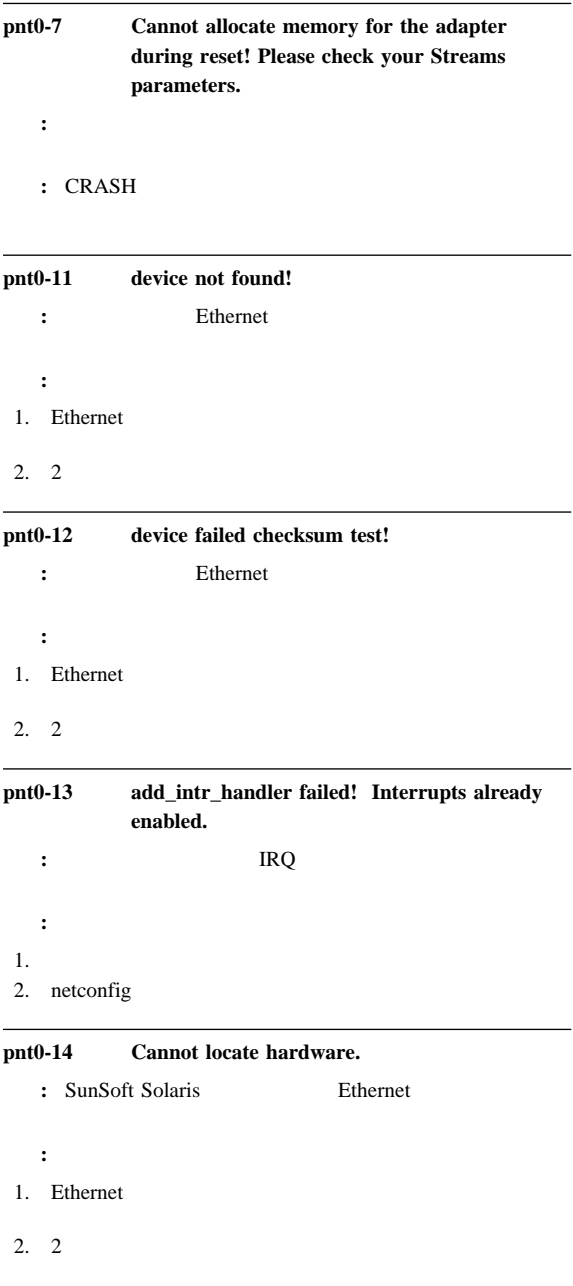

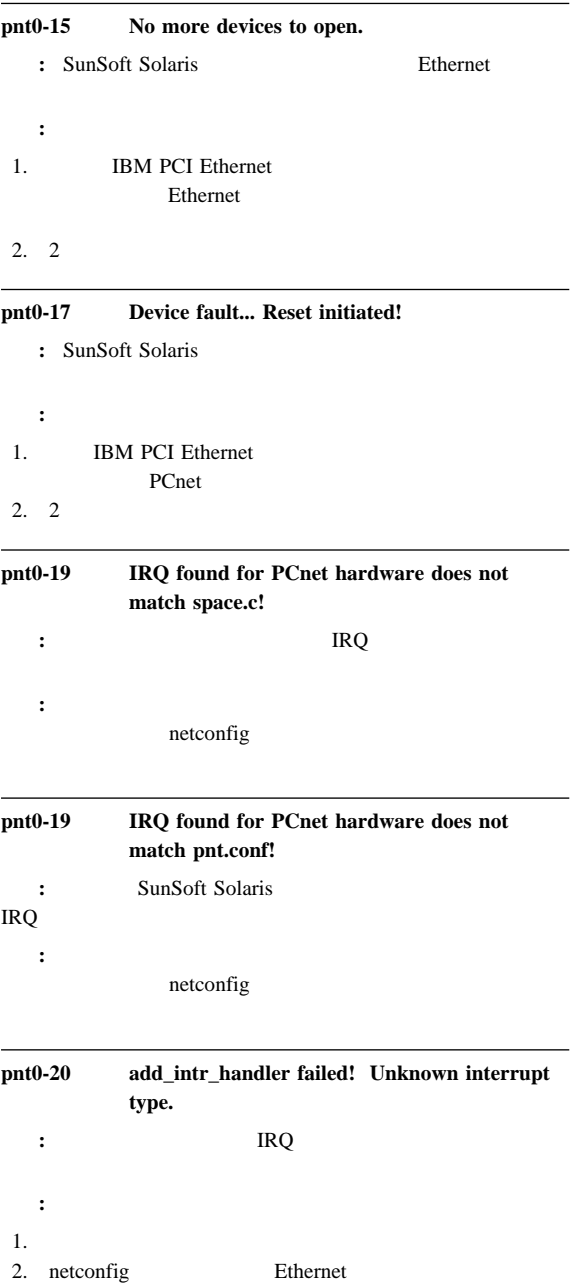

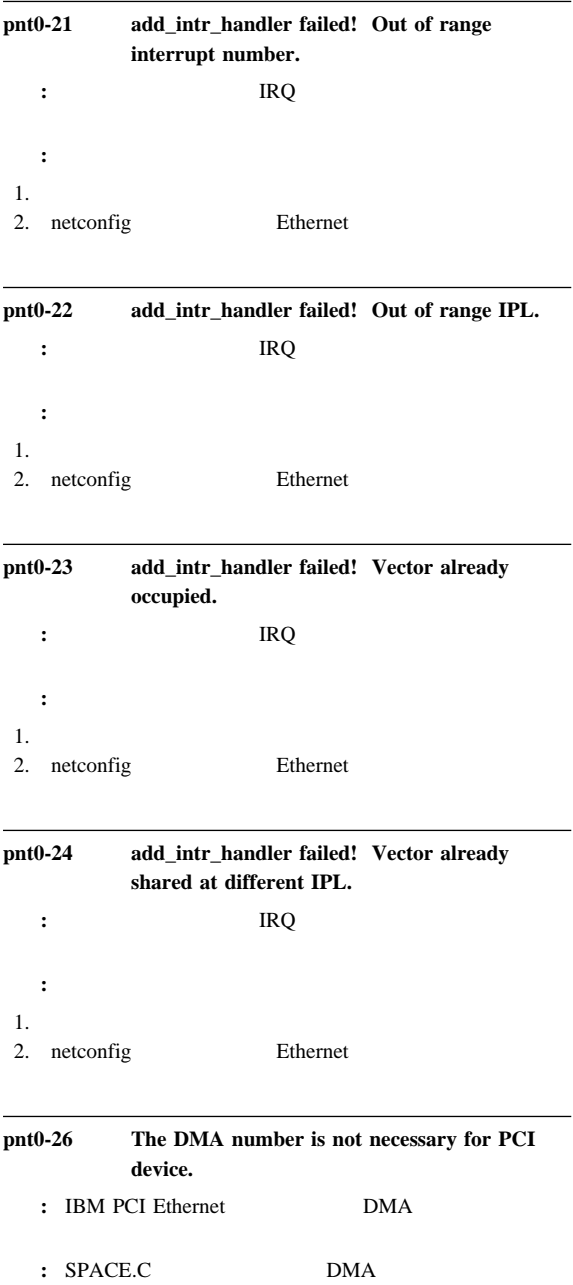

## **pnt0-29 The IRQ number is already in use by another :** IBM PCI Ethernet

# **pnt0-31 IO address is not necessary for the PCI device.** 説明**:** 指定された入出力アドレスは、必要ありません。

**:** Ethernet

**PC ServeRAID** アダプター **(FRU** 番号 **76H6875)**

**PC ServeRAID** 

ServeRAID Administration and Monitoring README 77 RAID . 79 ServeRAID Configuration

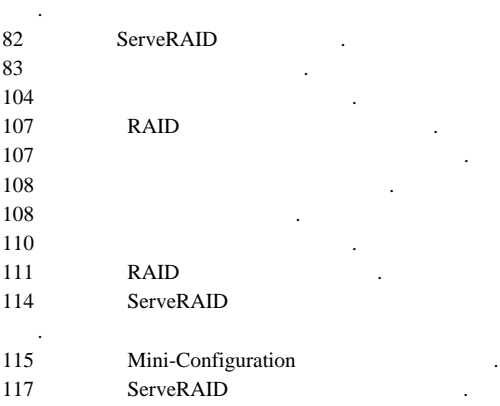

ServeRAID

**README** 

ServerGuide CD

## Device Driver/Administration and Monitoring Program README

Administration and Monitoring ServeRAID

RAID  $\blacksquare$ 

ServeRAID

Administration and Monitoring

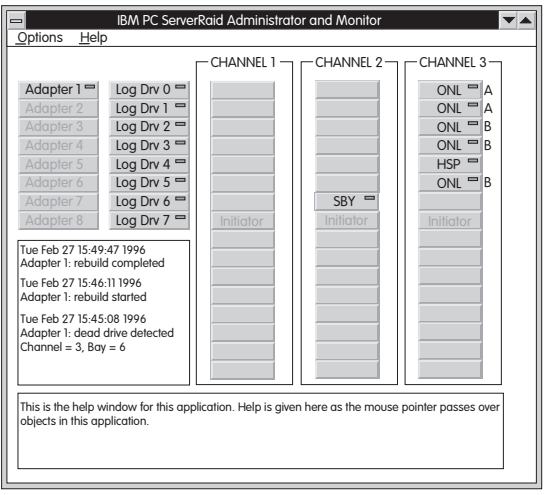

ローカル・システムでのアダプター状態の監視**:**

Device Driver/Administration and Monitoring Program

 $\sqrt{a}$ 

## Administration and Monitoring

## **README**

**:** 

ServeRAID Administration and Monitoring TCP/IP  $\sqrt{ }$ **ServeRAID** 

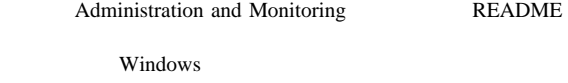

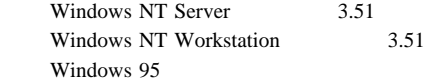

ServeRAID

ServeRAID

 $\mathbf 1$  $\overline{7}$ RAID  $0$  5 (5  $0$  )

Administration and Monitoring README

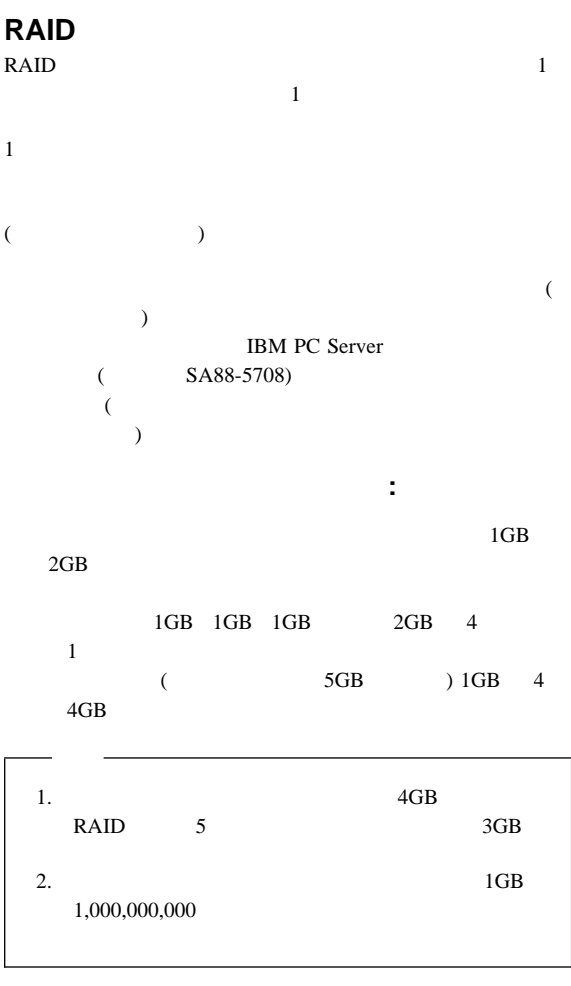

記憶容量の追加**:**

Administration and Monitoring

のオペレーティング・システムがこれをサポートする場合)。リモー

 $\lambda$ 

## **ServeRAID** :

Array Configuration (ServeRAID  $(1)$ IBM ServeRAID IBM ServeRAID Controller Disk Array configuration (ServeRAID )

 $\mathbf 1$  or  $\mathbf 1$  or  $\mathbf 1$  or  $\mathbf 1$  or  $\mathbf 1$  or  $\mathbf 1$  or  $\mathbf 1$  or  $\mathbf 1$ 

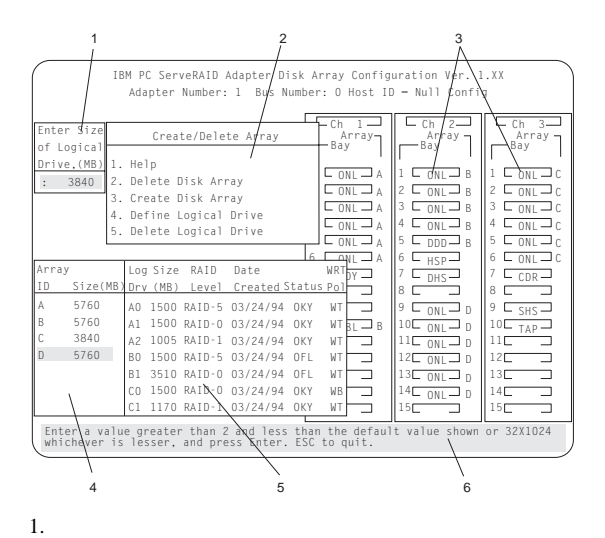

 $MB$ 

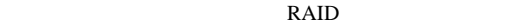

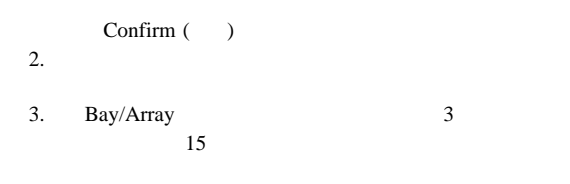

 $(Bay) 1$  (Ch) 2 **ONL**  $(Array)$  B

1.  $\sqrt{ }$  $1 \t6$ 2.  $ID$  $ID$  $(0 \t 5)$   $(8 \t 13)$ PC Server 3. ServeRAID  $1$  2 SCSI ID SCSI ID 4. SCSI ID 1 SCSI ID SCSI ID 8  $9<sub>1</sub>$ 4. Array ID MB Logical Drive 5. Logical Drive RAID  $A1$ **OKY** SERVEY **CRT OFL** and  $\overline{\phantom{a}}$ Array

 $6.$ 

# **ServeRAID Configuration**

ServeRAID ServerRAID Configuration 1

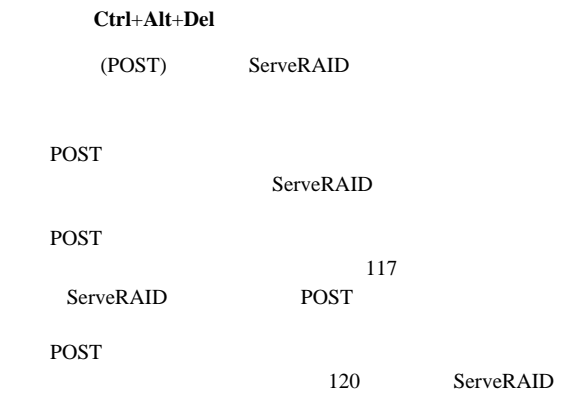

**ServeRAID** :

2 ServeRAID

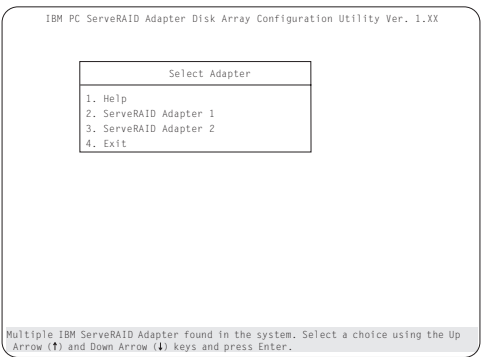

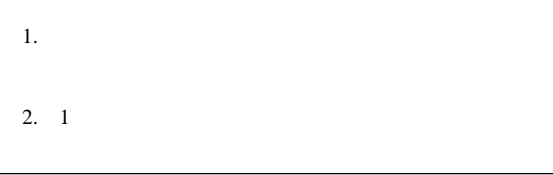

#### Help

↑ */* ↓

### **Enter**

#### **Esc**  $\overline{a}$

Select a choice using the Up Arrow (↑) and Down Arrow (↓) keys and press Enter.<br>Press Esc to return to previous menu. Main Menu 1. Help 2. View Configuration 3. Create/Delete Array/Log Drive 4. Initialize/Synchronize Log Drive 5. Rebuild Device Management 6. Advanced Functions 7. Exit IBM PC ServeRAID Adapter Disk Array Configuration Ver. 1.XX Adapter Number: 1 Bus Number: 0 Host ID = Null Config

### **Help:** with the set of the set of the set of the set of the set of the set of the set of the set of the set of the set of the set of the set of the set of the set of the set of the set of the set of the set of the set of **View Configuration:**

**Create/Delete Array/Log Drive:** 

Confirm ()

**Initialize/Synchronize Log Drive:** 

**- Initialize Logical Drive:** 

 $\textbf{Esc}$  $\blacksquare$ **Enter**  $\mathbf{E}\mathbf{S}\mathbf{C}$ 

 $2$ 

**-** Synchronize Logical Drive: RAID 5

ます。変更内容を保管し、これを有効にする場合は、「**Yes**

ディスク・アレイ構成を変更して「**Exit**」を選択すると、必

### **Rebuild Device Management:**

 $RAID$  1 5

#### **Advanced Functions:**

ServeRAID

RAID **RAID** 

**Exit:**  $\overline{\mathbf{r}}$ 

## **ServeRAID**

and Monitoring ServeRAID

Administration

#### ServeRAID

- 1. ServeRAID (79 ServeRAID Configuration
- $\rightarrow$ 2. **View Configuration**
- 3. **Enter** Bay/Array  $\mathbf A$  1

IBM PC ServeRAID Adapter Disk Array Configuration Ver. 1.XX Adapter Number: 1 Bus Number: 0 Host ID = Null Config View Configuration  $\sqrt{C_{\text{max}}^2 + C_{\text{max}}^2}$  $Eth$  $\begin{array}{c|c|c|c|c} \multicolumn{1}{c|}{\multicolumn{1}{c}{\multicolumn{1}{c}{\multicolumn{1$ Array Bay 1 ONL ┛A ∥1 ┗ ONL┛ B ONL B I L ONL ONL A ONL-B Z L ONL B ONL A ONL- B 3 L ONL B 4 ONL A 4 ONL B 4 ONL 5 ONL A B ONL 6 6 6 ONL-A 16 L <sub>HSP</sub>-J 16 L ONL-JC ONL HSP 7 RDY DHS 8 8 8 9 RBL B 9 9 Array Log Size RAID Date Created SHS Sta ID Size Drv (MB)<br>500<br>500<br>500 Level RAID-0 RAID-0 RAID-0  $0F$  $\overline{1}$ <sub>1</sub> TAP A 4300 AO 12/12/95 12/12/95 12/12/95 OKY WT OFL WT OKY WT **ا** 430 BO 12 13 430 rò 30 <sub>1</sub> h  $\epsilon$ 14 14 Þ  $15<sub>C</sub>$ 15 Press Esc to return to main menu. Select array using cursor keys and press Enter to view the stripe order.

 $1\qquad2\qquad\qquad 6$ 

## 4. **View Configuration**

5. **Esc** 

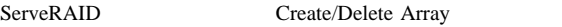

 $84$  $89<sub>st</sub>$  $90\%$  $91$  $91$ 97 $\blacksquare$ 

ディスク・アレイの作成**:**

## ServeRAID

1. ServeRAID (79 ServeRAID Configuration  $)$  $91$ 

## 2. **Create/Delete Array/Log Drive**

3. Create Delete Array **Create Disk Array** 

## Bay/Array

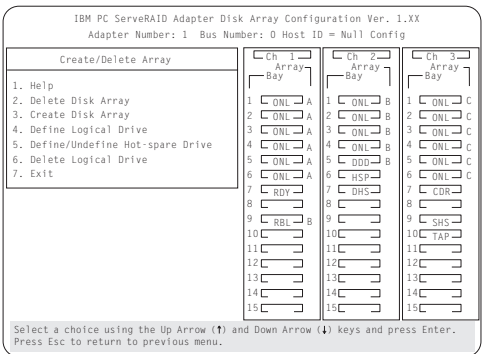

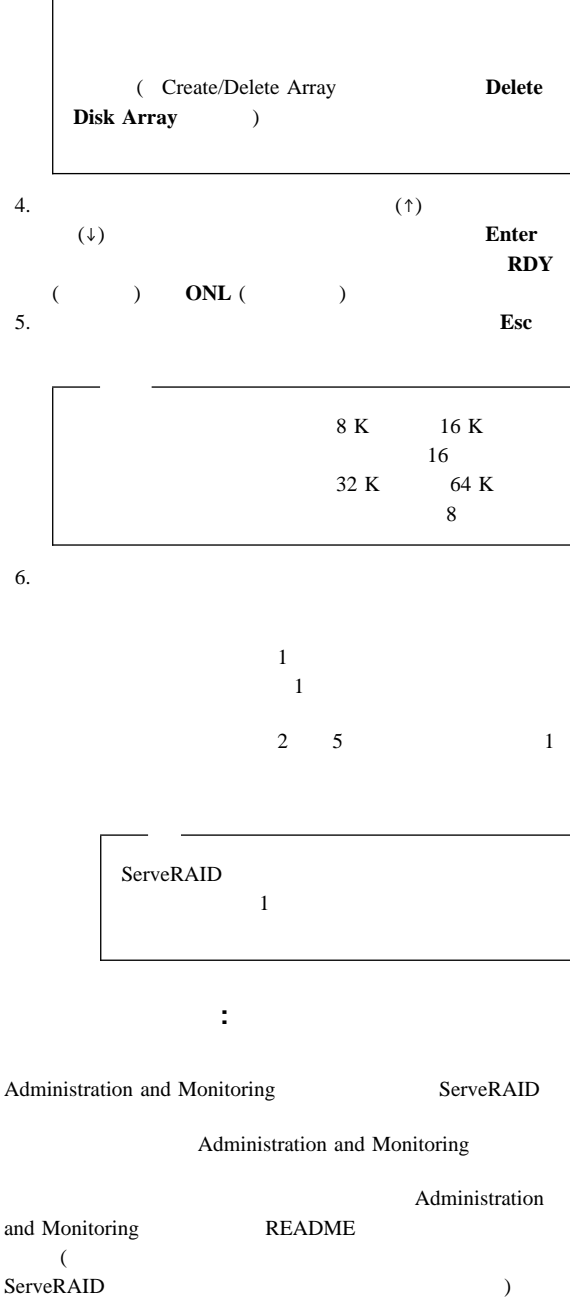

 $\sqrt{2}$ 

## 1. ServeRAID (79 ServeRAID Configuration (2009)

## 2. Create/Delete Array **Define Logical Drive** Bay/Array

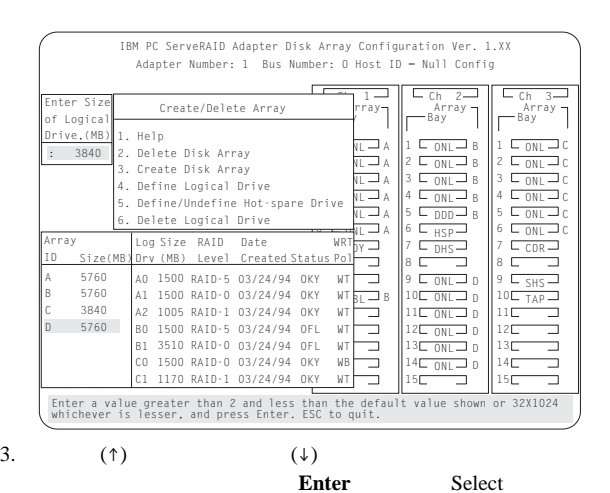

RAID Level (RAID  $\longrightarrow$ 

 $\mathbf 1$  $RAID$  0 Select RAID Level (RAID  $\qquad \qquad$  )  $2$ Select RAID Level (RAID  $\qquad \qquad$  ) RAID 5  $RAID$  5 1  $3$ レイに定義できる。定義できる論理ドライブの最大数は 8 8 16

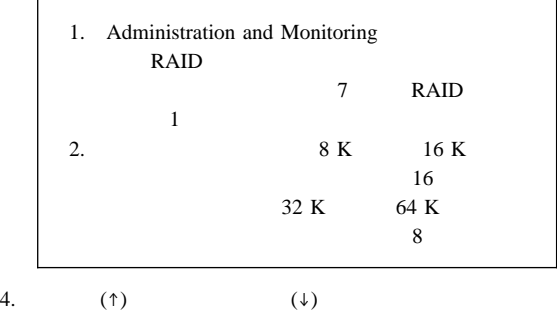

**RAID** 

**Enter** 

r.

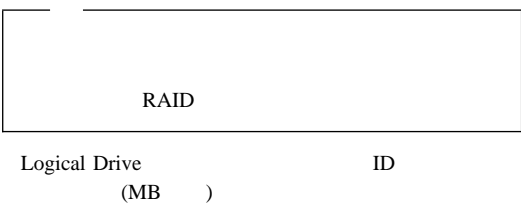

RAID  $\blacksquare$ 

**OKY** FOR SERVE **CRT**  $\blacksquare$ 

 $($ る。) **OFL** and  $\overline{\phantom{a}}$ 

Logical Drive

h

Size (

Allocation Table ( )

 $5.$  MB

Enter **Enter** 

Logical Drive

## Logical Drive

**1:** 3 1 GB RAID  $0<sub>0</sub>$  $1$  MB Size (MB) 999 1000  $1000$  3 **2:** 3 1 GB RAID  $1$ 

 $50$   $1$  MB  $Size(MB)$  999  $2000 \text{ MB}$  2 3 2000 2000 数字は 1998 となる。論理ドライブ・サイズは 999 で、これ  $50%$ **3:** 3 1 GB RAID

 $5 \t 3$  $\Gamma$ 1 MB Size (MB)  $2$  (i) and  $1000$ 

RAID RAID  $\mathbf 1$  $8$   $8$ **Create/Delete Array Esc** 

1 5

この画面を終了するには、「**Exit**」を選択するか、**Esc**

変更内容を保管する場合は、「**Yes**」を選択する。変更

**No** 

a. **Initialize/Synchronize Log Drive Initialize Logical Drive .** Logical Drive ( ブが強調表示される)。初期化を開始するには、**Enter** Confirm ( )  $Yes$ c. **Yes** Logical Drive **Pct. Int.** (100) d. **Esc** example  $\overline{E}$ に戻るにはもう一度 **Esc** を押し、ドライブの初期化を Enter e. RAID 5 **Initialize/Synchronize Log Drive Synchronize** 

**Logical Drive** 

 $3.5$ 

- a. **Advanced Functions**
- b. **Backup config. to diskette**

**CONFIG** 

る。バックアップ・プログラムは、ファイル名に *.ips*

Create/Delete Array/Log Drive Rebuild/Device Management  $(97$ 

### **Create/Delete Array/Log Drive**

1. ServeRAID (79 ServeRAID Configuration  $)$ 

ホット・スペア・ドライブの定義**:**

## 2. **Create/Delete Array/Log Drive**

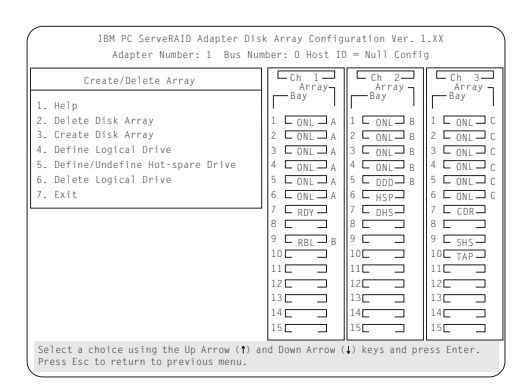

## 3. **Define/Undefine Hot-spare Drive**

Bay/Array

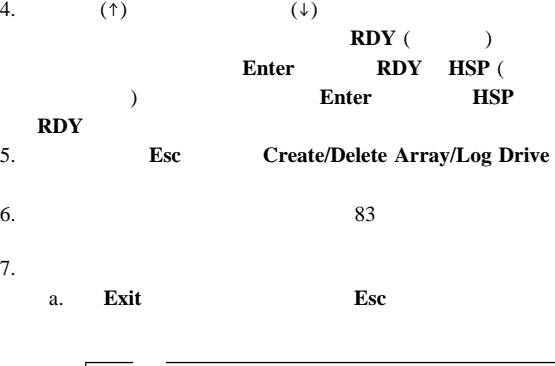

Confirm ()  $Yes$ 

b.  $\blacksquare$ 

 $\bf No$ 

 $Yes$ 

## 1. ServeRAID (79 ServeRAID Configuration (2009) 2. **Create/Delete Array/Log Drive**

- 3. Create/Delete Array **Delete Disk Array** Array **Array**
- $4.$ 5. **Del Confirm (**)
	- IBM PC ServeRAID Adapter Disk Array Configuration Ver. 1.XX Adapter Number: 1 Bus Number: 0 Host ID = Null Config  $\frac{\sqrt{2}}{\sqrt{2}}$  Array  $\frac{2}{\sqrt{2}}$ Create/Delete Array  $\begin{array}{c|c|c|c|c} \hline \text{C}_\text{th} & \text{L}_\text{th} & \text{C}_\text{th} \\ \hline \text{A}_{\text{r}} & \text{A}_{\text{r}} & \text{A}_{\text{r}} & \text{A}_{\text{r}} \\ \hline \text{A}_{\text{r}} & \text{A}_{\text{r}} & \text{A}_{\text{r}} & \text{A}_{\text{r}} \\ \hline \text{C}_\text{t} & \text{A}_{\text{r}} & \text{A}_{\text{r}} & \text{A}_{\text{r}} \\ \hline \text{C}_\text{t} & \text{A}_{\text{r}} & \text{$ Bay Array 1. Help 2. Delete Disk Array ONL A B ONL ONL ONL ONL 1 3. Create Disk Array Co<sup>n</sup>  $\Box$ B C a  $\begin{array}{|c|c|c|c|c|c|c|c|} \hline \text{C} & \text{onc} & \text{S} & \text{C} & \text{onc} \\ \hline \text{C} & \text{onc} & \text{B} & \text{A} & \text{C} & \text{onc} \end{array}$ B 4. Define Logical Drive 5. Define/Undefine Hot-spare Drive A 3 4 B 4 4 ONL A A ONL ONL ONL ONL 6. Delete Logical Drive 5, C ONL 5 ONL A S L DDD B S L ONL J C<br>
	ONL A 6 L HSP B 6 L ONL J C 7. Exit 6 6 6 RDY 7 DHS 8 8 8 Ē ē ē  $\Box$  B Ë SHS 10 TAP ⊐  $1<sup>1</sup>$ Þ ⊐ 12  $2<sup>2</sup>$  $12\square$ Ė Ξ  $13<sub>1</sub>$ ÷  $\mathbf{r}$  $\overline{\phantom{0}}$ Ξ  $14<sub>1</sub>$ 4E 14 15  $15\bar{c}$ <sub>5F</sub> Select a choice using the Up Arrow (↑) and Down Arrow (↓) keys and press Enter.<br>Press Esc to return to previous menu.

6. **No** 

1.  $\blacksquare$  $2.$ 

## (DHS) **Rebuild Device Management** Set Device State

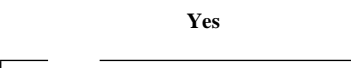

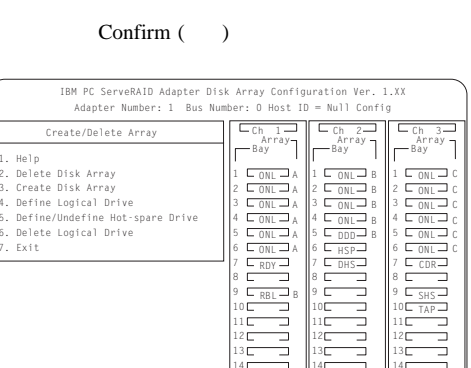

**Ready** 

### $\left($ (HSP)  $\textbf{Ready} \ (\textbf{RDY})$

## $(RDY)$

1. ServeRAID (79 ServeRAID Configuration  $(1)$ 

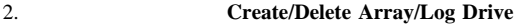

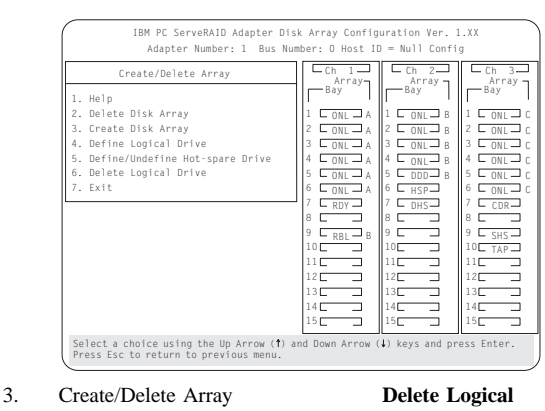

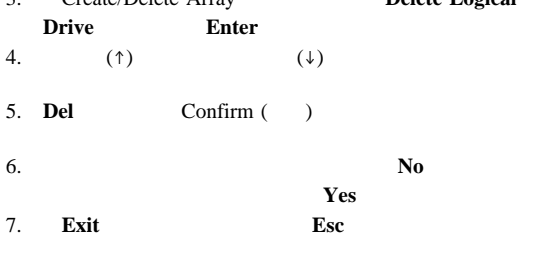

アレイ内のスペースの再定義**:**

 $1$ 

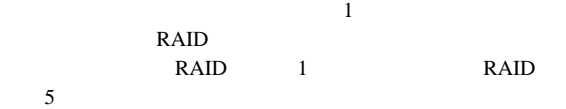

RAID

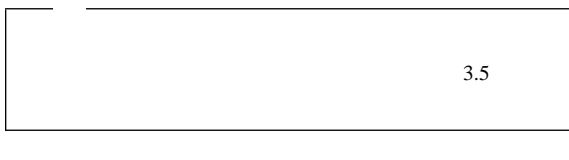

 $1.$ 

 $2.$ 

#### $77$

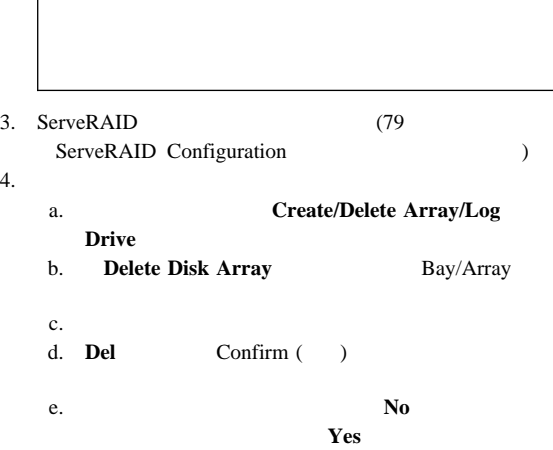

Confirm ()  $97$  $83$  $5. \hspace{2.1em} (1 \hspace{2.1em} )$ **Initialize/Synchronize Log Drive Initialize Logical Drive**  $6.$  RAID  $5$ **Initialize/Synchronize Log Drive Synchronize Logical Drive**  $7. \t1$   $3.5$ **Advanced Functions Backup config. to diskett** 8. **Esc Exit** 

ServeRAID

 $9.$ 

## ServeRAID

 $ID$ 

ドライブの保守**:**

1. ServeRAID (79 ServeRAID Configuration  $(1)$ 

## 2. **Rebuild Device Management**

## 3. Rebuild/Device Management **Display Drive Information** Bay/Array

4.  $(\uparrow)$  ( $\downarrow$ ) Bay/Array

$$
(\textcolor{red}{\downarrow})
$$

|                                                                                                    | Adapter Number: 1 Bus Number: 0 Host ID = Null Config                          |                                                                                                    |                                                                                                    |                                                                                                    |
|----------------------------------------------------------------------------------------------------|--------------------------------------------------------------------------------|----------------------------------------------------------------------------------------------------|----------------------------------------------------------------------------------------------------|----------------------------------------------------------------------------------------------------|
|                                                                                                    | Drive Information                                                              | ⊏նի 1–ա<br>Arrav-<br>-Bay<br>$L_{OM} \rightarrow A$<br>$L_{ONI} \rightarrow A$<br>$\Box$ ONI $\Box$ A<br>3<br>$L_{OML-A}$<br>4<br>5<br>$L_{OM} = A$<br>6<br>$L_{ON} = A$ | $2-$<br>rh.<br>Array -<br>-Bay<br>∟ ∩NI → B<br>$\Box$ ONI $\Box$ R<br>$\mathcal{P}$<br>3.<br>$\Box$ ONI $\Box$ R<br>4<br>5<br>$\n  nnn R\n$<br>6<br>$L$ $_{HSP}$ | $-$ Ch $-$ 3 $-$<br>$Arrav -$<br>-Bay<br>$C_{ON} \rightrightarrows c$<br>$C_{\text{ON}}$ and $C$<br>2<br>3.<br>$C_{\text{ON}}$ $C$<br>$C_{\text{OM}}$ $\Box$<br>4<br>5<br>⊏ow⊐c<br>6<br>$C_{\text{OM}} \rightrightarrows c$ |
| Vendor ID : IBM<br>Model<br>Version<br>Capacity<br>Soft Frron<br>Hard Error<br>Parity Error : 0<br>Misc Frron | : 0664N1H 5 500003<br>.3404<br>$+ 1920$ MR<br>$\cdots$<br>$\cdots$<br>$\cdots$ | $L$ RDY $-$<br>8<br>9<br>∟ <sub>RBL</sub> J <sub>B</sub><br>10 <sup>2</sup><br>$11$ $\Box$<br>$12\Gamma$<br>$13\Gamma$<br>14 <sup>2</sup><br>15 <sub>1</sub>             | ∟րեզ⊒<br>8<br>9<br>с<br>10 <sup>2</sup><br>$11\square$<br>12<br>$13-$<br>14 <sup>2</sup><br>15 <sup>2</sup>                                                      | $L_{TAP}$<br>R<br>q<br>∟ <sub>SHS</sub> →<br>10 <sup>2</sup><br>$11\square$<br>$12$ $-$<br>$13-$<br>14 <sup>2</sup><br>15 <sub>CP</sub>                                                                                     |

**Soft Errors** ( )

Device Error Table  $SCSI$ 

SCSI Check Conditions Returned from the

Drive

**Hard Errors** 

**SCSI** experience the PFA Theorem and  $PFA$ 

**Parity Errors** 

SCSI  $\sim$ 

**Misc Errors** 

 $SCSI$ 

5. **Esc** 

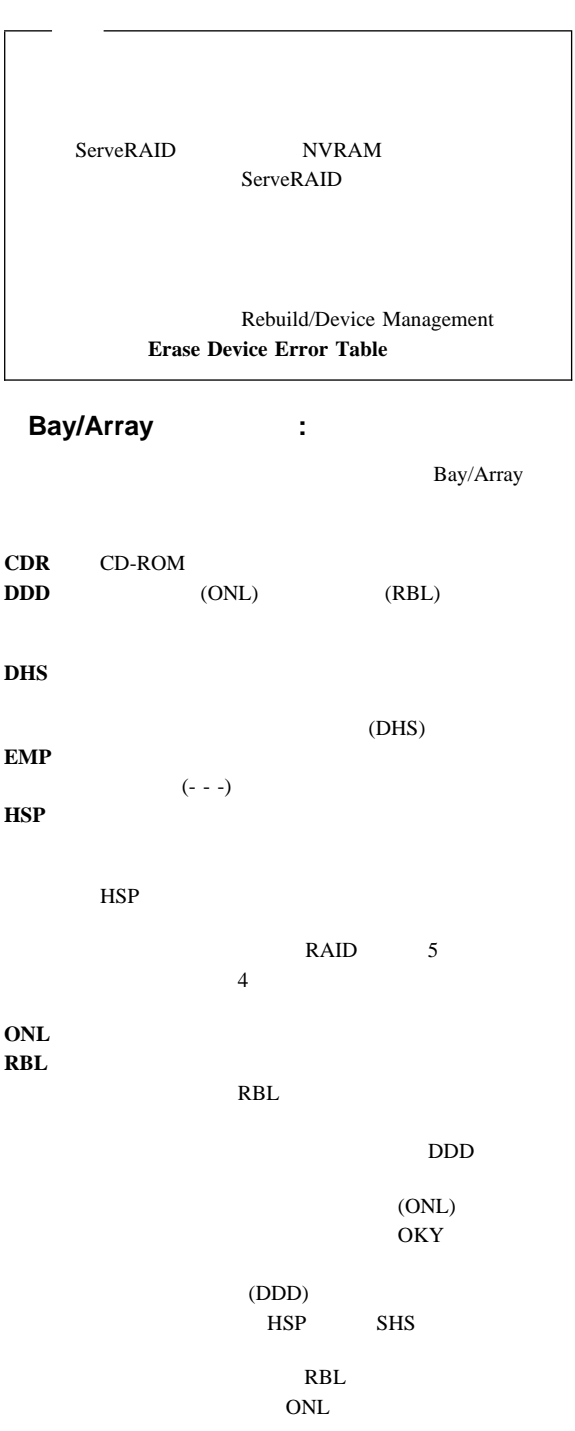

**OKY FRE** 

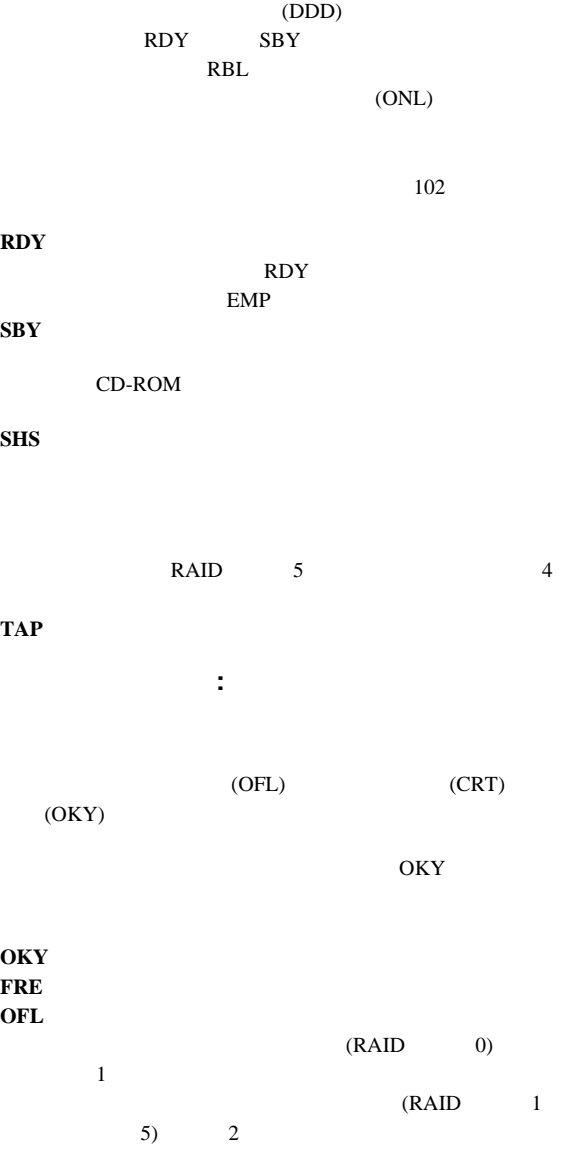

**CRT** RAID 1 5

 $(CRT)$ 

Ready (RDY) (SBY)

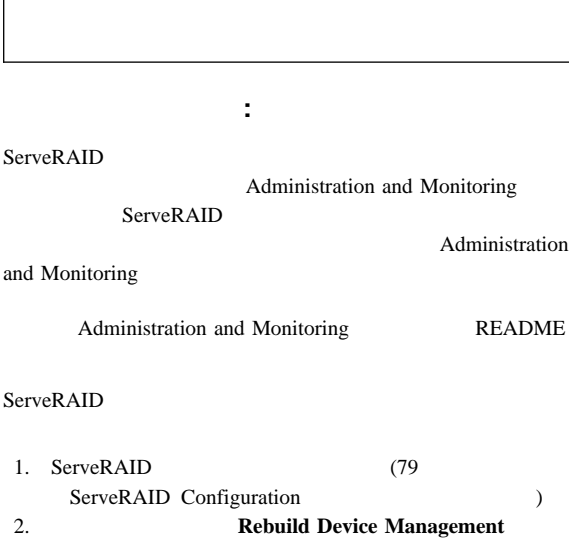

3. **Set Device State Bay/Array** 

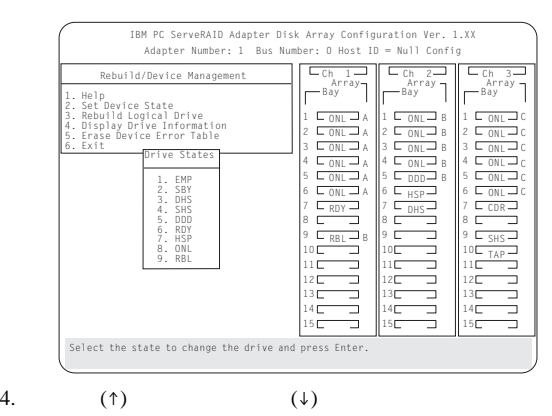

 $)$ 

 $\overline{\phantom{a}}$ 

 $\mathsf{l}$ 

**Enter** Drive States (

5. 適切なドライブ状態を強調表示して、**Enter** を押す。

Bay/Array

Bay/Array

Bay/Array

6.  $83$ 

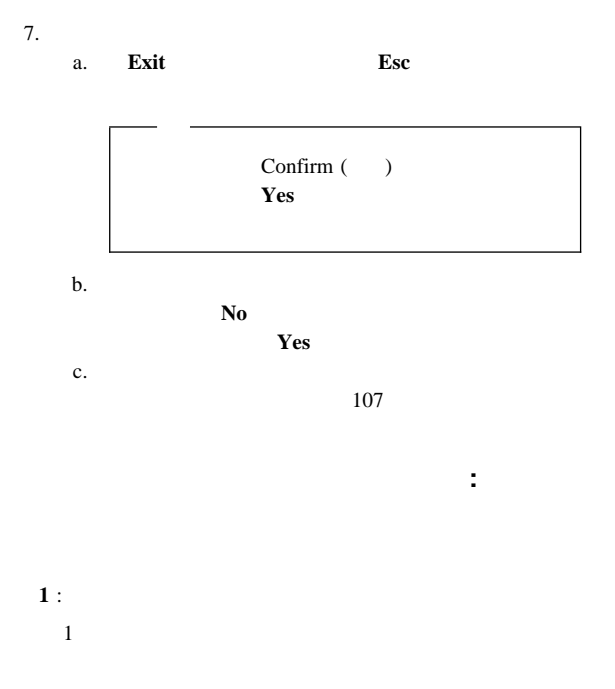

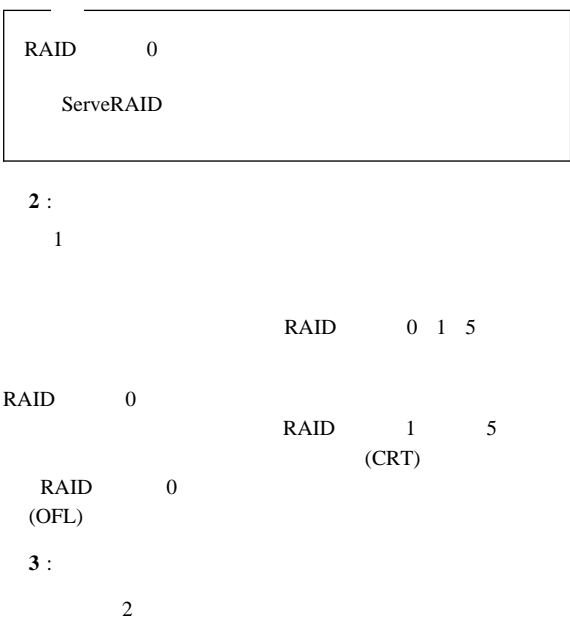

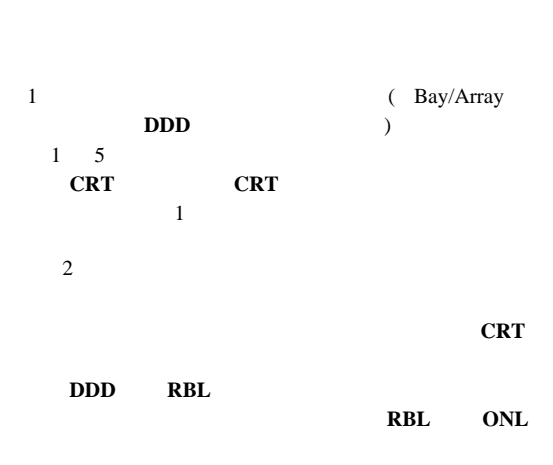

表示**:**

 $(OFL)$ RAID RAID

 $LED$ 

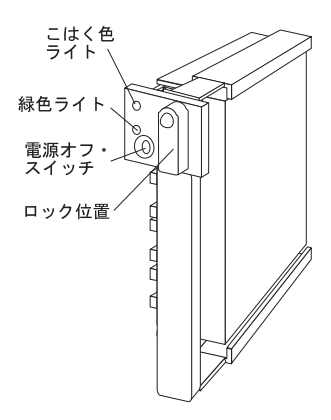

 $LED$ 

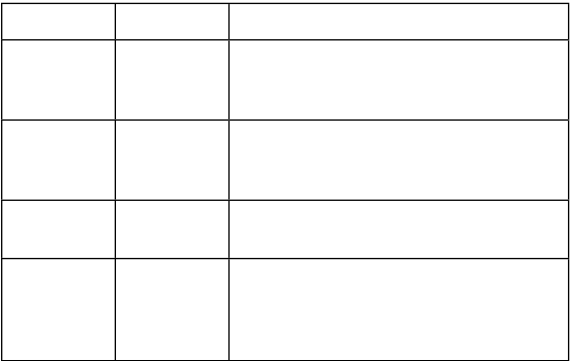

ServeRAID

1. ServeRAID (79 ServeRAID Configuration  $($ 

 $2.$ 

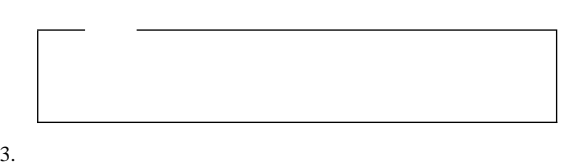
$4.$ 

 $5.$  90

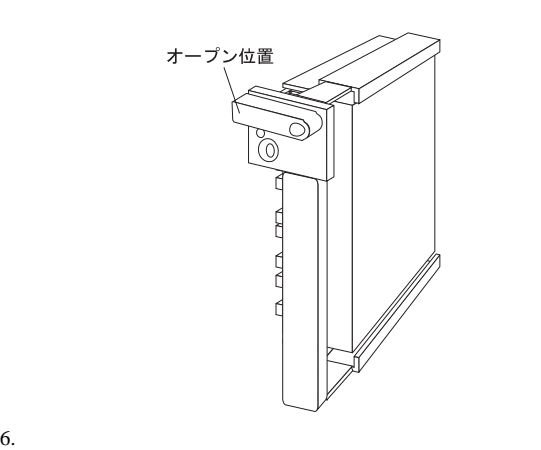

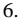

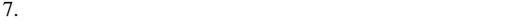

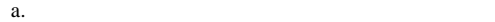

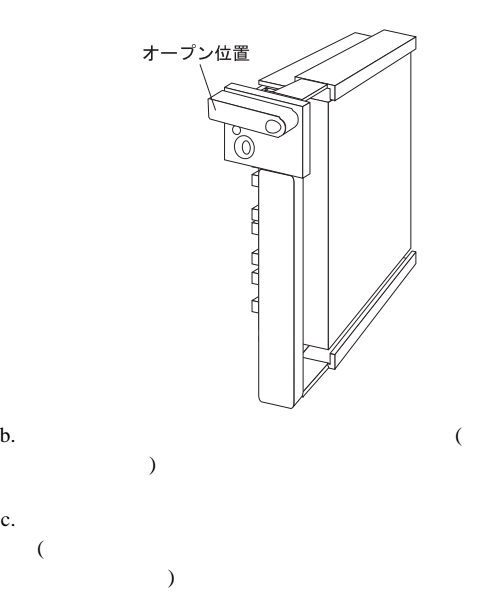

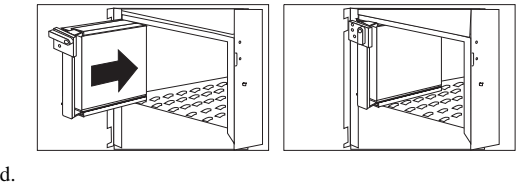

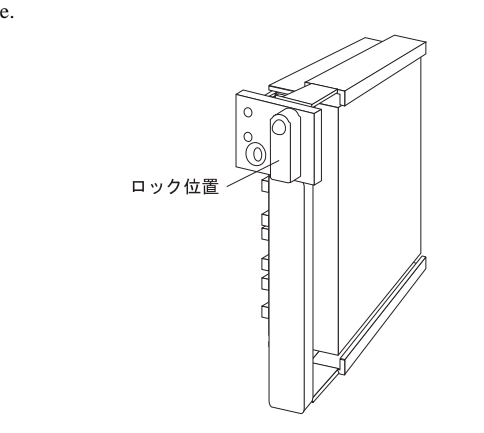

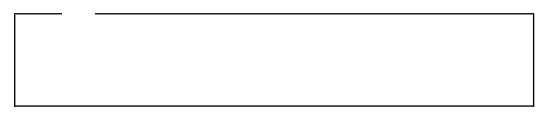

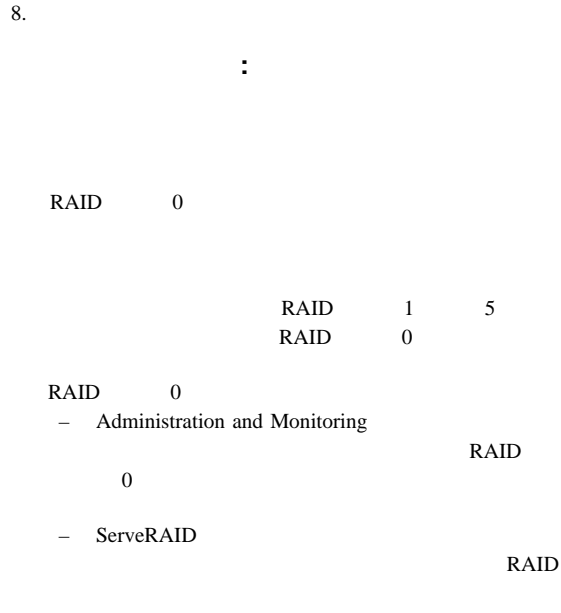

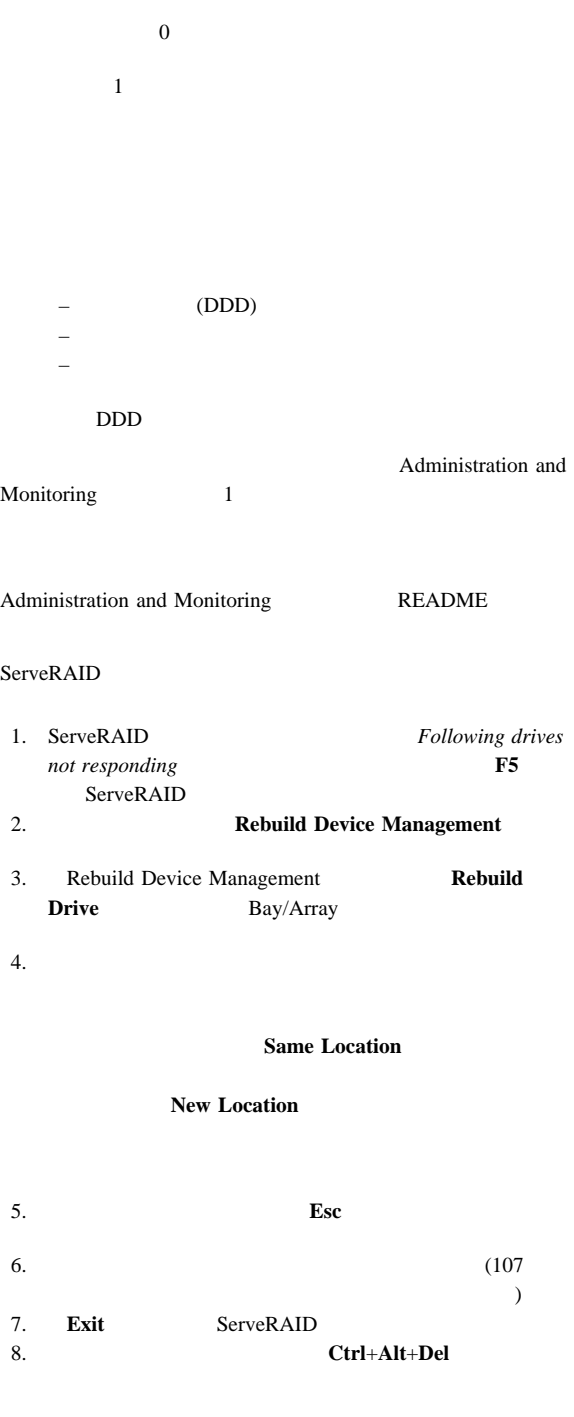

**NVRAM RAID** 

EEPROM NVRAM

POST NVRAM EEPROM

Init/View/Synchronize Config

#### **Initialize Configuration**

 $(RDY)$ 

**View NVRAM Configuration** NVRAM **View EEPROM Configuration** EEPROM **View Hard Drive Configuration** 

 $(ONL)$ 

 $(RBL)$ **View Change List** 

ServeRAID  $105$ 

1. ServeRAID (79 ServeRAID Configuration (2009) 2. **Advanced Functions** 3. **Init/View/Synchronize Config** 

#### 4. 次のメニューで選択を行い、**Enter** を押す。

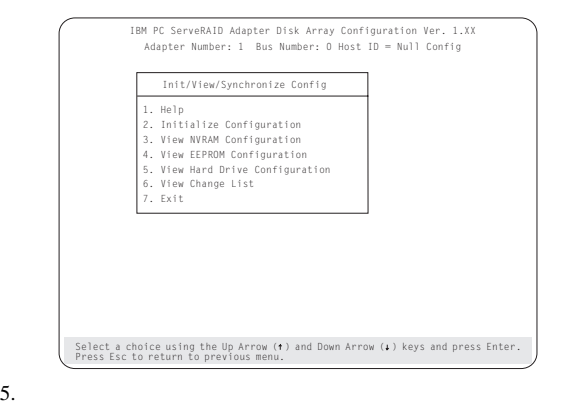

構成変更の表示**:**

**View Power-on Change List** 

#### **View Wrong SCSI ID List**

SCSI ID

#### **View Unidentified Drive List**

 $ID$  $ID$  $12 \t\t (114$ ServeRAID

アダプター構成の同期化**:**

NVRAM EEPROM

 $\overline{\mathbf{3}}$ 

 $1$ 

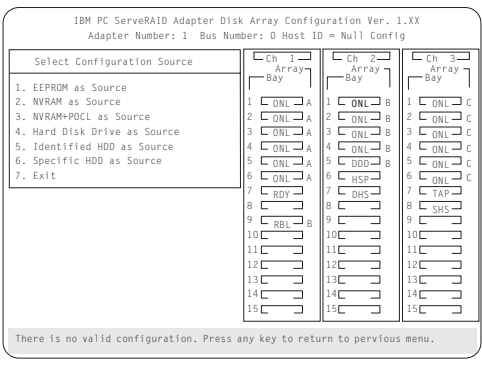

**EEPROM as Source EEPROM** NVRAM EEPROM

**NVRAM as Source** NVRAM EEPROM NVRAM

**NVRAM and POCL as Source** NVRAM

EEPROM NVRAM

**Hard Disk Drives as Source** 

NVRAM EEPROM **Identified HDD as Source** NVRAM

**NVRAM** 

**EEPROM** 

**Specific HDD as Source** 

**EEPROM** 

NVRAM

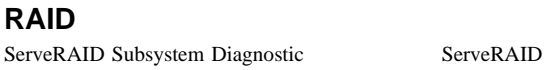

#### RAID **EXAMPLE**

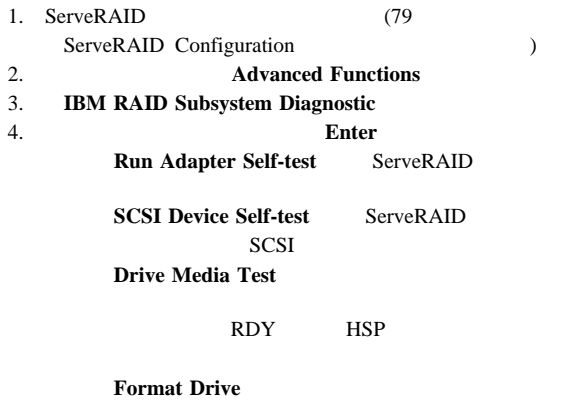

 $110$ 

 $5.$ 

#### RAID

#### ServeRAID

Yes zone and the same set of the same set of the same set of the same set of the same set of the same set of the same set of the same set of the same set of the same set of the same set of the same set of the same set of t

ディスク・アレイ構成のバック・アップ**:**

### ServeRAID RAM (NVRAM)

**EEPROM** 

 $1.$ 2. ServeRAID (79 ServeRAID Configuration  $($ 3. **Advanced Functions** 4. **Backup config. to diskette**  $5.$ 

 $3.5$ 

 $6.$ 

#### ServeRAID

ServeRAID

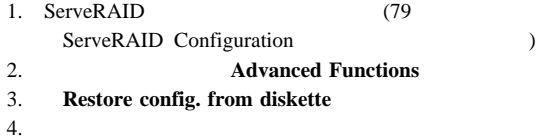

 $RAID$ 

 $(WT)$ 

 $(WB)$ 

 $10$ 

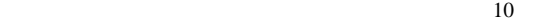

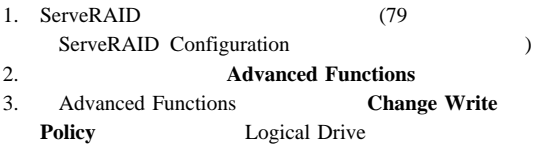

 $4.$ 

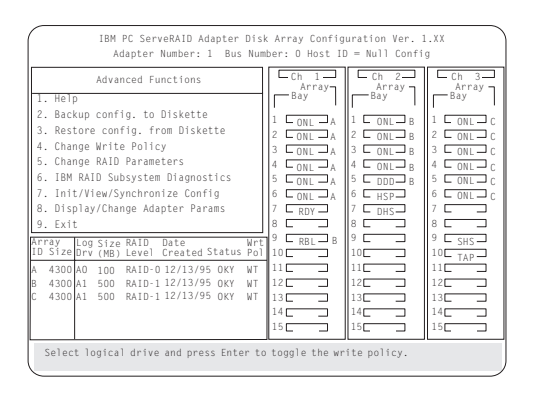

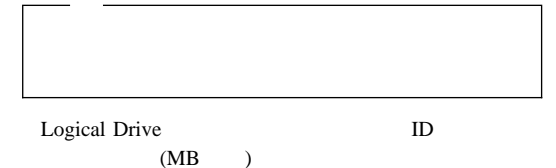

RAID  $\blacksquare$ 

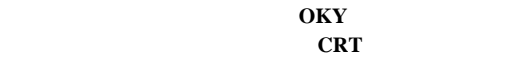

 $OFL$ 

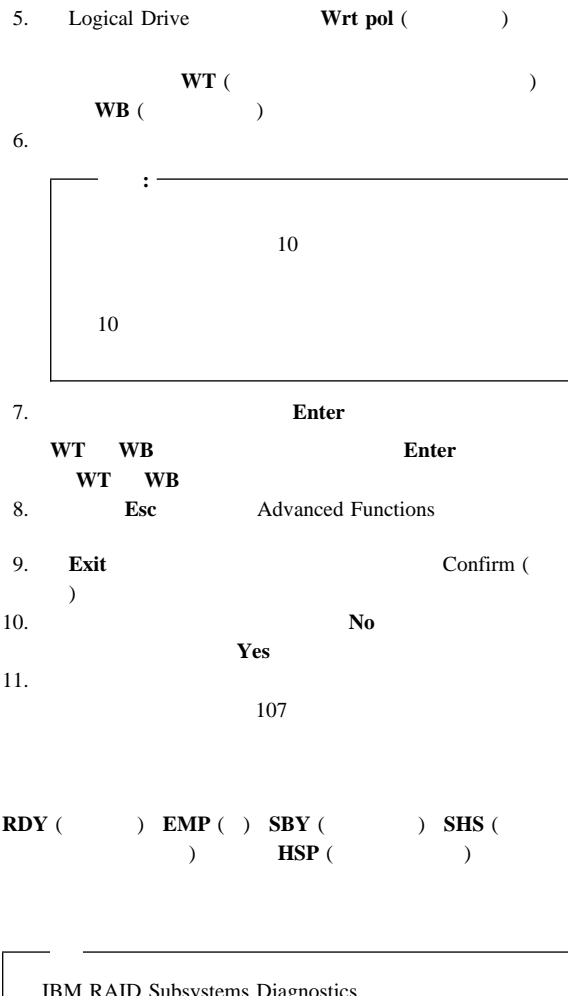

IBM RAID Subsystems Diagnostics **Format Drive** Format

ServeRAID ServeRAID

1. ServeRAID (79 ServeRAID Configuration  $($ 2. **Advanced Functions** 

### 3. Advanced Functions **IBM RAID Subsystems Diagnostics**

#### 4. **Format Drive**

 $5.$ 

 $1$  experimentally define the US  $\sim$ 

(- - -) Bay/Array

# **RAID**

#### RAID  $\blacksquare$

- 1. ServeRAID (79 ServeRAID Configuration (2009)
- -
- 2. **Advanced Functions**
- 3. **Change RAID Parameters**

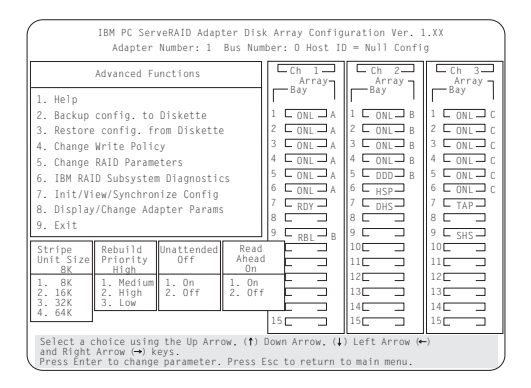

(Stripe Unit Size) - 8K

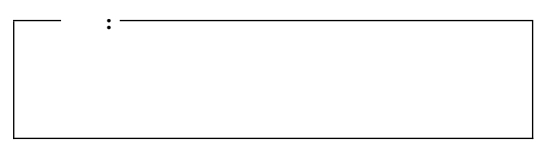

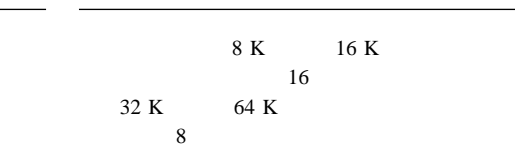

 $8K$ 

(Rebuild Priority) -

(Unattended) - Off

 $113$ 

On  $\mathbb{R}^n$ 

Off off the contract  $\sigma$ 

(Read Ahead) - On ServeRAID

 $SCSI$ 

**112** IBM PC Server

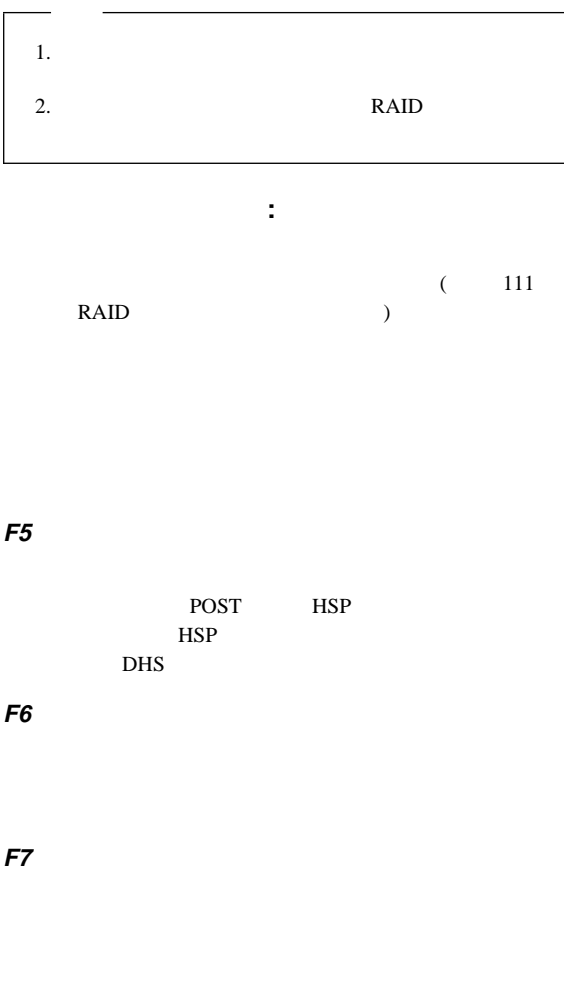

ServeRAID

Ĭ.

÷.

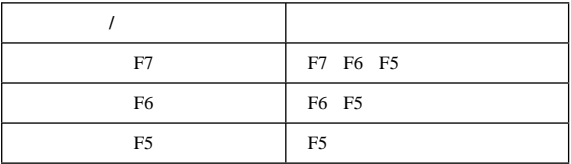

# **ServeRAID Display/Change Adapter Parameters**

1. ServeRAID (79

#### ServeRAID Configuration (2009)

#### 2. **Advanced Functions**

3. **Display/Change Adapter Params Enter** 

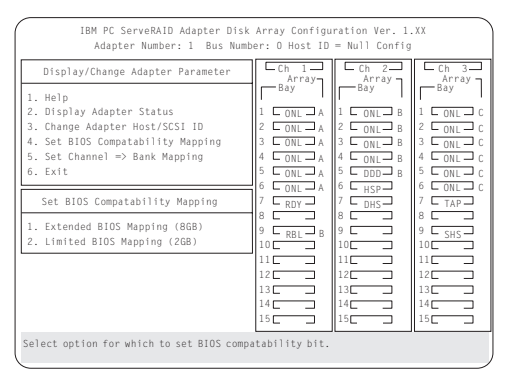

**Display/Adapter Status** 

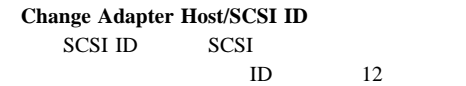

**Set BIOS Compatibility Mapping BIOS** 2 GB 8 GB

### **Set Channel => Bank Mapping** ServeRAID

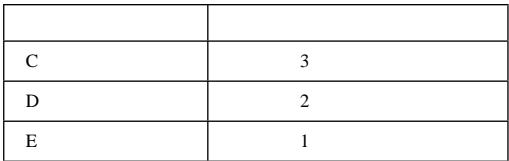

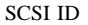

#### **SCSI LED**

 $D$  E D D  $\mathsf{D}$ 2 E SCSI ID  $\mathbf{H}$  Equation Hi PC Server  $\mathbf{1}$  and  $\mathbf{1}$  is the set of the set of the set of the set of the set of the set of the set of the set of the set of the set of the set of the set of the set of the set of the set of the set of the set of the set o

 $\text{Low}(\ \ )$  ID **High(**) ID  $\mathbf{1}$  and  $\mathbf{1}$  and  $\mathbf{1}$  and  $\mathbf{1}$  and  $\mathbf{1}$ 2 D E 3 C

 $4.$ 

# **Mini-Configuration**

Mini-Configuration RAID Adapter Option Diskette

#### ServeRAID Mini-Configuration

- 1.  $\blacksquare$ 
	- $Ctrl+Alt+Del$
- 2. Mini-Configuration

Ctrl+I

3. **Enter** 

ServeRAID

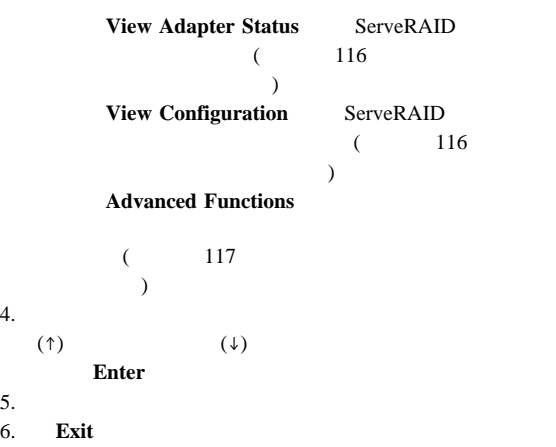

**View Adapter Status** 

アダプター状態の表示**:**

**Unattended Boot Block Version Code Block Version Rebuild Rate** (111 RAID  $\qquad \qquad$  ( **No. of DDD Drv. No. of OFL Drv. No. of CRT Drv. Cfg. Updates** Flash Pgms **Flash Pgms** /EEPROM

Logical Drive with Bad/Blocked Stripe

構成情報の表示**:**

**View Configuration Status** 

RAID  $\blacksquare$ 

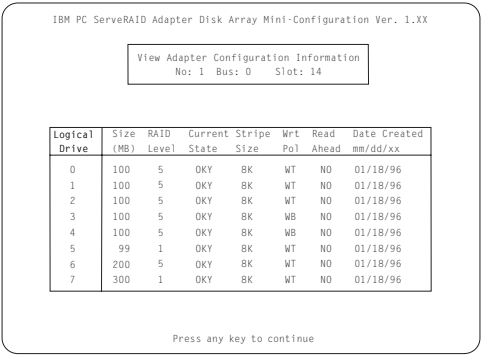

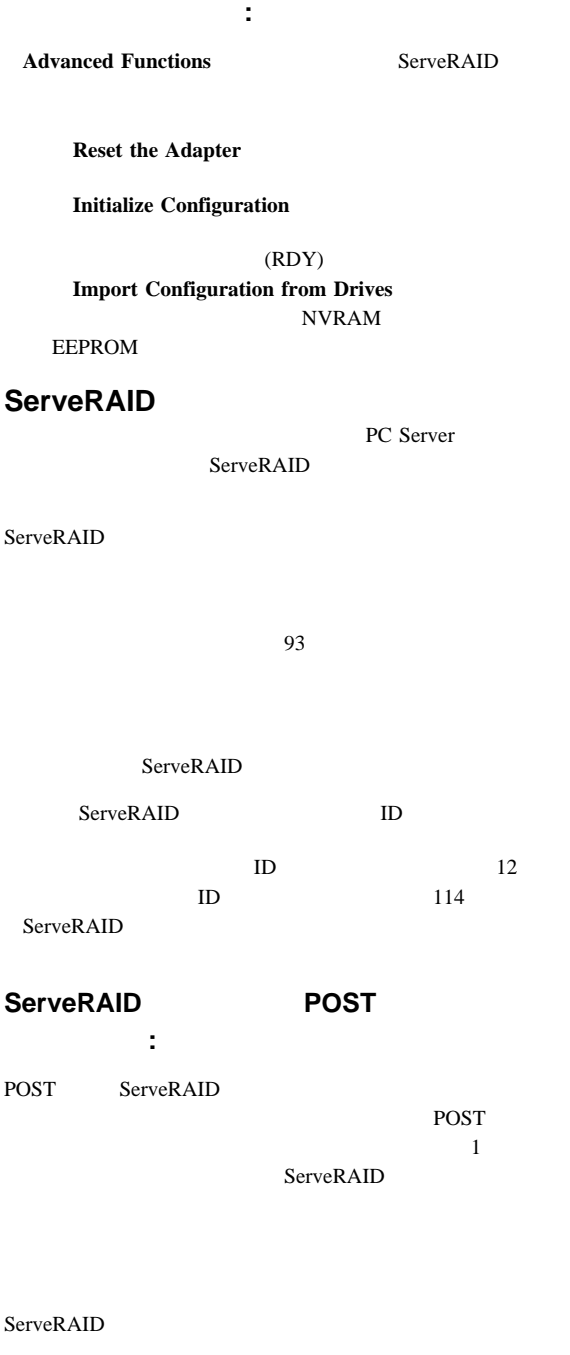

(old state: new state ch: bay)

#### ServeRAID

old state: new state: ch: bay **old state** new *state* ServeRAID ch *bay*  $\alpha$ 

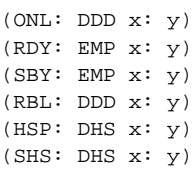

#### F4  $\mathbf{F4}$

**F5** ServeRAID

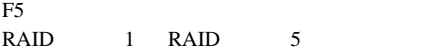

ServeRAID

#### ServeRAID

(old ch: old bay: > new ch: new bay) old channel old bay new ch **new ch new bay** 

 $(1 : 6 > 2:14)$  $(2 : 5 > 2: 6)$ 1 6 2 14 2 5 2  $6$  $\overline{\mathbf{3}}$ F4  $\mathbf{F4}$ **F5** ServeRAID

 $\mathbf{F6}$ 

 $\mathbf{F6}$ ServeRAID

#### ServeRAID

host id: old ch: old bay: new ch:new bay  $host ID$  old channel old bay new ch new bay (My Machine : 1:6 > 2:1 ) 1 6  $2 \t 10$ 

F4  $\mathbf{F4}$ 

ServeRAID

ServeRAID

ServeRAID

#### ServeRAID

F7

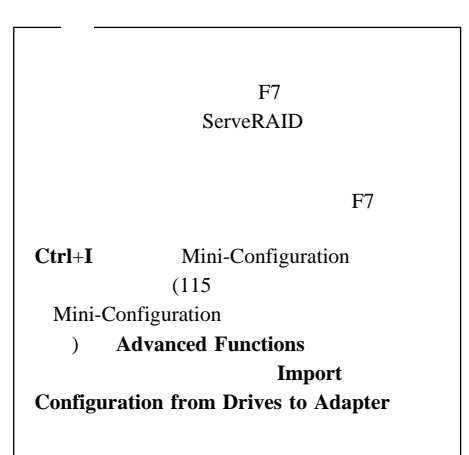

# **ServeRAID**

**:** 

IBM PC Server SCSI-2 Fast/Wide PCI RAID

**IBM RAID** RAID Adapter Option Diskette 1  $A$  **Ctrl+Alt+Del** 

 $m$  n

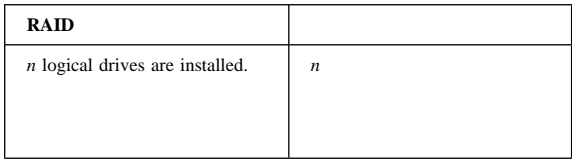

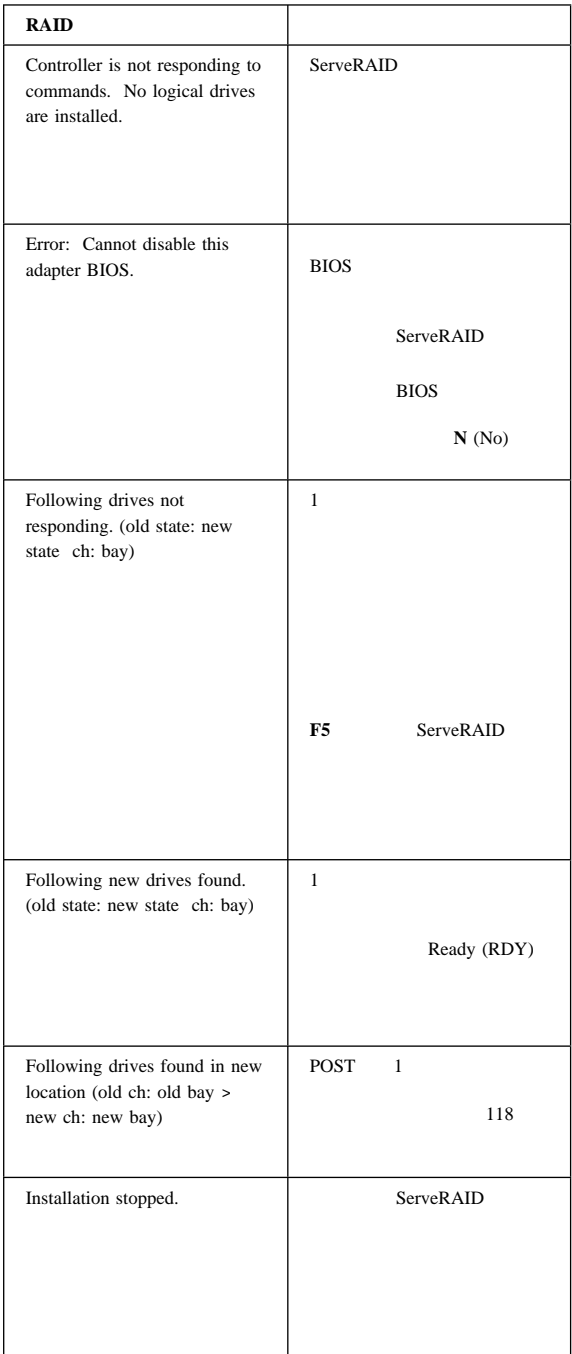

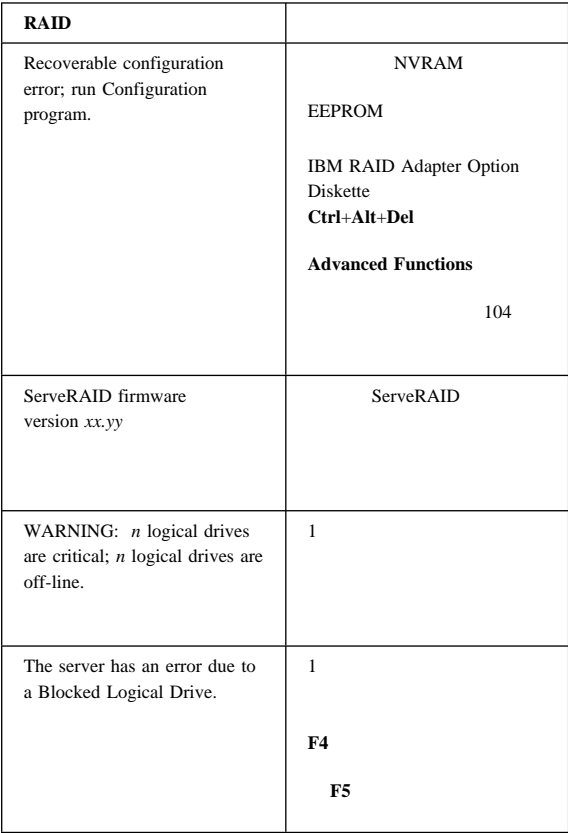

# **PC Server Advanced Systems Management** (FRU **76H3240)**

 $188$ (PC Server Advanced Systems Management )

IBM PC Server Advanced Systems Management TME 10 NetFinity 5.0 ISA EISA *EISA* 

ISA EISA TME 10 NetFinity

 $5.0$ 

導入要件**:**

TME 10 NetFinity 4.0 IBM PC Server Advanced Systems Management IBM PC Server World Wide Web http://www.pc.ibm.com/servers/ README

OS/2 Microsoft Windows NT Novell NetWare

アダプターのリセットおよび構成のクリア**:**

 $($ ) where  $\alpha$ 1.  $\blacksquare$  $2.$ 

 $3.$ 

IBM PC Server Advanced Systems Management

COM B

COM B

COM B

COM B

3F8 (COM 1) 2F8 (COM 2) 3E8 (COM 3) 2E8 (COM 4) COM B COM B

### COM A

COM A

 $124$ 

 $8$ 

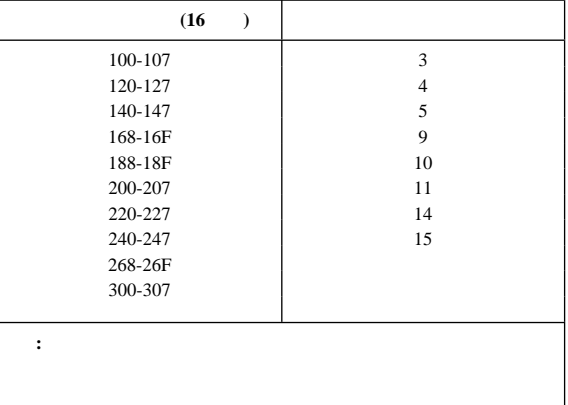

### EISA Configuration Utility ( System Configuration Utility  $(3)$

#### 125 EISA Configuration Utility

EISA Configuration Utility Configuration/Setup Utility ISA Legacy Resources Configuration/Setup Utility ISA Legacy Resources EISA Configuration Utility Configuration/Setup Utility の「ISA Legacy Resources」オ  $126$ 

# **EISA Configuration Utility**

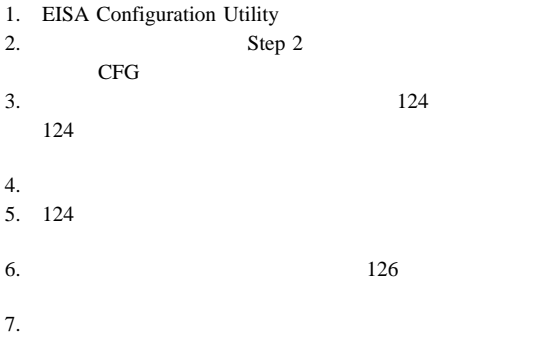

 $126$ 

### **Configuration/Setup Utility ISA Legacy Resources** オプション

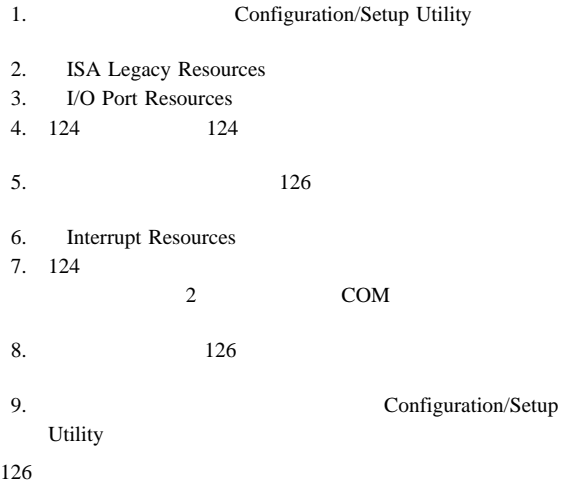

### EISA Configuration Utility Configuration/Setup Utility **ISA Legacy Resources**

1. 124 124

 $2.$ 

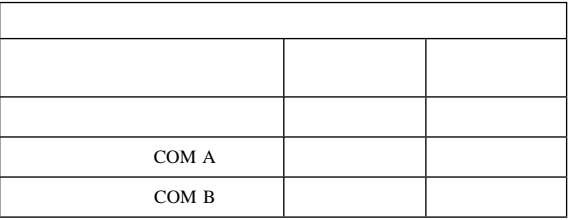

1. システムの電源を切る。

 $2.$ 

 $3.$ 

#### 4. **Ctrl+Alt+Del**

Flash Utility

Flash Utility

Select one:

Configure Service Processor View Service Processor Configuration Update Service Processor Set Up COM Ports Configure OS Watchdog Timer Exit

Enter F1=Help F3=Exit

5. 2 LED LED  $127$ 

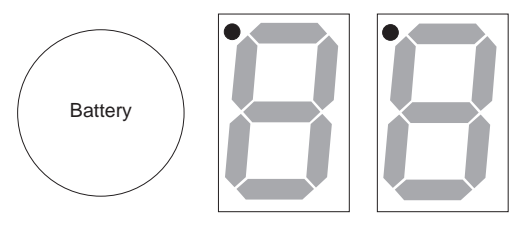

CR2 CR1

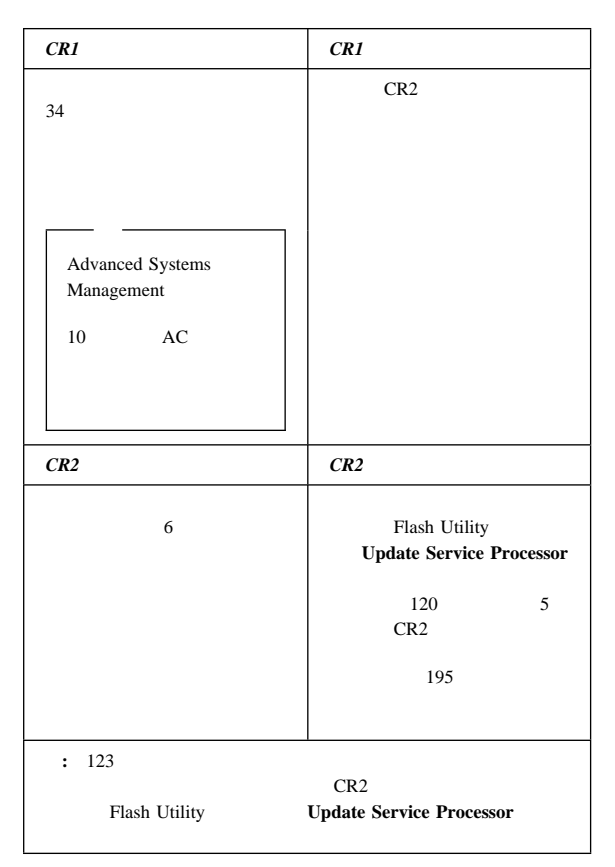

6.  $126$ 

a. Flash Utility **Configure Service** Processor  $IRQ$ 

SM.INI

b. Tlash Utility

**Setup COM Ports** 

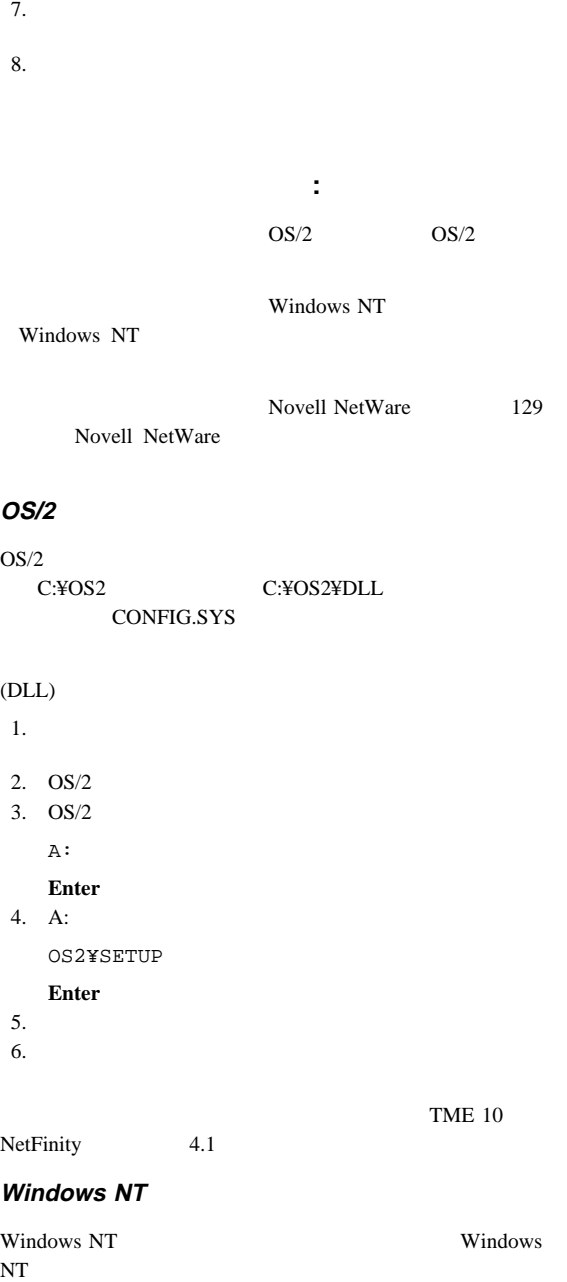

COM

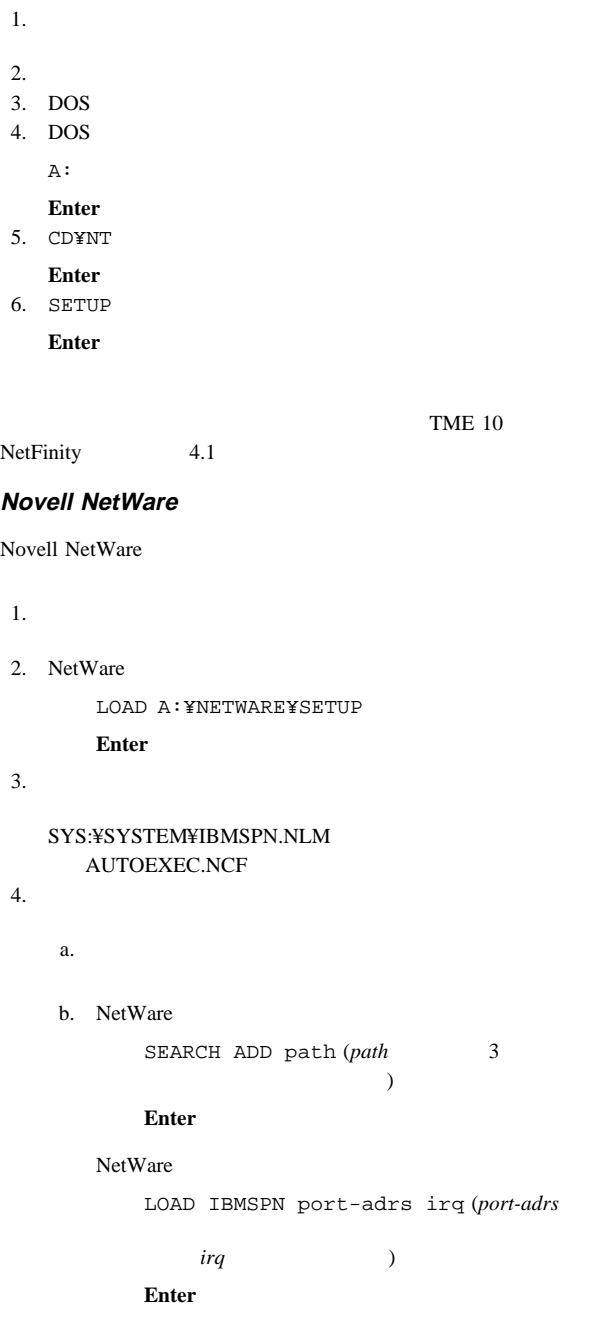

### IBM PC Server Advanced Systems Management TME 10 NetFinity Version

#### $4.1$

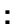

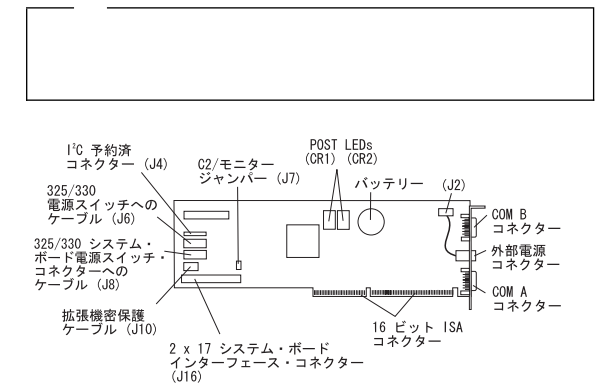

# **PC Server 325:**

IBM PC Server 325 Hardware

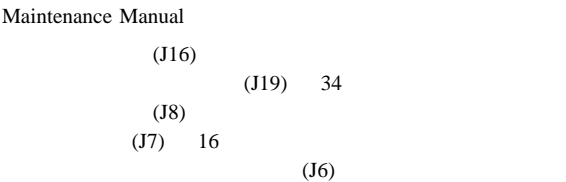

# **PC Server 330:**

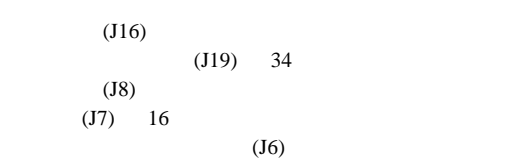

 $169$ 

# **PC Server 704:**

#### IBM PC Server 704 Hardware

Maintenance Manual

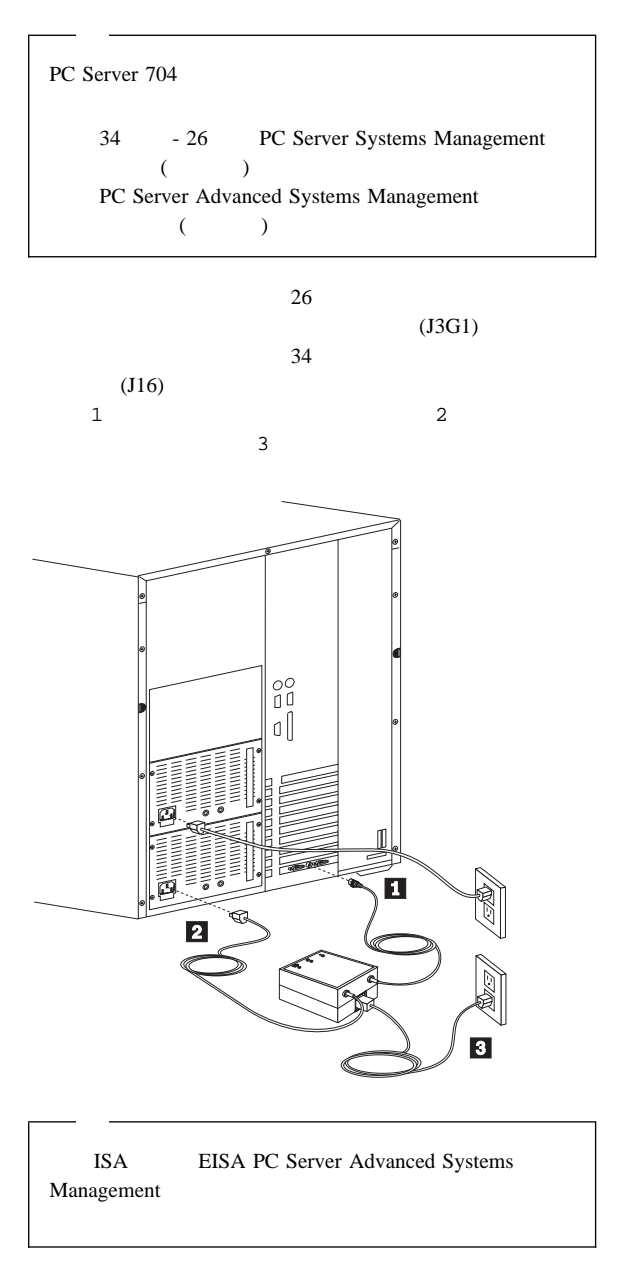

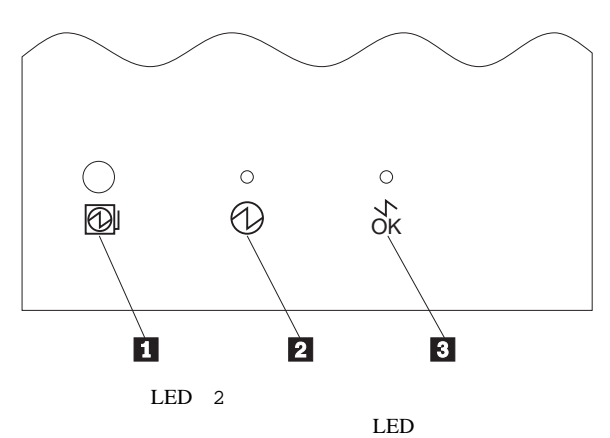

外部電源制御機構の動作とインディケーター**:**

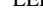

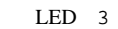

 $LED$ 

 $\mathbf 1$ 

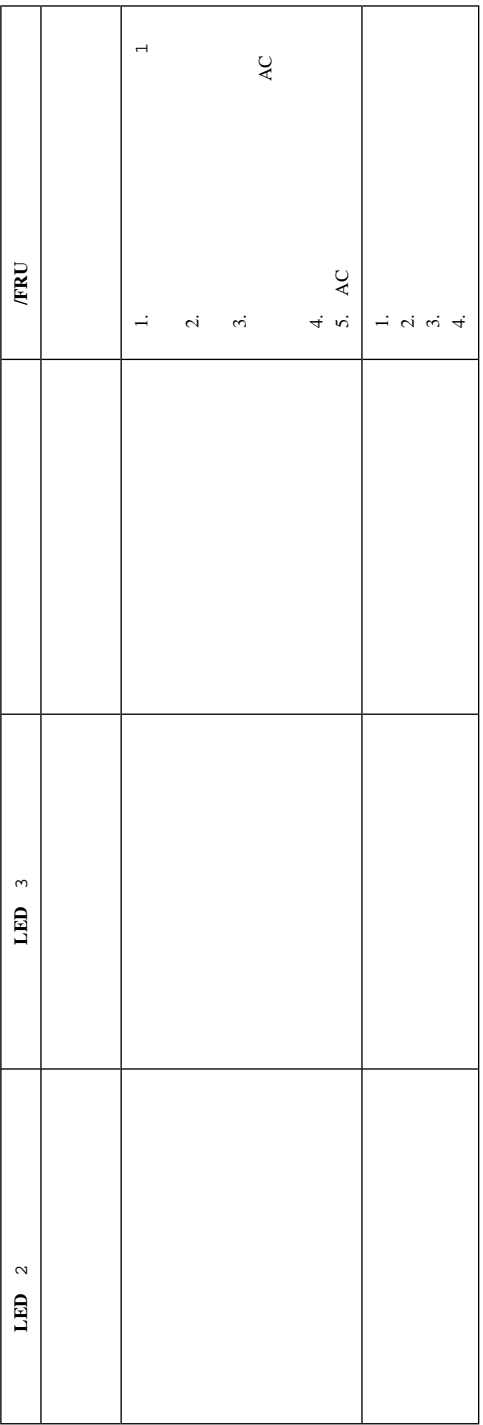

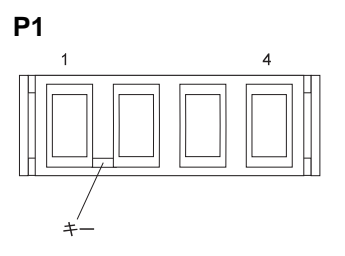

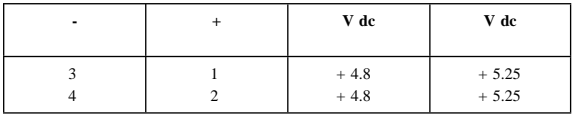

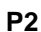

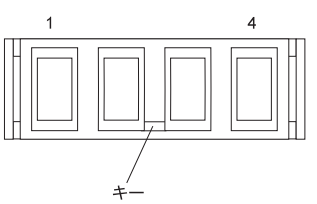

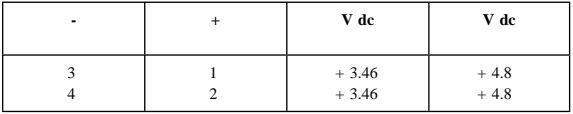

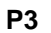

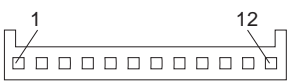

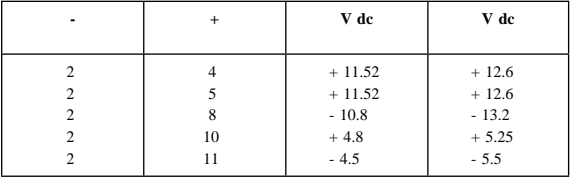

# コネクター **P4 P5 P6 P7 P8**

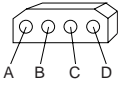

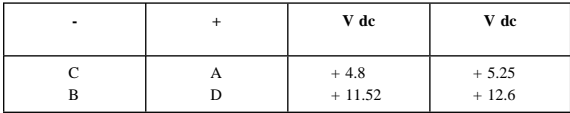

# **SCSI ID**

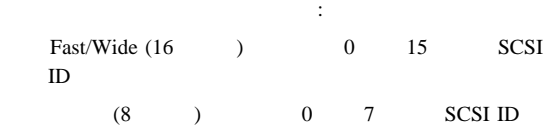

*1. SCSI SCSI ID* **SCSI ID**  $6 \t\t\t 6 \t\t CD-ROM$  $\overline{7}$  SCSI-2 **RIAD**  $0-5$  1-6  $1-6$  $\begin{array}{c|c|c|c|c} \hline \end{array}$  7 CD-ROM  $\overline{7}$   $\overline{\text{SCSI-2}}$ **RIAD**  $0-5$  1-6  $6$   $7$   $CD-ROM$ 7 **IBM PC Server SCSI-2** Fast/Wide PCI RAID : SCSI ID
## **SCSISelect Utility**

SCSISelect

SCSISelect Utility

SCSI  $\blacksquare$ 

## **SCSISelect Utility**  $\qquad$ **:**

このプログラムには、サーバーの始動時にアクセスできます。IBM PC Server SCSISelect SCSISelect Ctrl+A  $\uparrow$   $\downarrow$  $\text{Esc}$  $F5$ ーム・モードを切り替えることができます (ただし、ディスプレイ  $\overline{\phantom{a}}$ 

## **SCSISelect Utility The SCSISelect Utility**

SCSISelect Utility

Configure/View Host Adapter Settings (  $\sqrt{2}$ SCSI Disk Utilities (SCSI The Scotland SCSI This section of  $\overline{\text{SCSI}}$  This section of  $\overline{\text{SCSI}}$  This section of  $\overline{\text{SCSI}}$  This section of  $\overline{\text{SCSI}}$  This section of  $\overline{\text{SCSI}}$  This section of  $\overline{\text{SCSI}}$  This

### **Configure/View Host Adapter Settings**

#### SCSI  $\blacksquare$

**Configure/View Host Adapter Settings** 

Host Adapter SCSI ID SCSI ID 7 SCSI Parity Checking Enabled Host Adapter SCSI Termination SCSI  $Low$ *On / High On* SCSI Device Configuration SCSI  $\blacksquare$  $ID$ 

Advanced Configuration Options

**Ultra SCSI** 

## **SCSI Disk Utilities**

SCSI ID SCSI SCSISelect Utility

**SCSI Disk Utilities** 

Ctrl+A

SCSISelect

**Ctrl+A** 

Unexpected SCSI Command Failure Target SCSI ID: 4 SCSI CDB Sent: 3 E 7 2 Host Adapter Status: h - No host adapter error Target Status: 2h - Check condition Sense Key: 2h - Not ready +Sense Code: 4h +Sense Code Qualifier: 2h Press 'Esc' to continue.

### SCSISelect Utility **Format Disk** (

 $($ 

 $\sim$  2

1.  $\blacksquare$ 

2. SCSISelect Disk Utilities **Format Disk** )  $3.$ 

CD Start Here README

ServerGuide Main

CMOS NVRAM

**CMOS** 

CMOS NVRAM PC Server Utility Diskette README

構成設定値の保管**:**

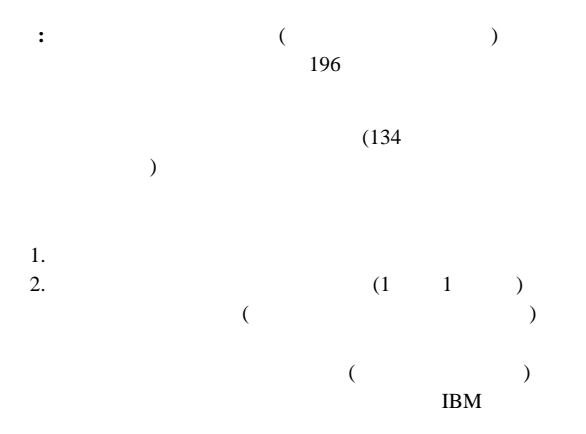

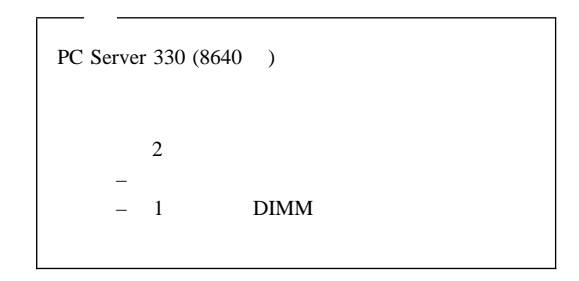

 $3.$ 

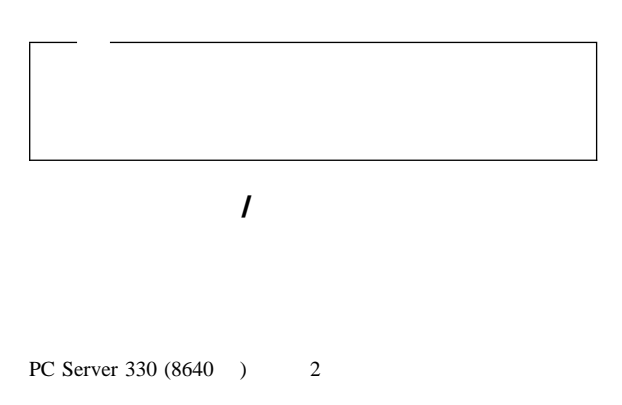

 $(U5)$ 

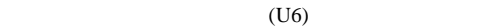

PC Server 330 (8640 ) 2

 $(SMP)$  SMP

 $SMP$ 

 $1$ 

 $LAN$ 

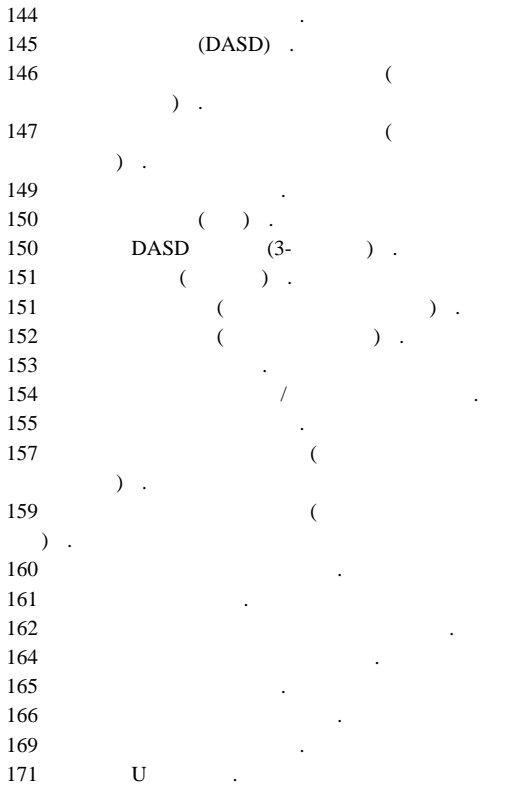

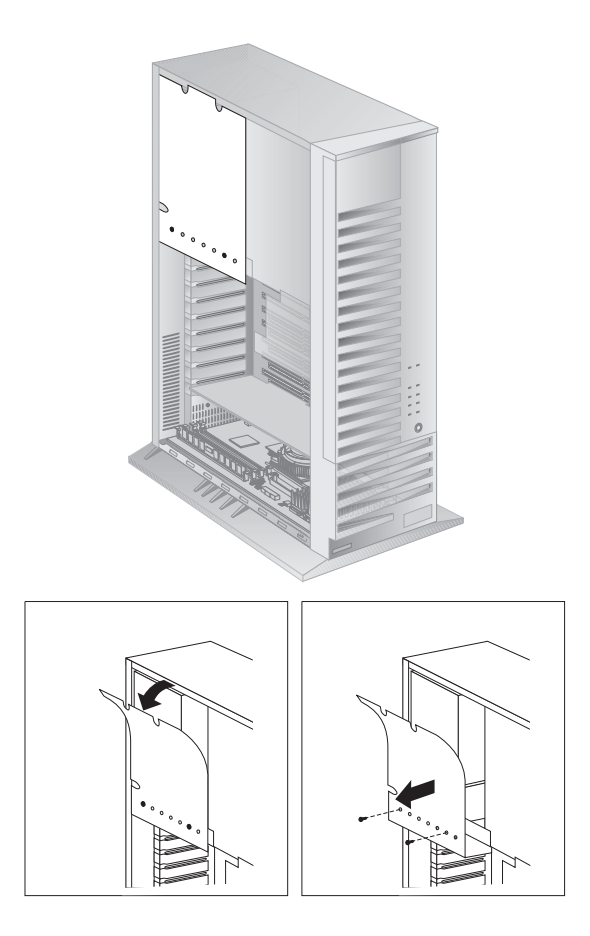

# ベゼル **(DASD)**

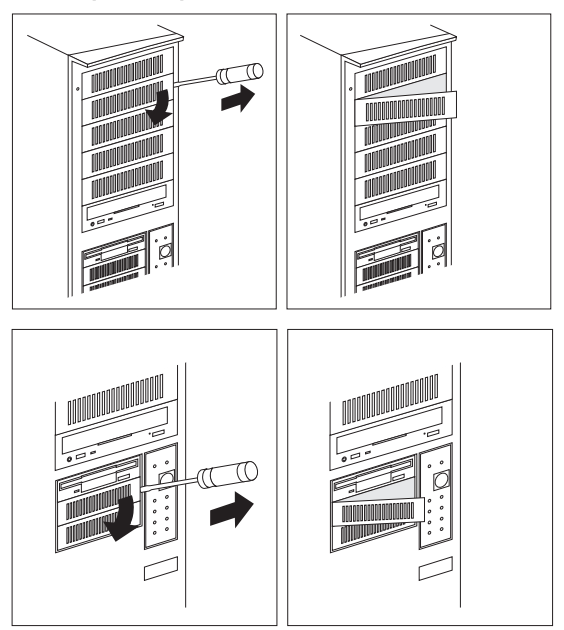

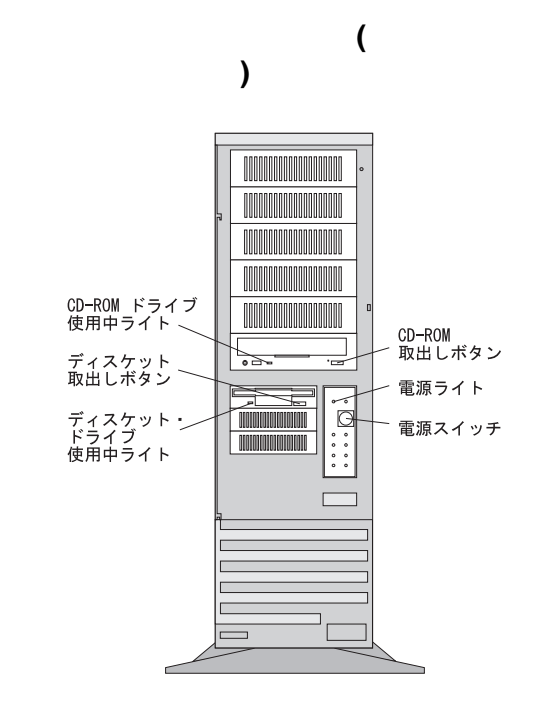

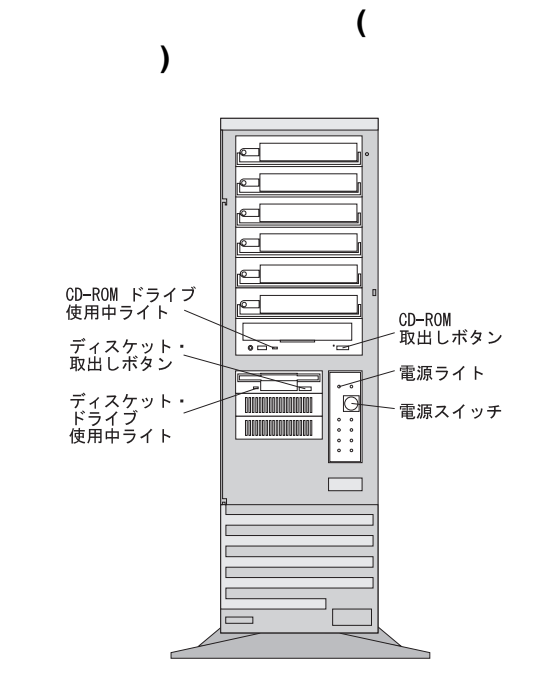

電源スイッチ**:** このスイッチは、サーバーの電源を手動で

: LED is the contract the contract of the contract of the contract of the contract of the contract of the contract of the contract of the contract of the contract of the contract of the contract of the contract of the cont

動の設定の詳細については、31ページの Alarm/Wakeup Settings (a)

ディスケット・ドライブ使用中ライト**:** このライトは、ド

ディスケット取出しボタン**:** ドライブからディスケットを

**CD-ROM** : CD-ROM

**148** IBM PC Server

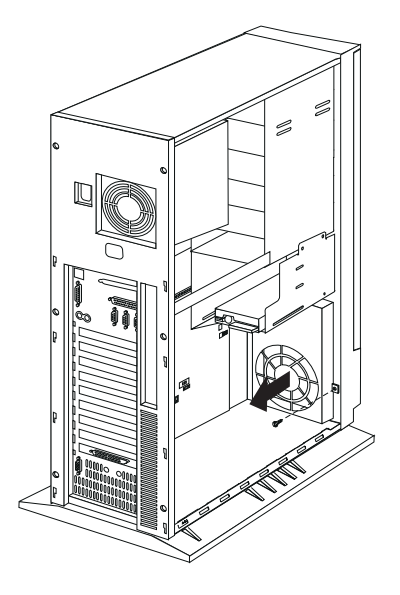

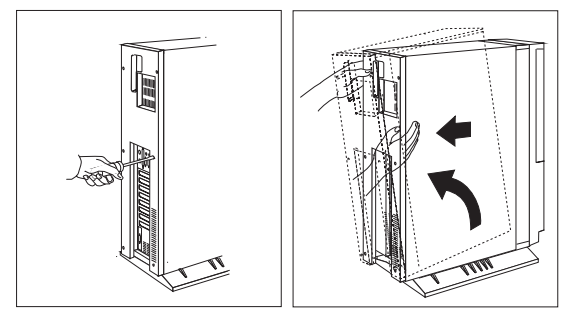

**DASD** (3- )

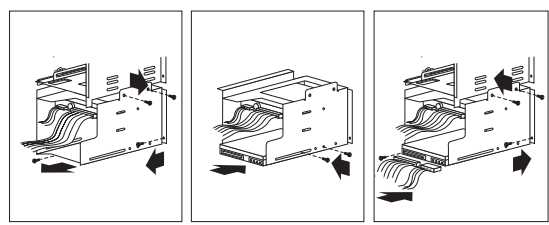

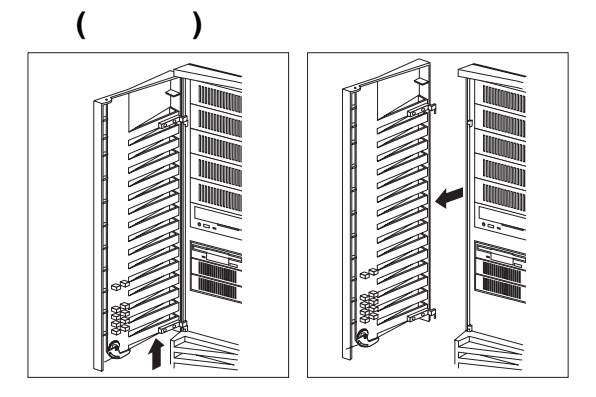

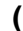

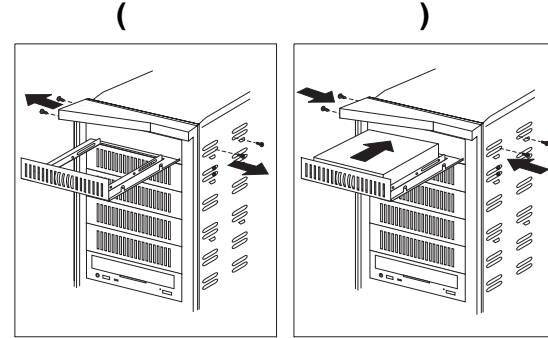

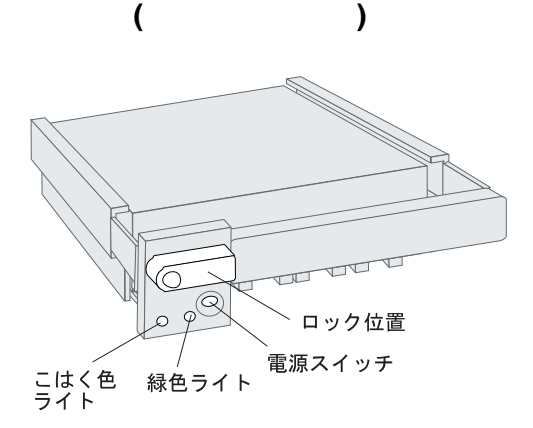

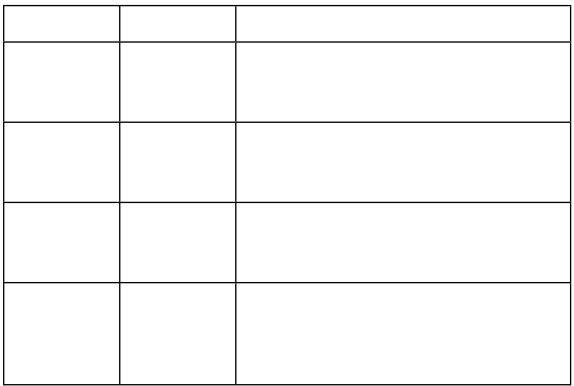

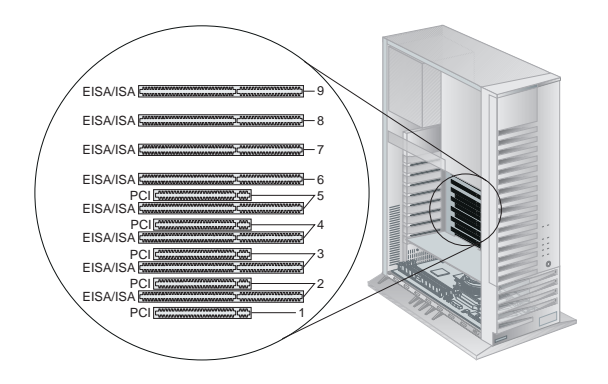

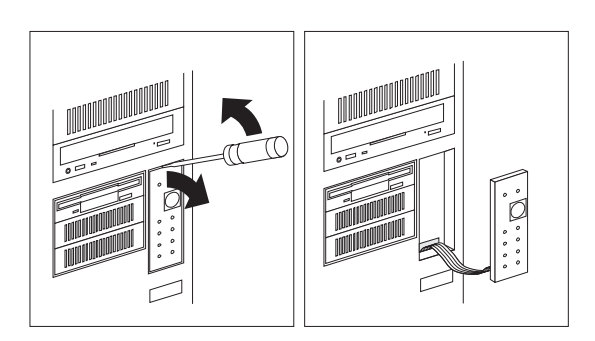

フロント・ベゼル**/**ドア・アセンブリー

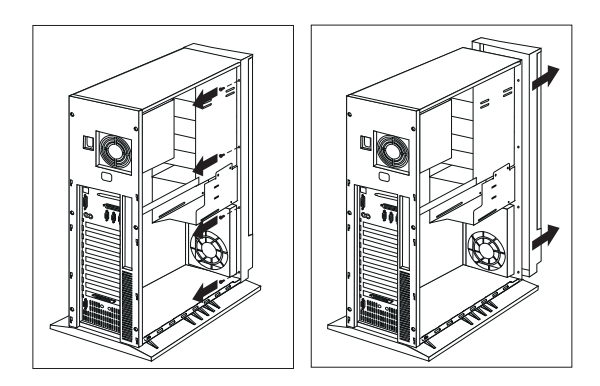

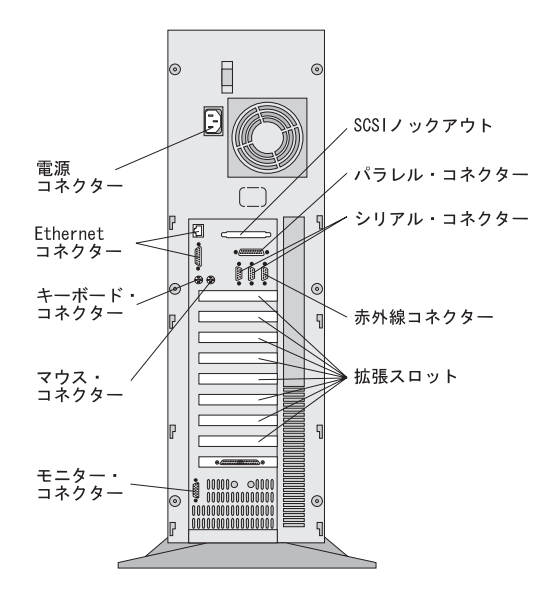

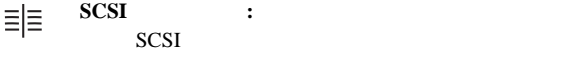

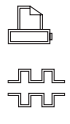

 $(1)$ 

シリアル・コネクター**:** この 9 ピン・シリアル・コネク  $A$  B  $\mathbf B$ 

パラレル・コネクター**:** プリンターなどのパラレル装置用

 $30<sub>30</sub>$ 

Devices and I/O Ports **:** (IR)  $\qquad \qquad$ 

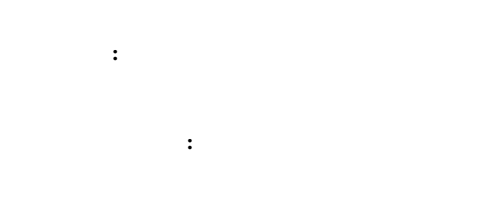

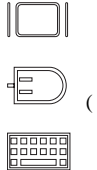

30 Devices and I/O Ports

マウス・コネクター**:** マウス・ケーブルを接続します。

 $($ キーボード・コネクター**:** キーボード・ケーブルを接続し 帽子 **Ethernet** : DB-15 RJ-45 2 Ethernet DB-15  $(AUI)$ 10BASE2 10BASE5 10BASE-F  $(MAU)$  RJ-45  $10BASE-T$  () Ethernet 1999  $RJ-45$   $10BASE-T$ 

47 Ethernet

電源コネクター**:** サーバーの電源ケーブルを接続します。

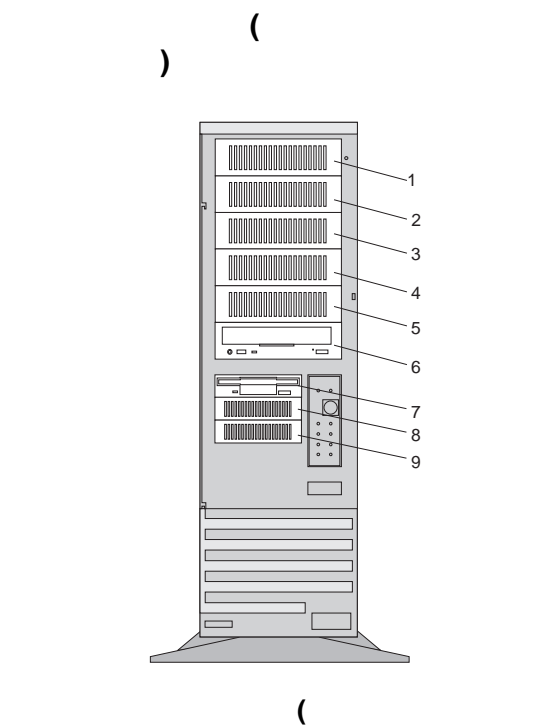

プ・モデル**)**

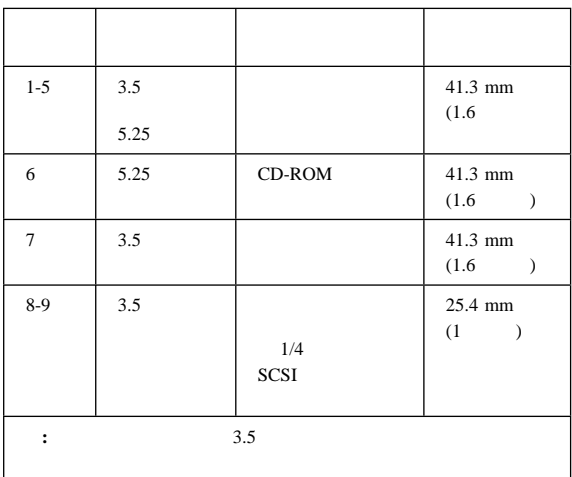

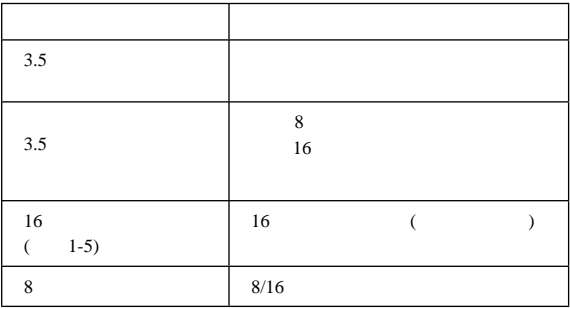

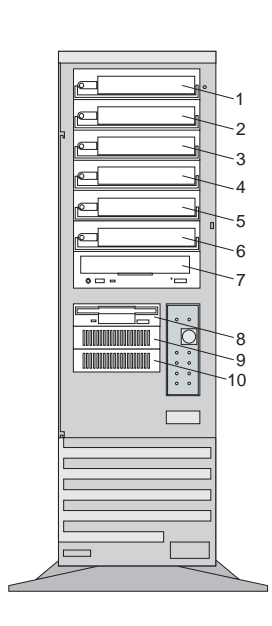

内蔵ドライブ・ベイ **(**ホット・スワップ・サー

ドライブの最大許容サイズ **(**ホット・スワップ・モ

デル**)**

バー**)**

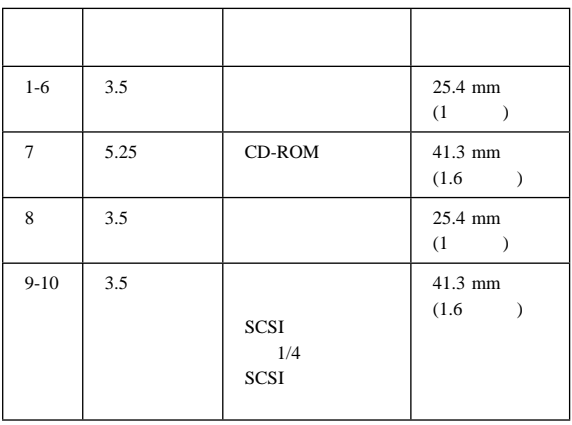

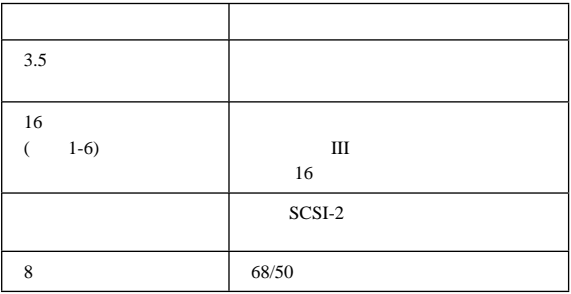

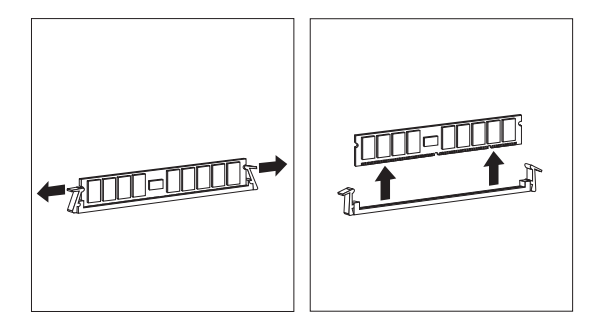

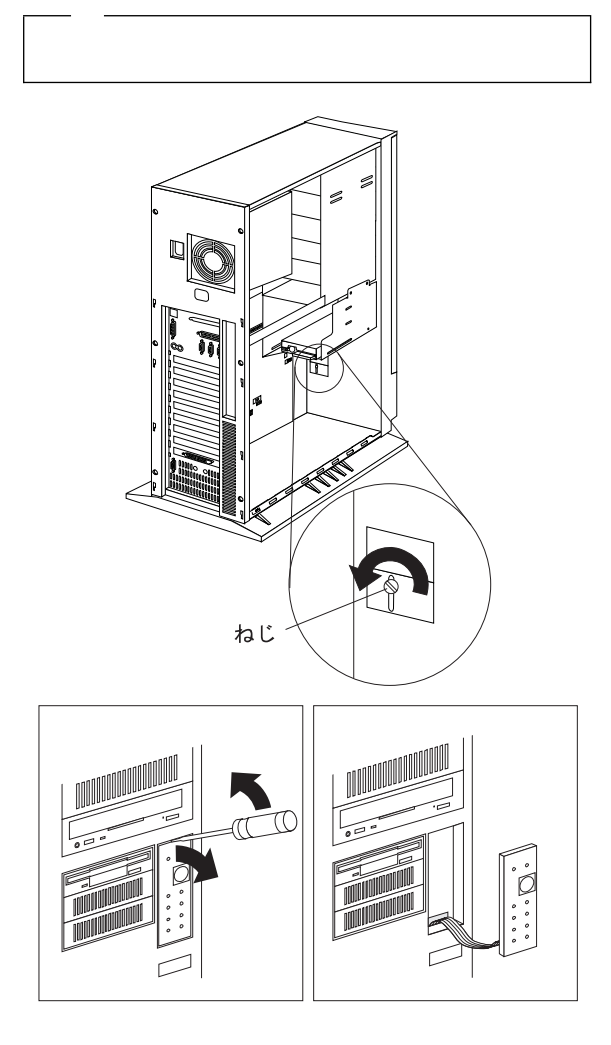

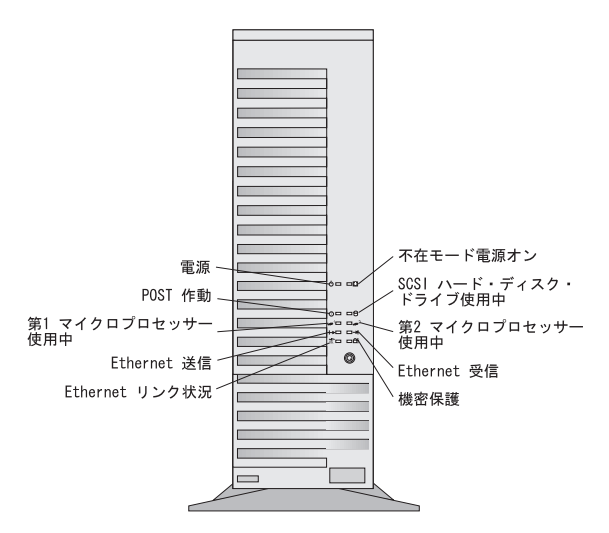

 $\circlearrowright$ :<br>
IED

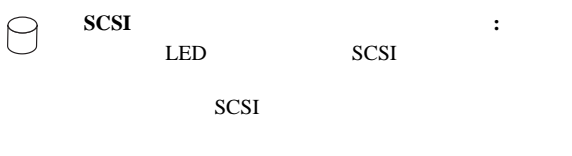

**2 2** : LED 2 LED POST

 $2$  $\rightarrow$ Ethernet **:** LED

 $\bigoplus$  $\mathbf{LED}$ 

**Ethernet** : LED  $\Omega_{\rm K}$ 10BASE-T

Ethernet : LED ┝

**1 <sup>1</sup>** マイクロプロセッサー使用中インディケーター**:** LED 200

POST

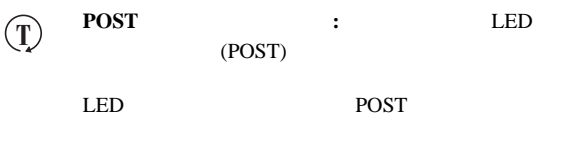

: LED LED  $\circlearrowleft$ 

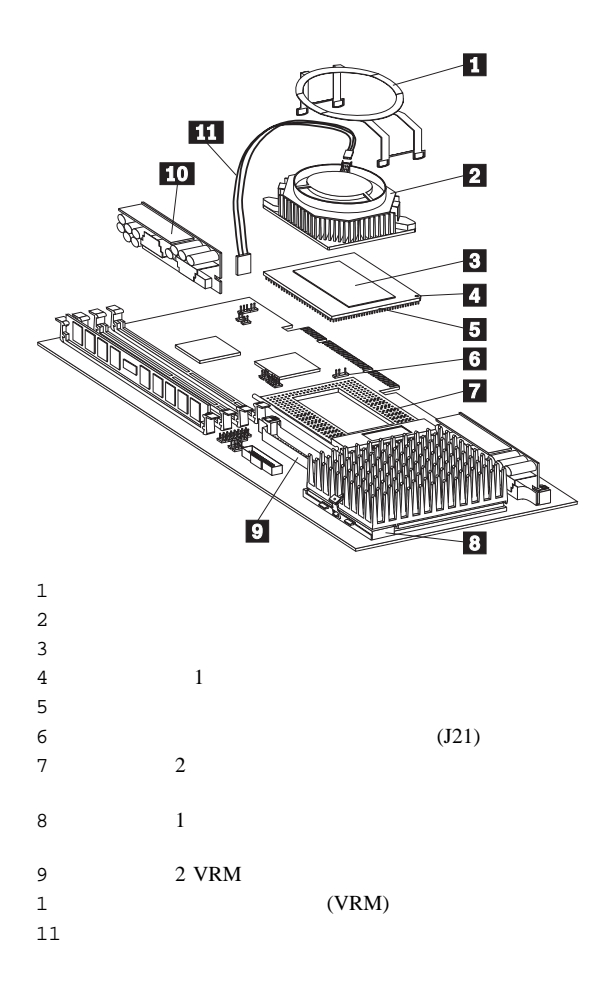

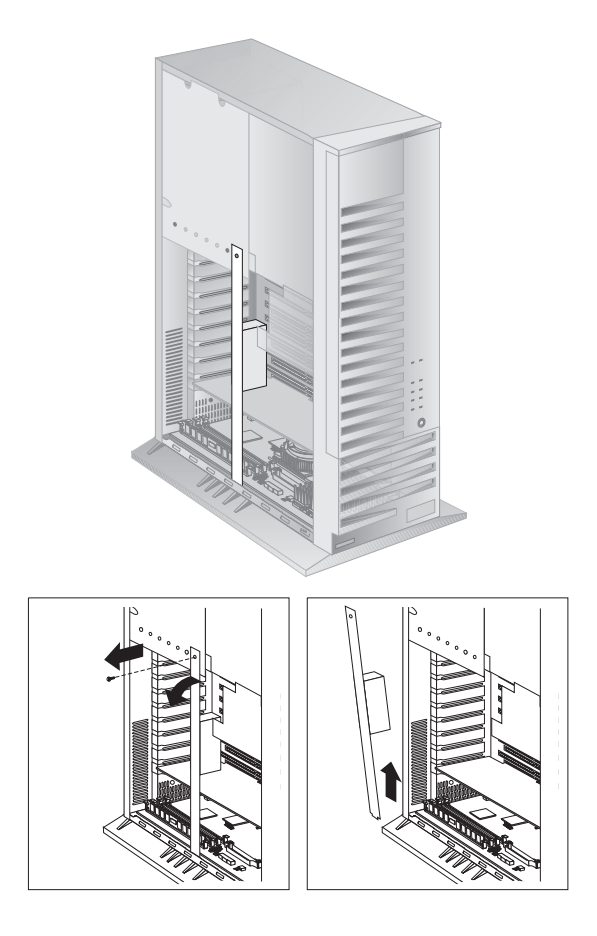

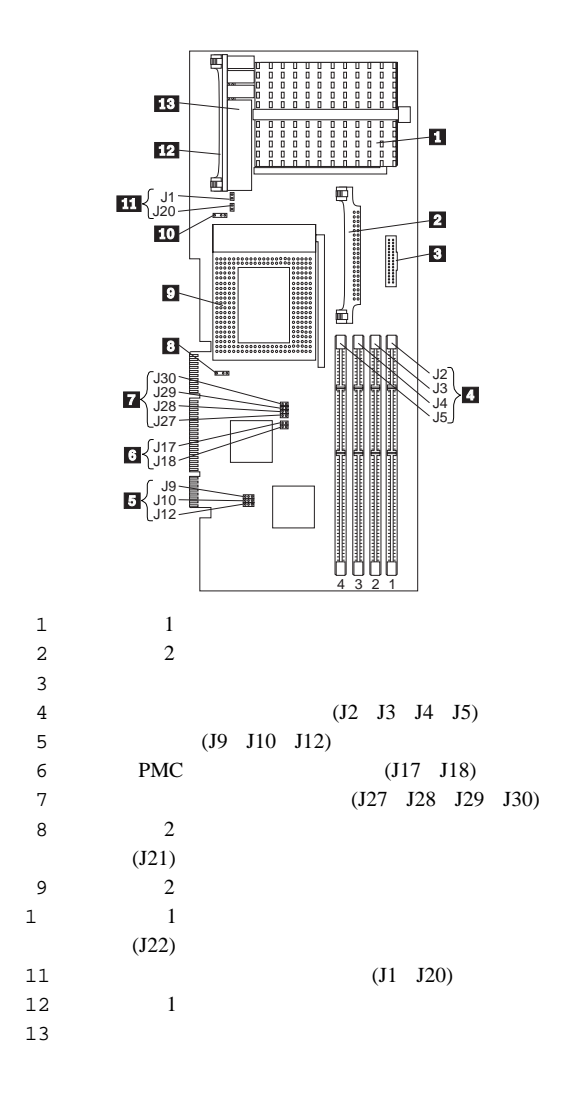

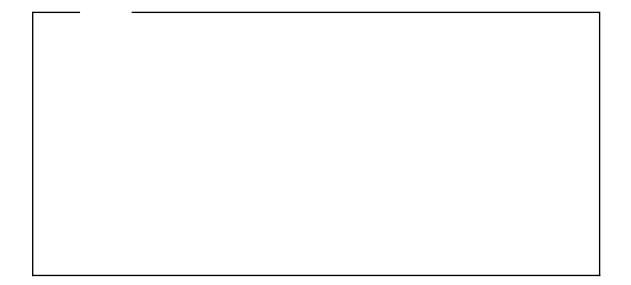

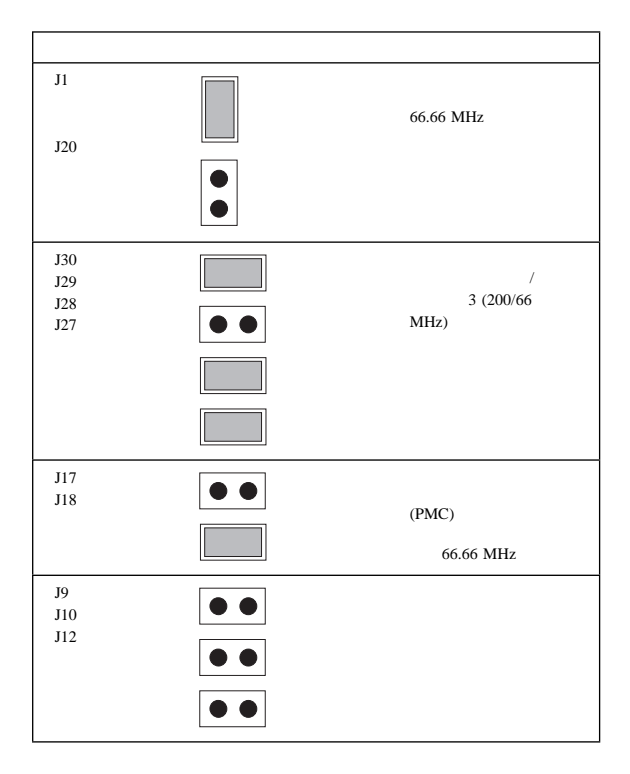

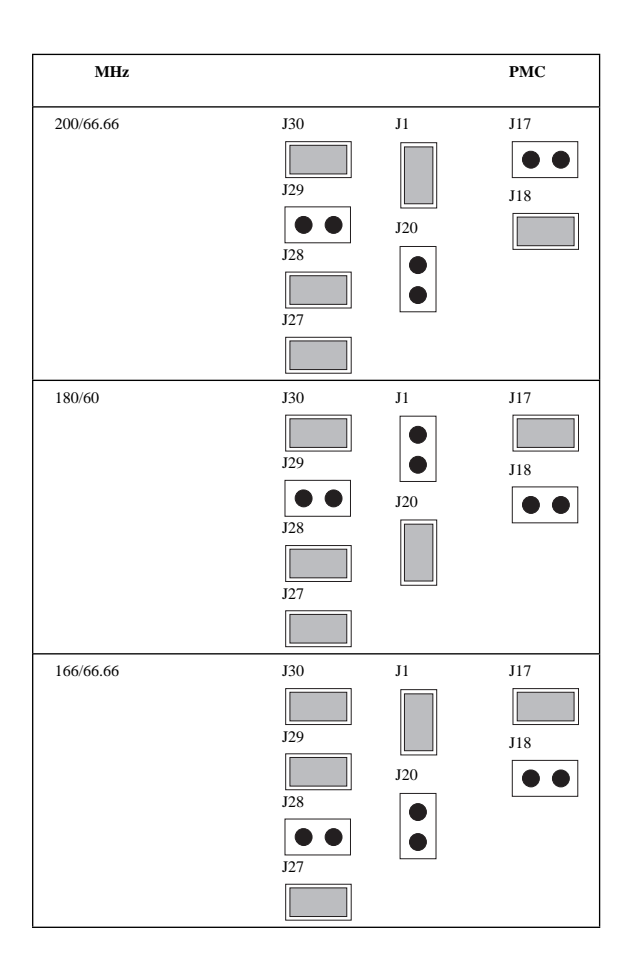

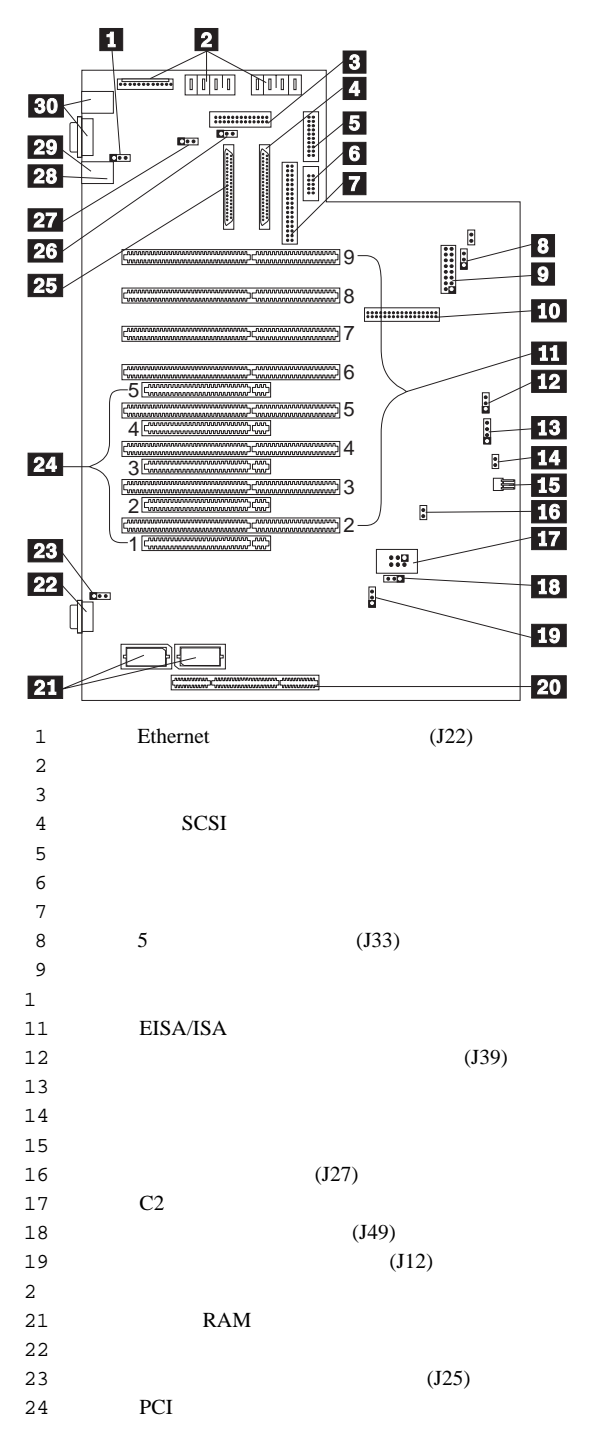

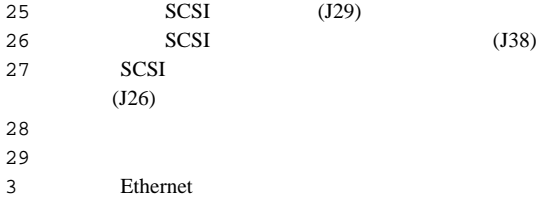

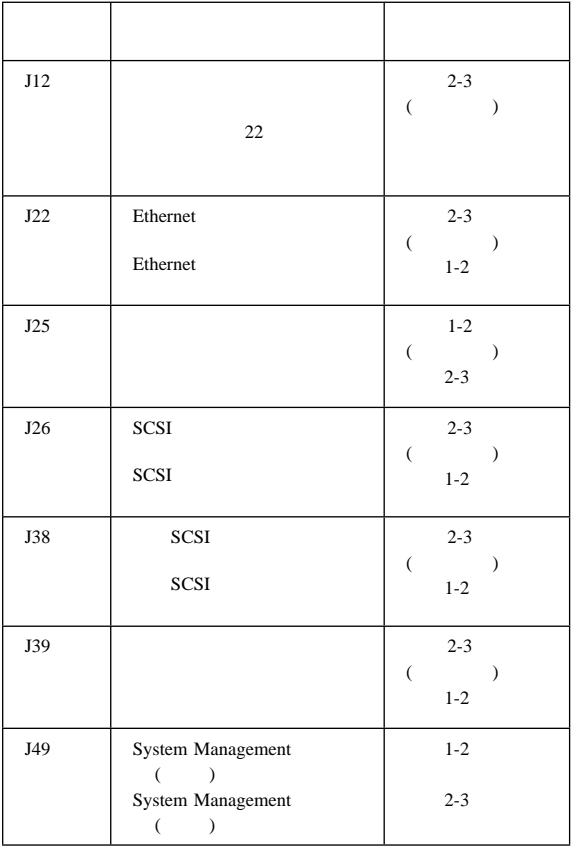

 $U$ 

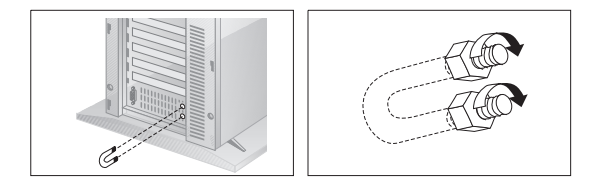

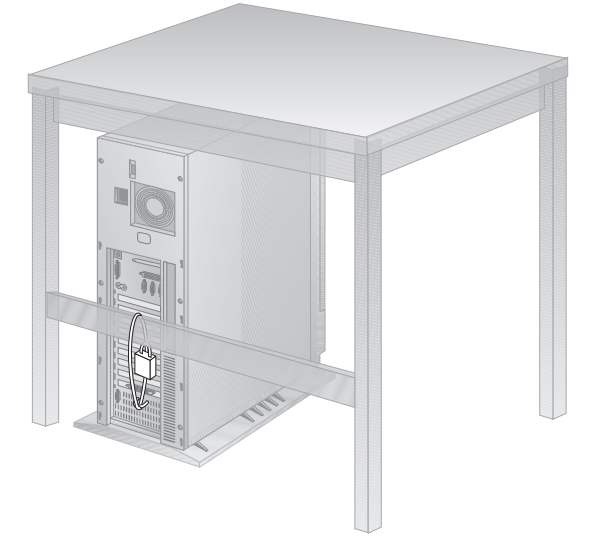

# **FRU** 判別インデックス

PC Server 330 (8640 )

 $2$ 

FRU インデックス』 インデックス しゅうしょう しょうしょう

 $FRU$ 

<u>FRU にほんしゅうしゅ</u>

以下のエラー・コードとモデル番号の *X* は任意の数値または文字

2 XX

QAPlus/PRO IBM

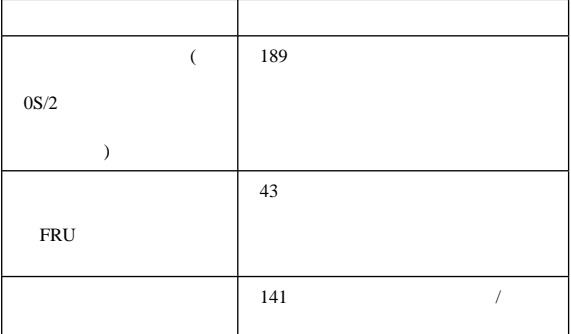

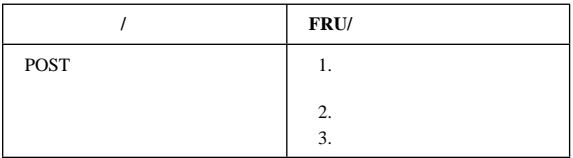

 $\left(\begin{array}{cc} \cdots & \cdots \end{array}\right)$
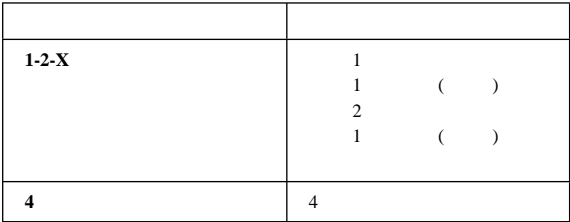

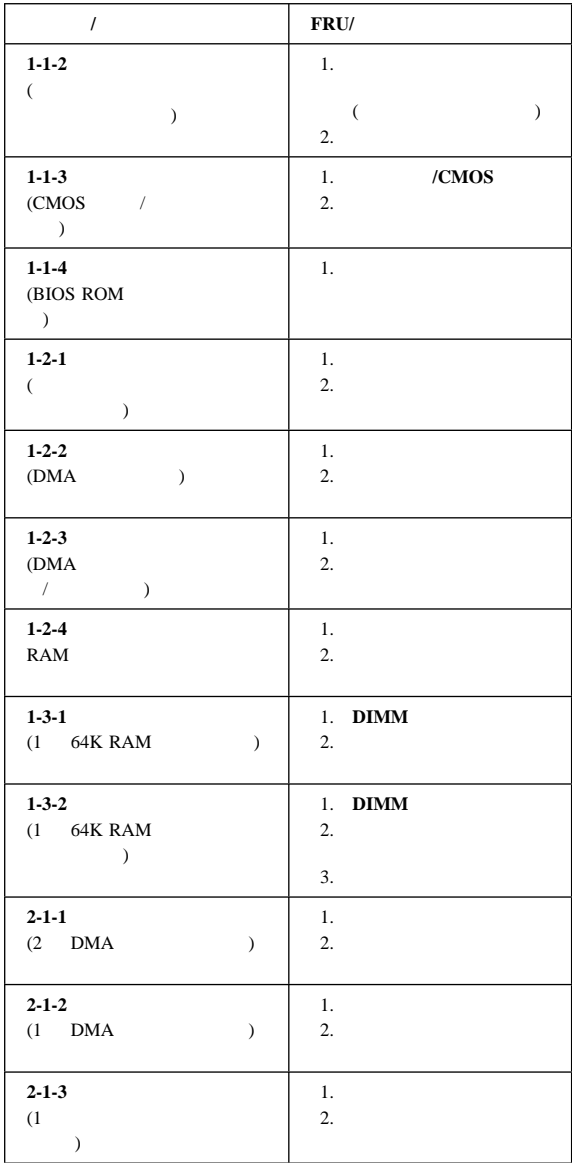

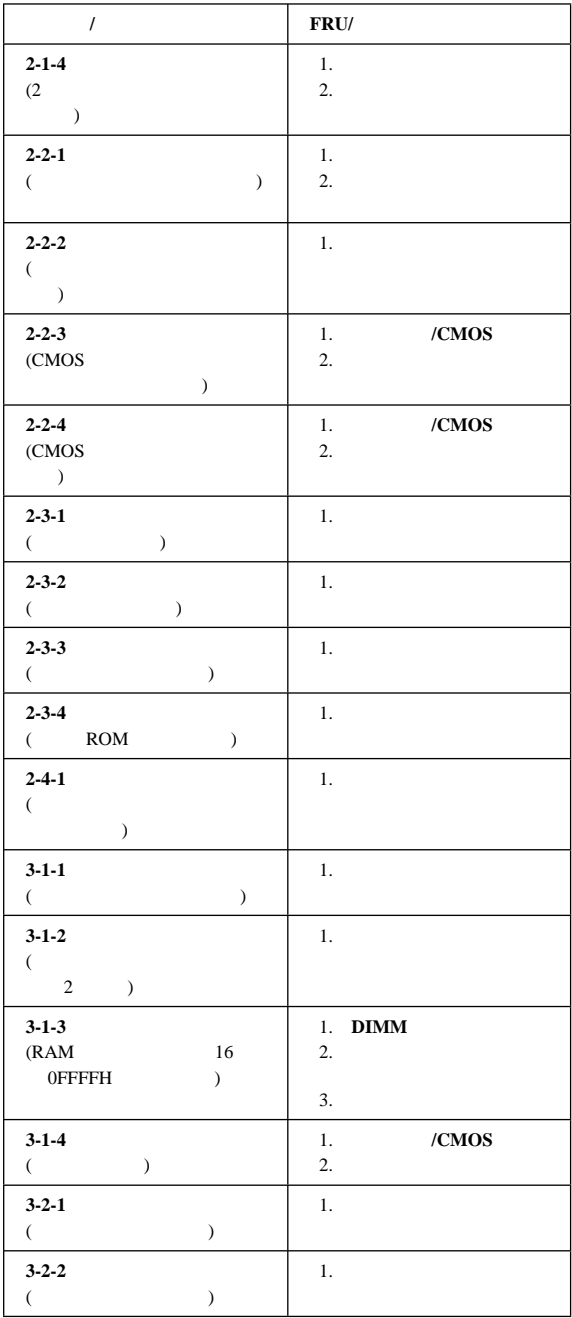

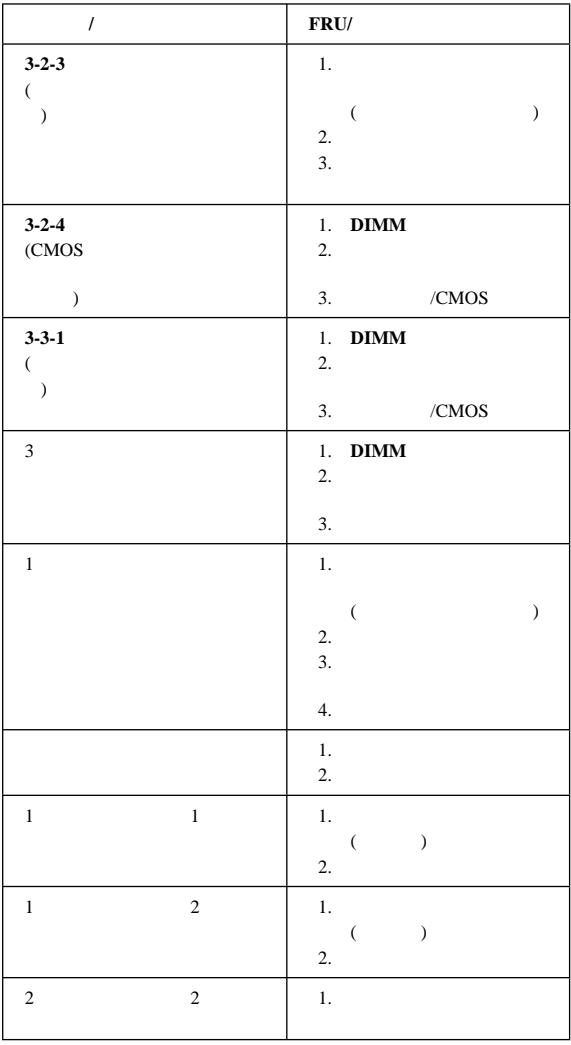

 $X$ 

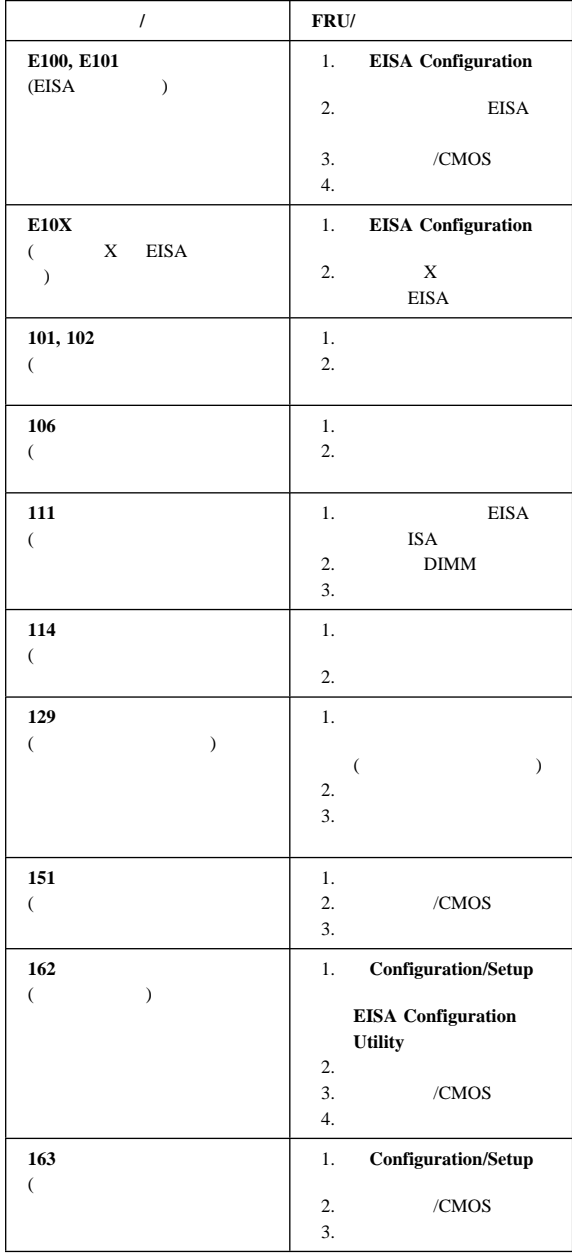

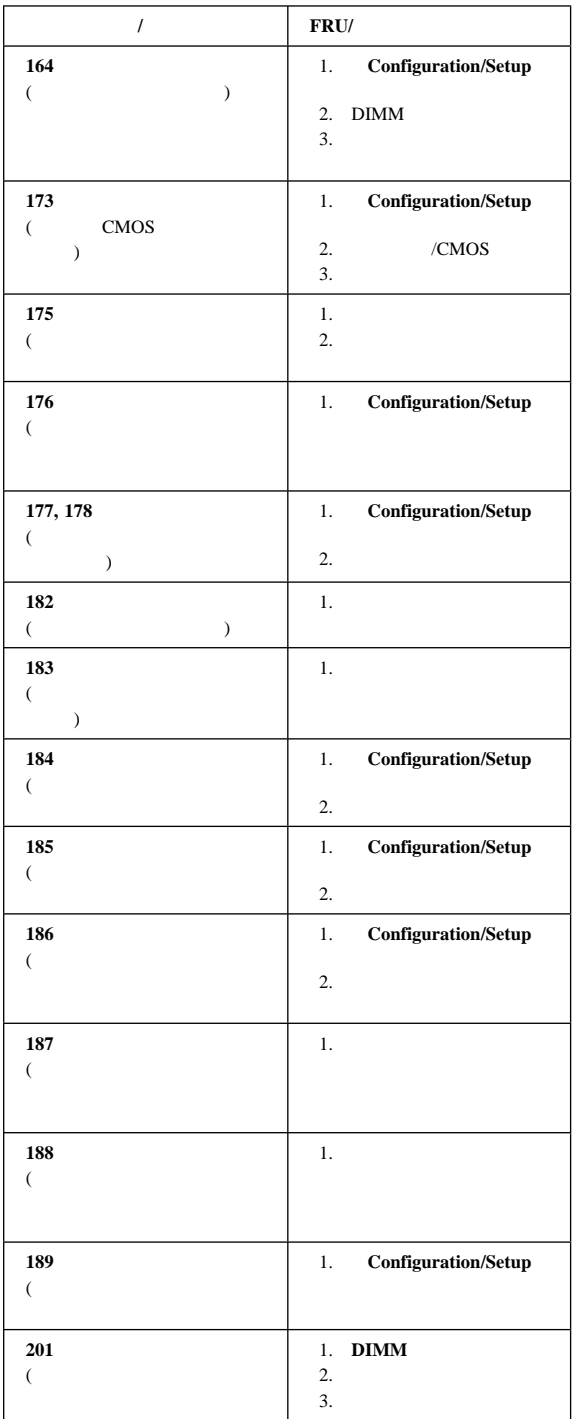

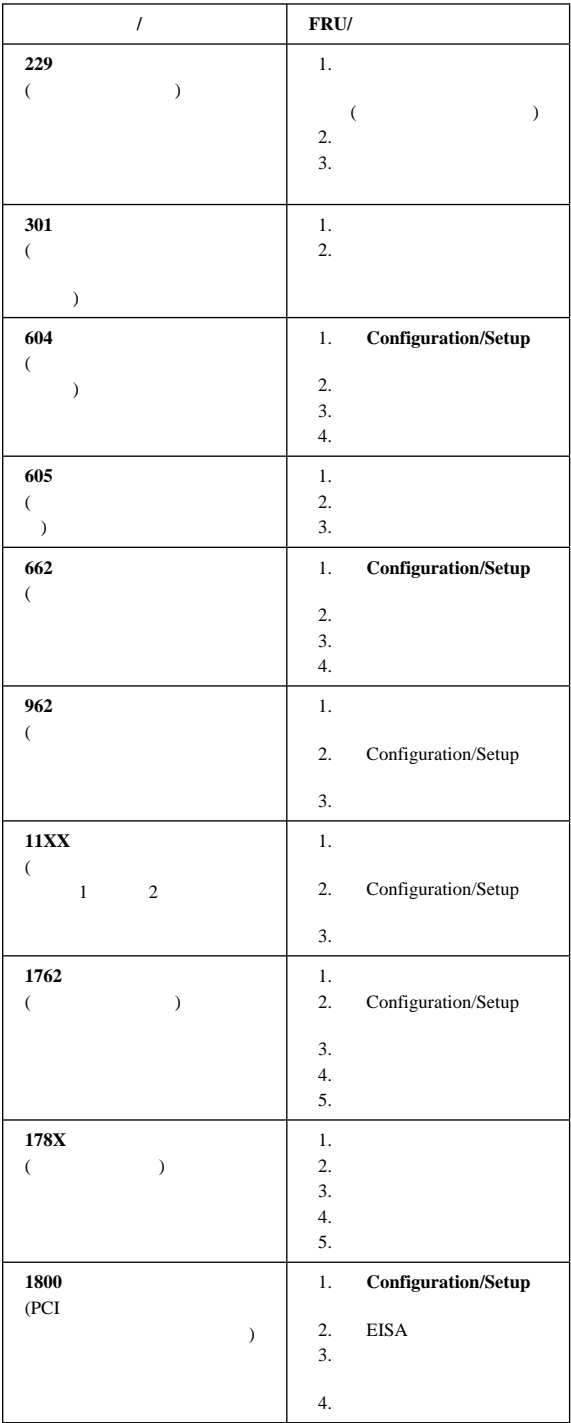

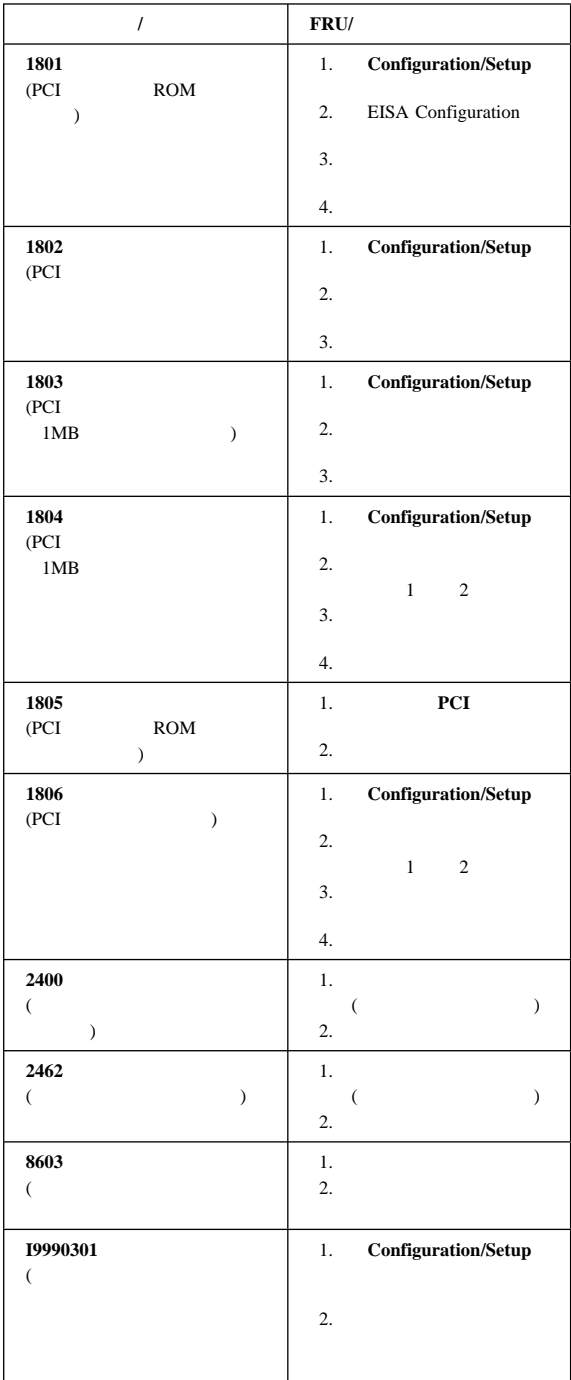

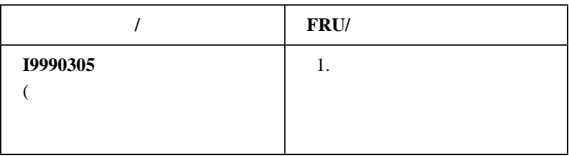

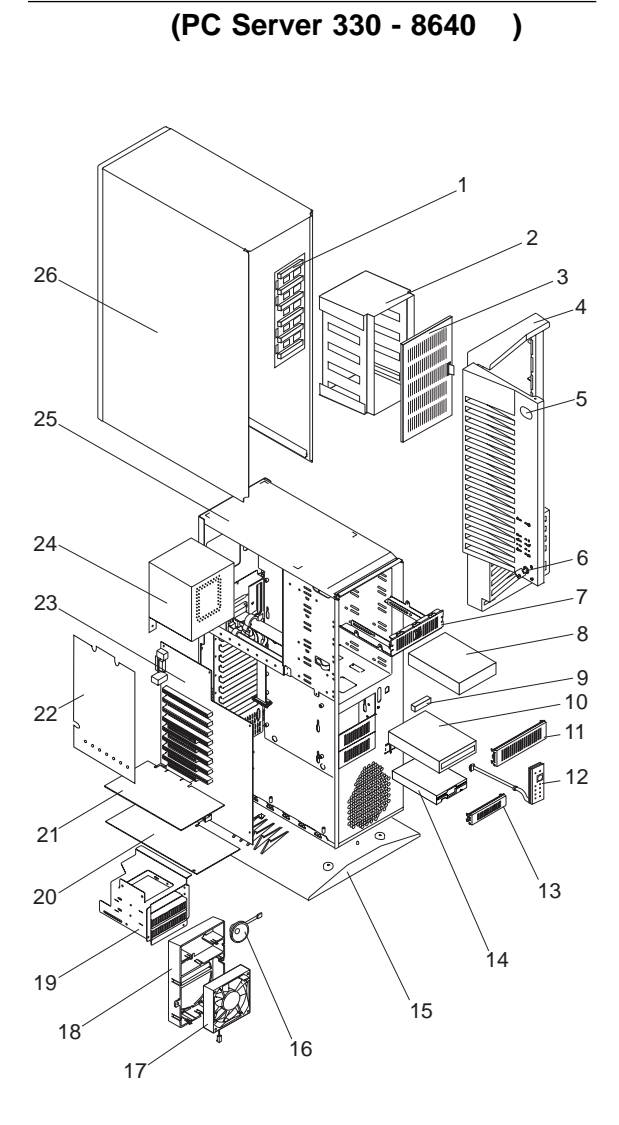

FRU **EXAMPLE** 

FRU FRU FRU

 $(Server 330 - 8640)$  **FRU** 1 DASD  $($  EM2, ES2, ESS) 06H8576 **2 1 EM2**, ES2, ESS) 06H5068 **3** ( EM2, ES2, ESS) 06H5070 **4**  $\sqrt{2\pi}$  EM2, ES0, ES2, ESS) 60H7061 **5** PC Server 330 (EM2, ES0, ES2, ESS) 75H8324 **6 6 6 1 EM2**, **ES0**, ES2, ESS) 33F8433 **7** DASD (EM2, ES2, ESS) 06H8631 **8** 2GB  $Fast/ Wide (1X)$  (ESS) 76H0958 **9** CD-ROM 16/8 SCSI ( EM2, ES0, ES2, ESS) 92F0324 10 MKE CR-504 SCSI 8X CD-ROM  $($  EM2, ES0, ES2, ESS) 73H2601  $11 \t 5.25$  ( ES0) 71G0771 12 LED/On/Off  $($ (EM2, ES0, ES2, ESS) 55H8168  $13$   $3.5$  ( EM2, ES0 ,ES2, ESS) 55H8174 **14** 1.44MB ( EM2, ES0, ES2, ESS) 93F2361 15 (EM2, ES0, ES2, ESS) 96G2412 16 ( EM2, ES0, ES2, ESS) 06H2649 **17** ( EM2, ES0, ES2, ESS) 76H3447 **18** (EM2, ES0, ES2, ESS) 60H7065 **19** DASD 3- (EM2, ES0, ES2, ESS) 60H7064 **20** ( ) (EM2, ES0, ES2, ESS) 75H7419

# (Server 330 - 8640 ) **FRU**

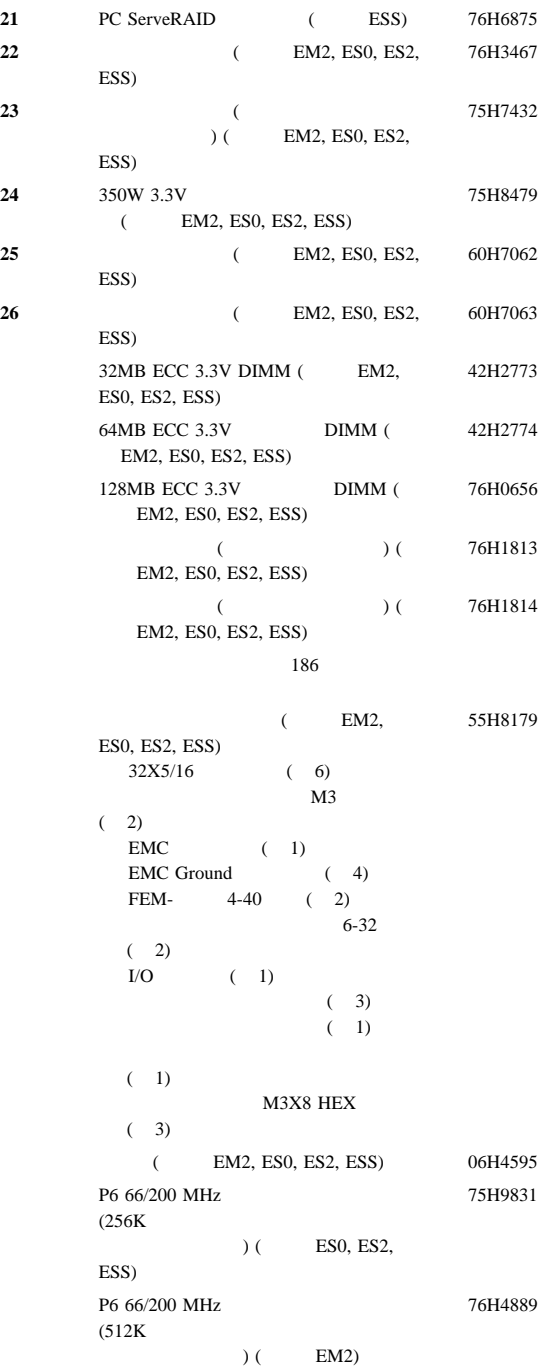

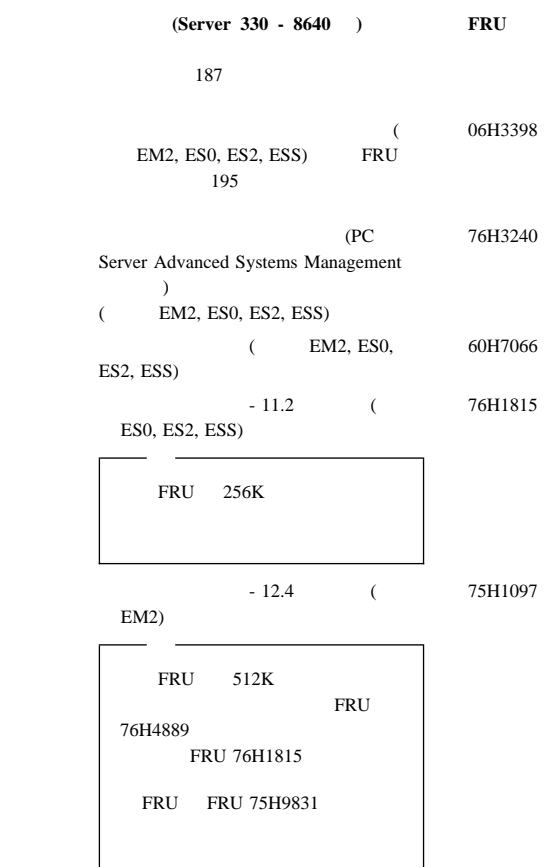

 $\overline{\phantom{a}}$ 

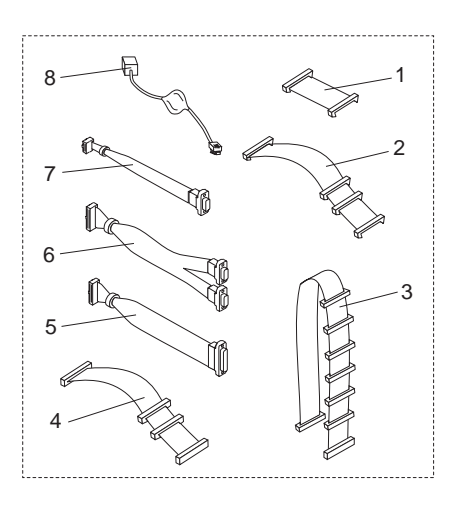

 $(Server 330 - 8640)$  **FRU** 

**1** SCSI Fast  $(1X)$  (EM2, ES2, ESS) 76H3453 **2** SCSI Fast (3X)  $($  EM2, ES2, ESS) 76H3455 3 SCSI Fast/Wide (7X) (ES0) 55H8192 **4** 電源付きディスケット・ドライブ信号ケーブ  $($  EM2, ES0, ES2, ESS) 92F0423 **5** (EM2, ES0, ES2, ESS) 55H8206 **6** Y  $\qquad$  $($  EM2, ES0, ES2, ESS) 55H8204 **7** (EM2, ES0, ES2, ESS) 55H8194 **8** Ethernet ( EM2, ES0, ES2, ESS) 76H3480

## $FRU$

1391490 1391414 1391526 1399583 チェコ語 1399570 1391407 1391511 1391411 1391402 1391403 ギリシャ語 1399046 1391408 1399581 1391495 イタリア語 1393395 1391406 1391409 1399580 ポルトガル語 1391410 ルーマニア語 1399582 ロシア・キリル語 1399579 セルビア・キリル語 1399578 1399571<br>- / المساوات المساوات المساوات المساوات المساوات المساوات المساوات المساوات المساوات المساوات المساوات المساوا<br>- المساوات المساوات المساوات المساوات المساوات المساوات المساوات المساوات المساوات المساوات المساوات ا  $\sqrt{1393669}$ 南アフリカ語 1396790 1391405 1391411 1391412 1391412 179 8125409 トルコ語 440 1393286 英国英語 1391406 75H9505

 $(\mbox{E/ME/A} \hspace{1cm}) \hspace{3cm} 1396790$  $(106)$  66G0507

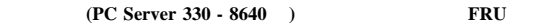

14F0033 ベルギー 1339520 1339520 1339520 13F9997 1339520 1339520 1339520 1339520 14F0087 14F0069 1339520 1339520 ノルウェー 1339520 ポーランド 1339520 ポルトガル 1339520 1339520 1339520 14F0015 1339520 1339520  $(14F0051)$  $\lambda$  62X1045<br>14F0033 14F0033 1339520 85G0368

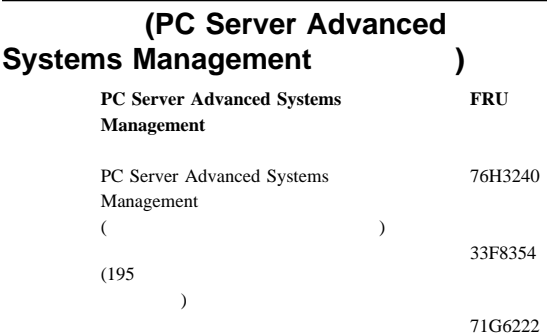

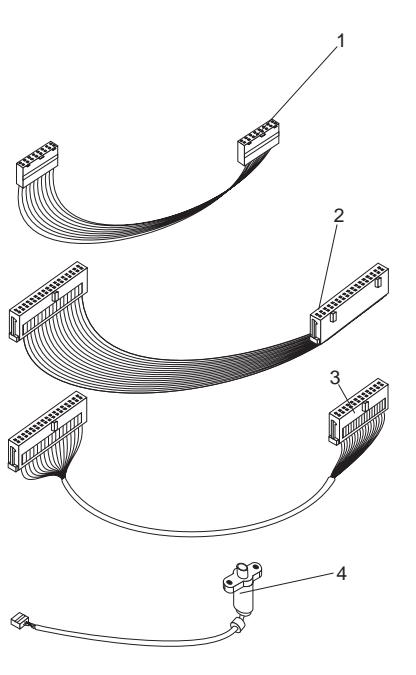

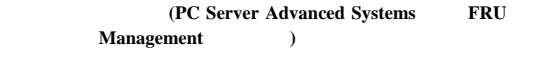

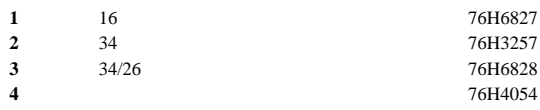

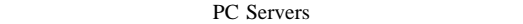

SA88-5708

PC Servers SA88-5708

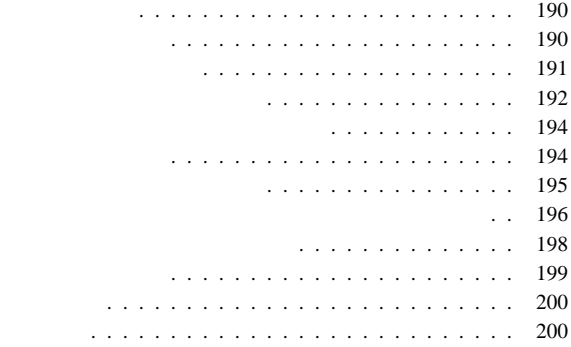

### IBM

 $1.$  $2.$ 

 $3.$ 

 $4.$ 

16 kg (35 lb)

 $8 \t (3)$ 

**190** IBM PC Server

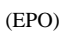

– 電源オフの制御に精通した誰かが、そばにいることを確

– 電源の入った機器で作業するときは、片手のみを使う。

– テスターを使用するときは、正しい制御を行い、そのテ

– 適切なゴム製マット (必要ならば、そこだけ敷く) の上

覚えておくこと**:** その人は、必要であれば、そこで電源

覚えておくこと**:** 完全な回路があると、感電の原因にな

 $\equiv$  (  $\equiv$   $\equiv$   $\equiv$   $\equiv$   $\equiv$ – 電源機構のそばでの作業 – 主要装置の取付け、取外し

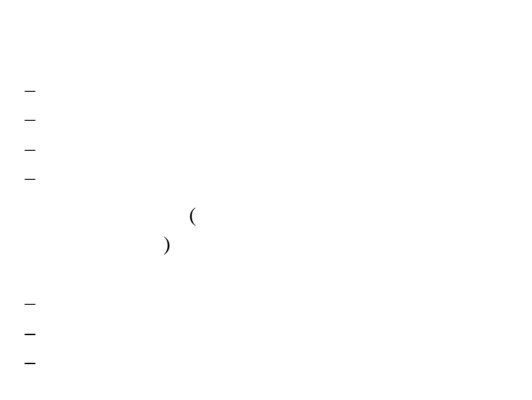

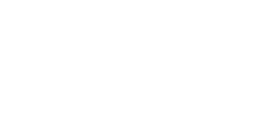

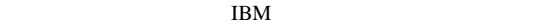

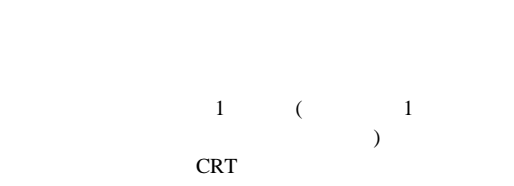

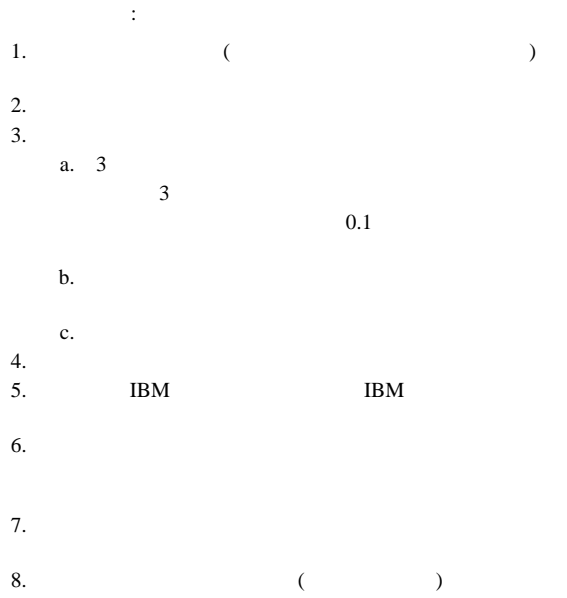

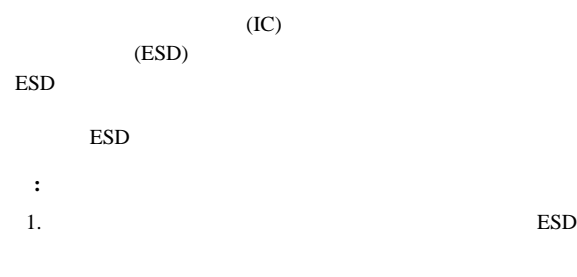

2. ESD (ISO  $9000$  )

 ${\rm ESD}$ 

ESD  $E$ 

- : ESD
- ESD
- $-$  2 ESD
- AC  $AC$

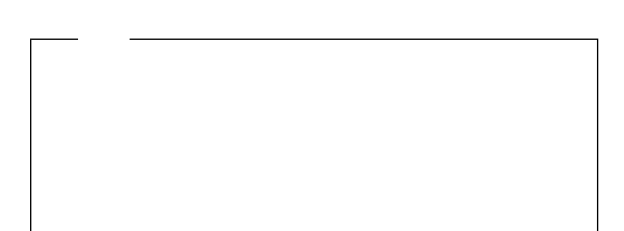

FRU **FRU** 

BIOS "  $\mathcal{D}_{\mathcal{D}}$  AIX NetWare  $_{\rm sc}^{\rm SCO}$  XENIX  $_{\rm \tiny N}^{\rm \small N}$  $\cdots$ ,  $\cdots$ Unix  $\overline{A}$ CD-ROM SCSI IBM PC BIOS *BIOS*  $($ 

IBM (PCPROD ) Novell NetWare

書に移行をサポートしている (特に製品ラインの別のモデルから)

E.C.  $\blacksquare$ 

 $\begin{array}{lll} \text{LAN} & \qquad \qquad & \text{RIPL} \qquad \qquad & \text{NIPL} \qquad \qquad & \text{NIPL} \qquad \qquad & \text{NIPL} \qquad \qquad & \text{NIPL} \qquad \qquad & \text{NIPL} \qquad \qquad & \text{NIPL} \qquad \qquad & \text{NIPL} \qquad \qquad & \text{NIPL} \qquad \qquad & \text{NIPL} \qquad \qquad & \text{NIPL} \qquad \qquad & \text{NIPL} \qquad \qquad & \text{NIPL} \qquad \qquad & \text{NIPL} \qquad \qquad & \text$  $)$  $($  $\overline{a}$  $($  $)$ 

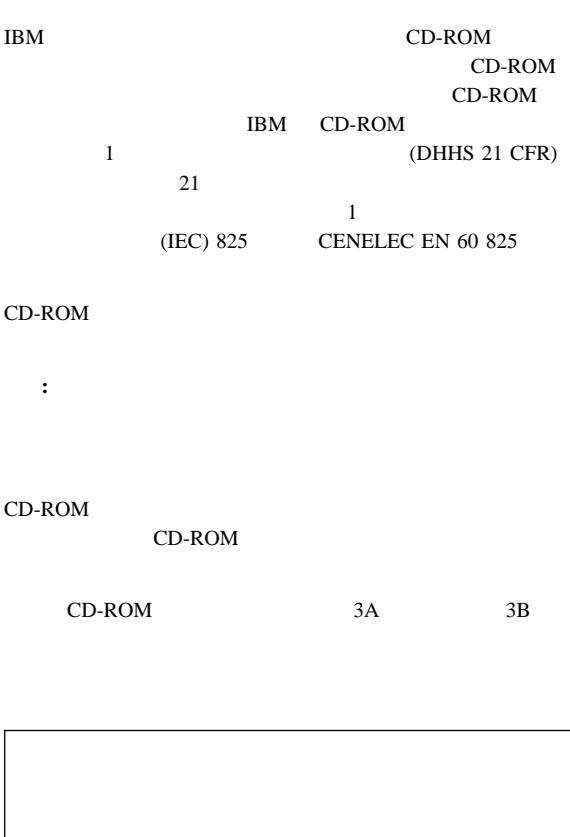

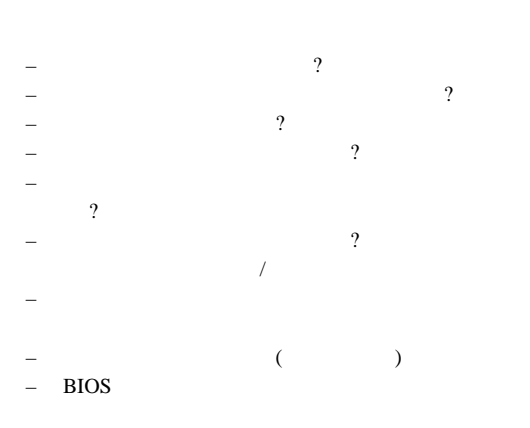

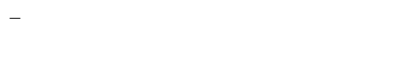

1.  $\blacksquare$ 2. BIOS  $3$ . 3.  $\sqrt{ }$ 4.  $\sqrt{2}$  $5.$ 6.  $\hspace{1.6cm}$  (  $\rightarrow$  $7.$  $8.$  $\ldots$ 

tbm

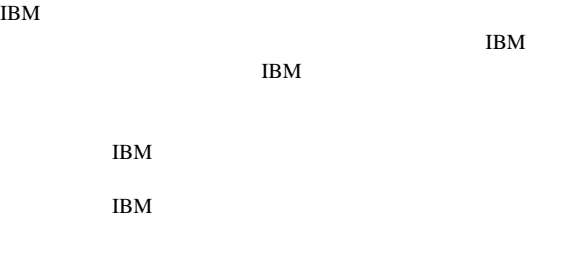

 $\rm{IBM}$ 

 $106$  3 2-31  $AP$ IBM World Trade Asia Corporation Intellectual Property Law & Licensing

### $\text{IBM}$

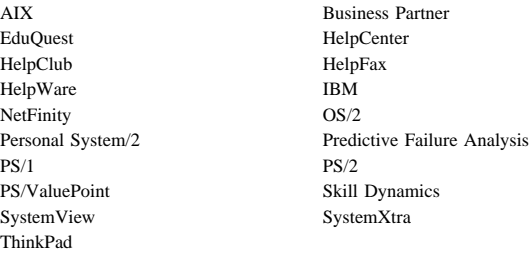

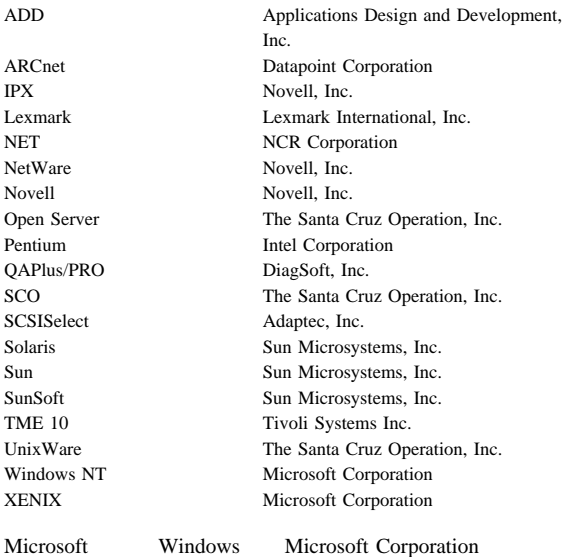

Limited

UNIX  $X/Open$  Company

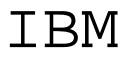

Printed in Japan

日本アイビーエム株式会社

東京都港区六本木 3-2-12 〒106 TEL (03) 3586-1111

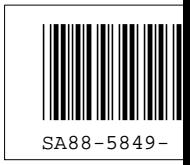

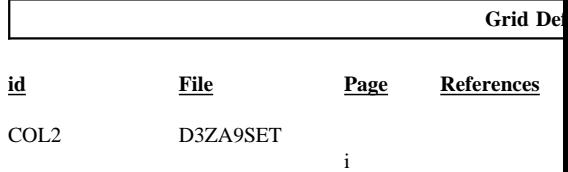

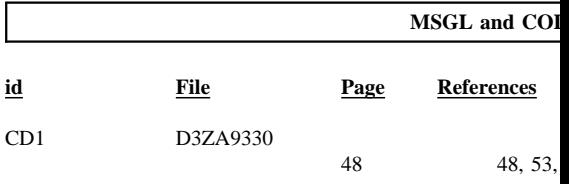

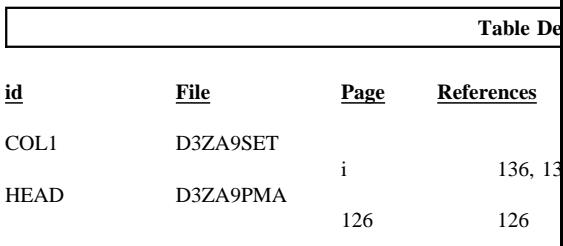

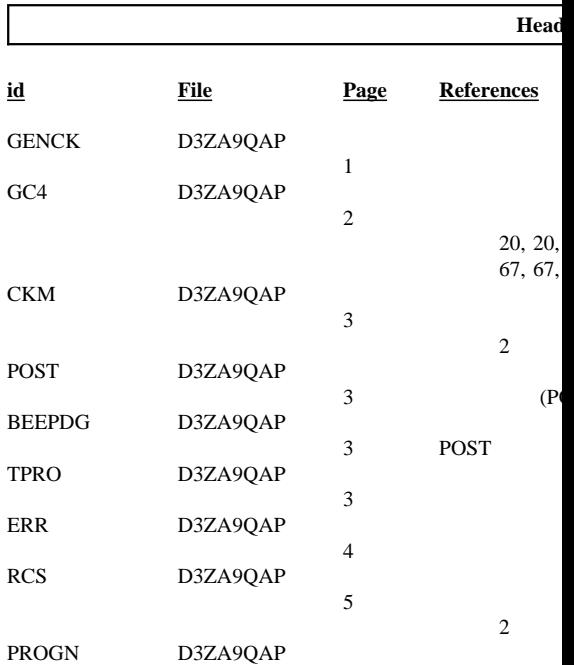

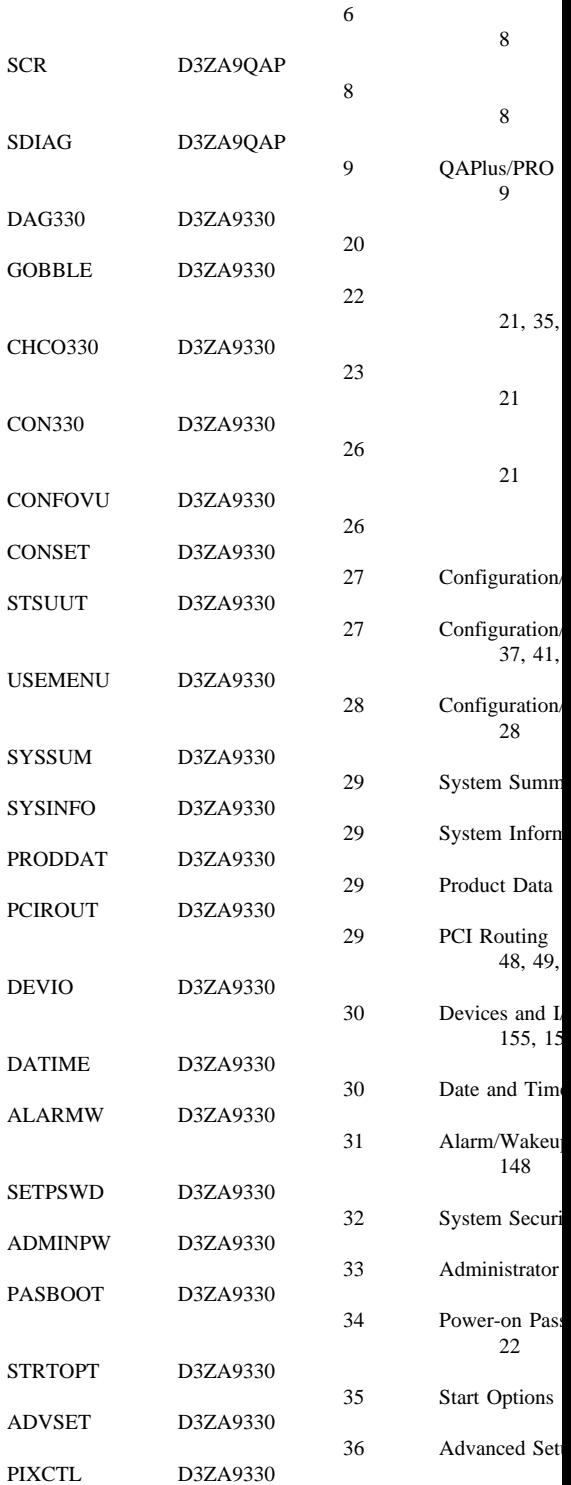

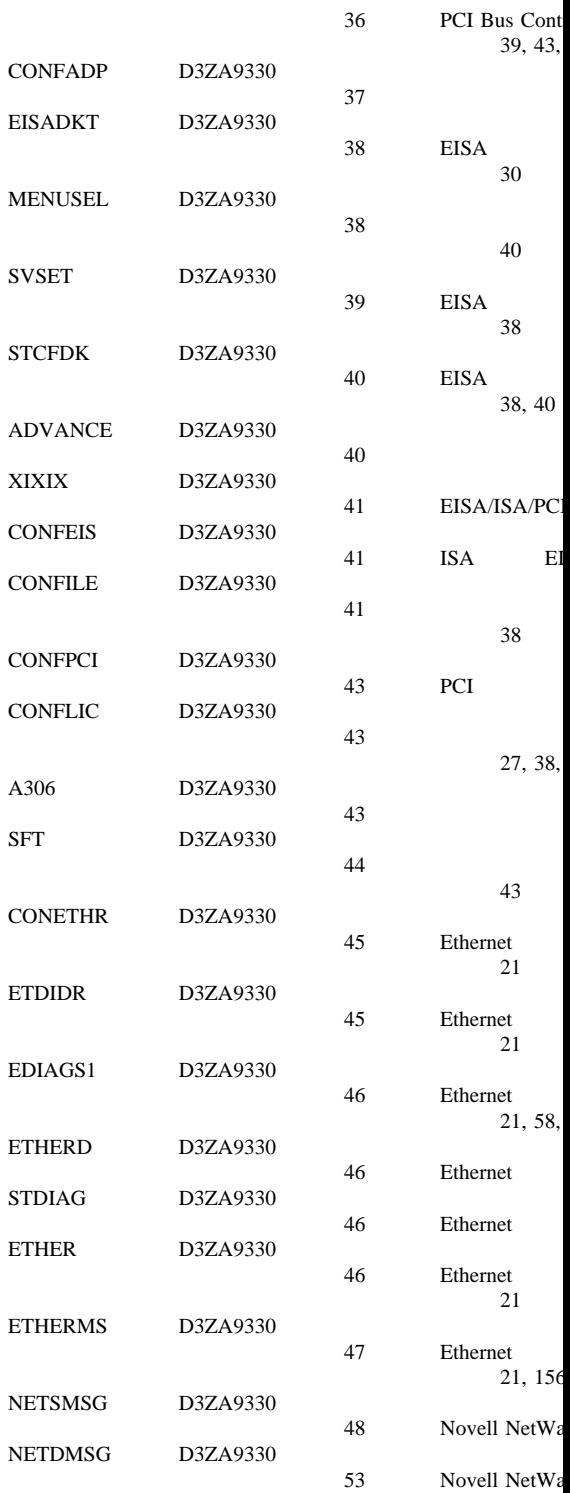

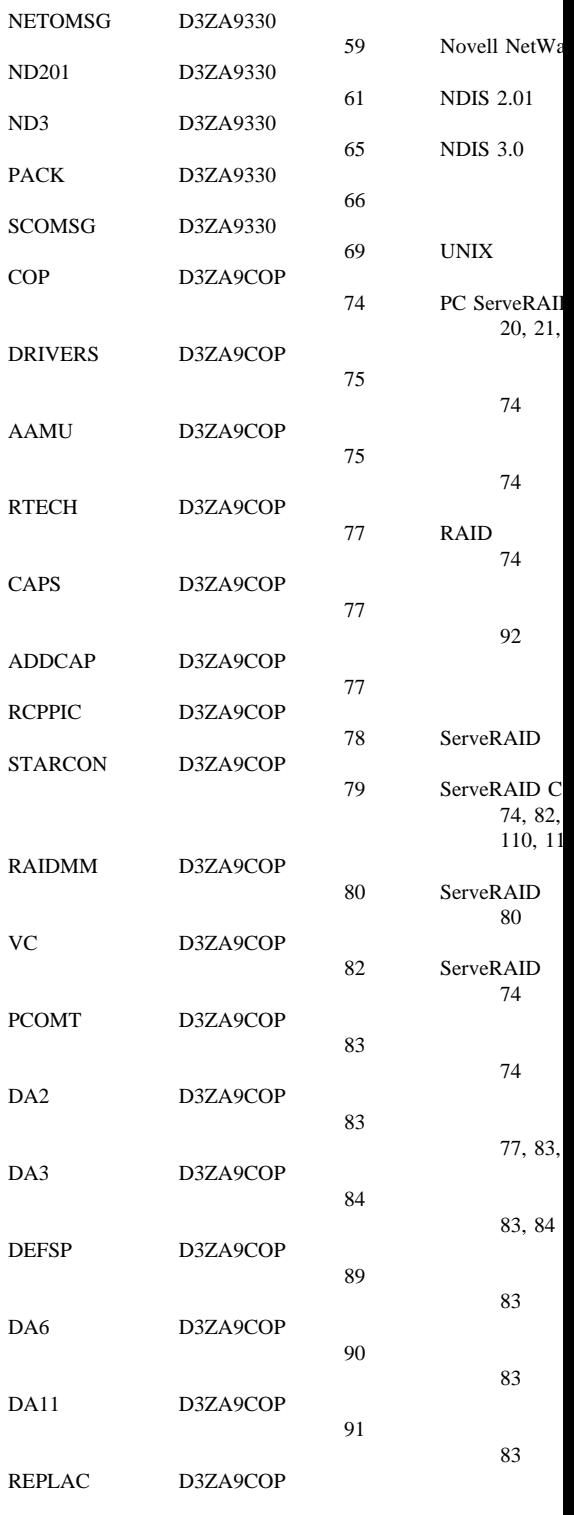

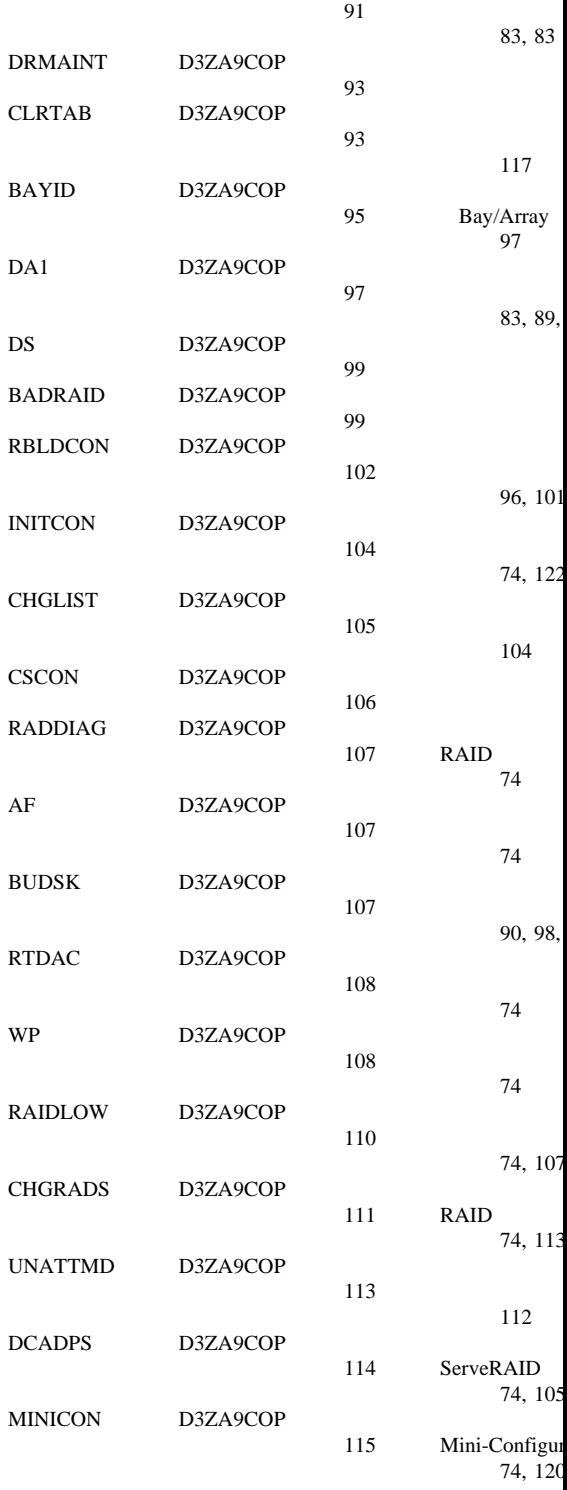

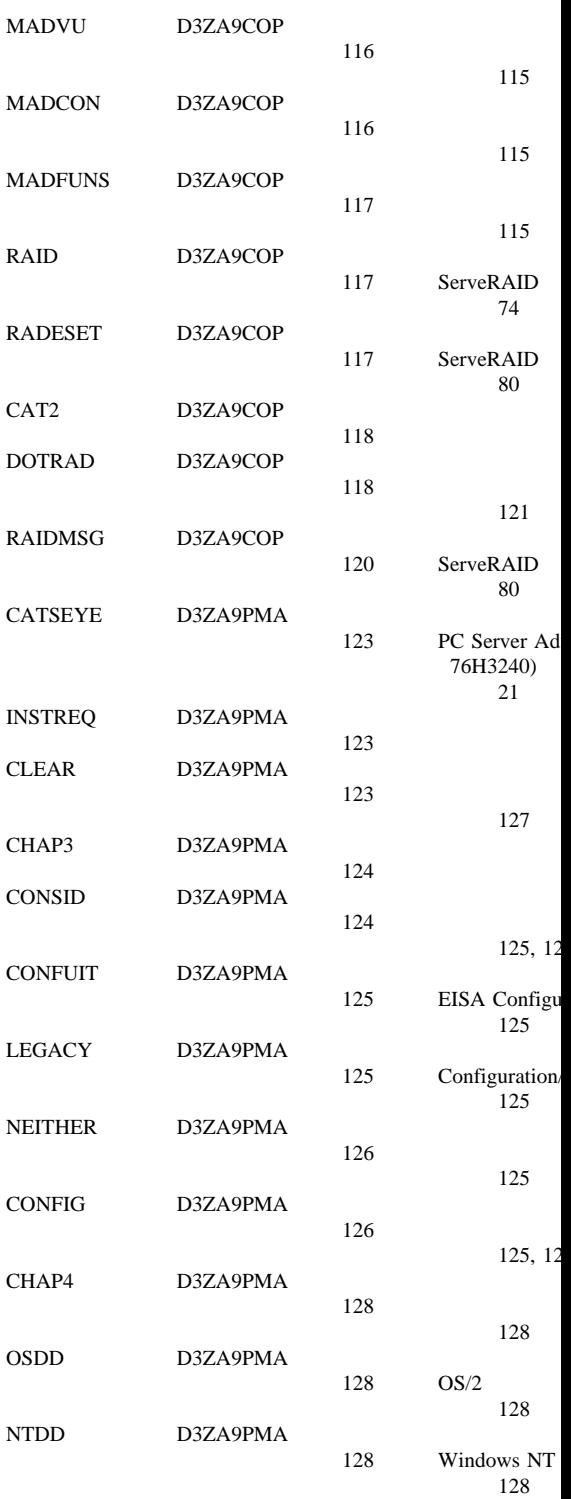
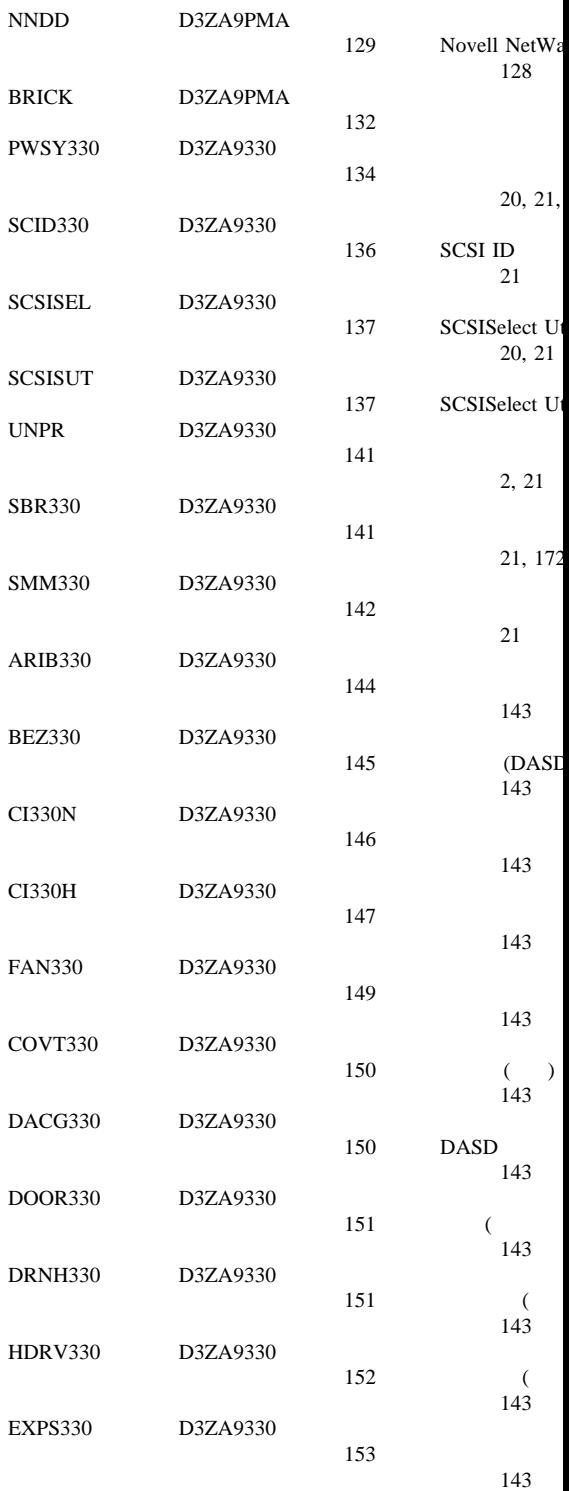

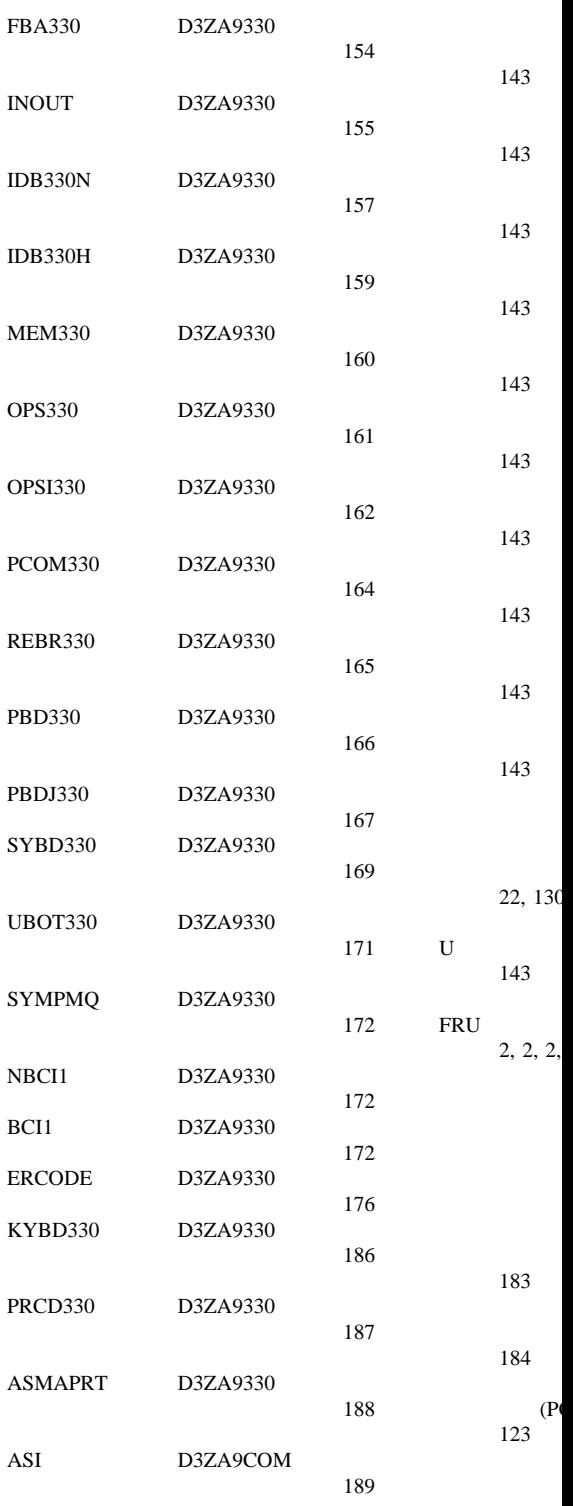

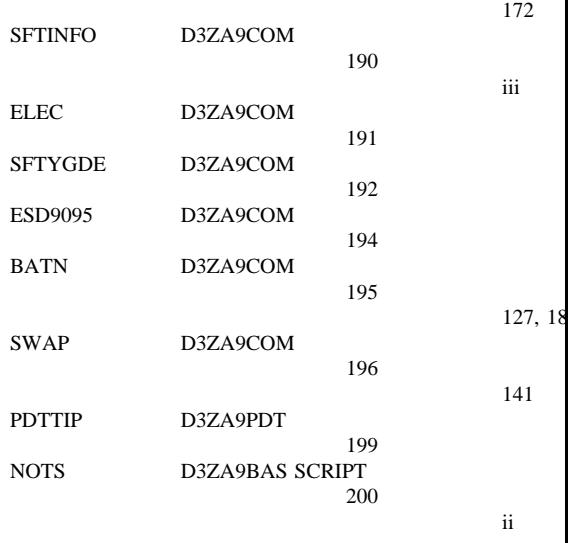

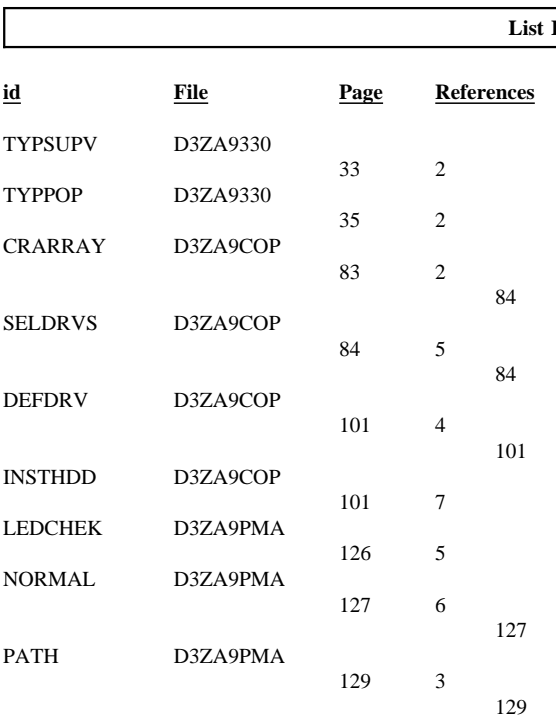

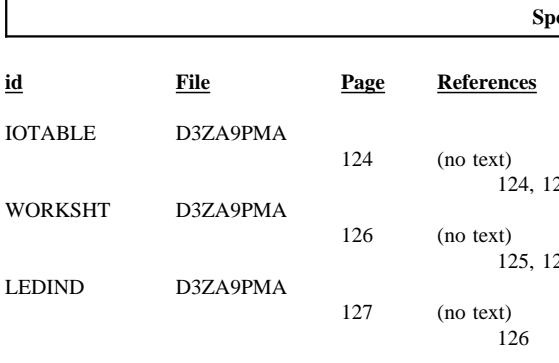

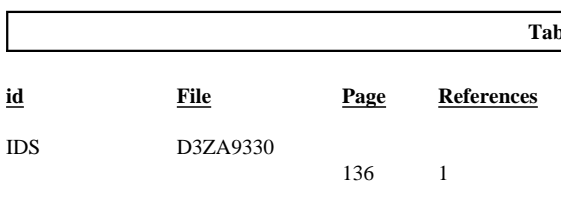

Processing

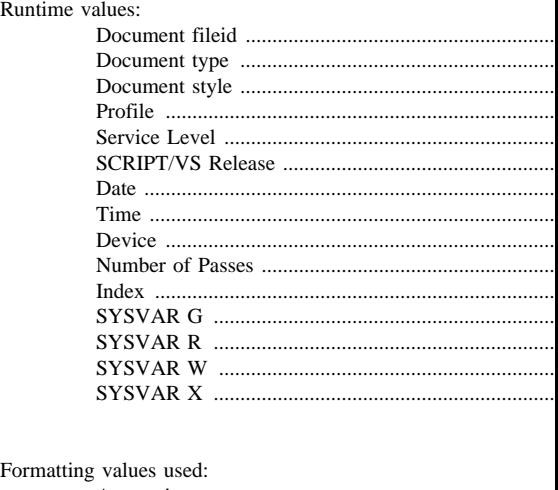

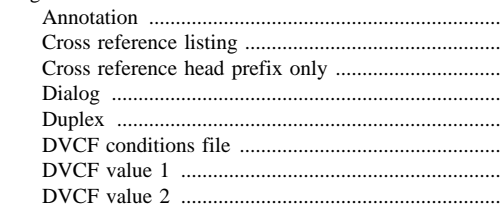

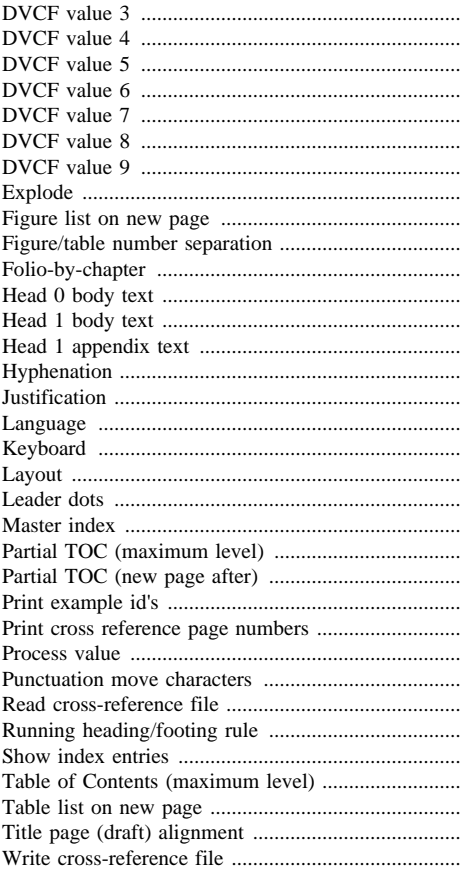

## **Imbed**

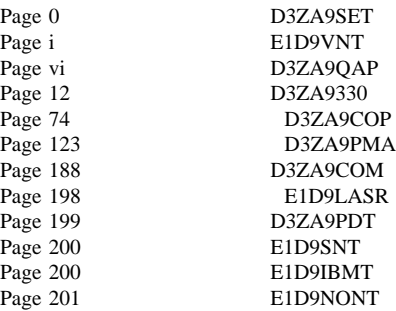